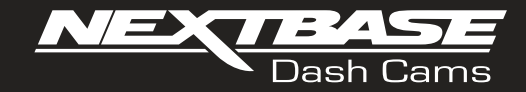

# 22CVV Б Manual de utilizare

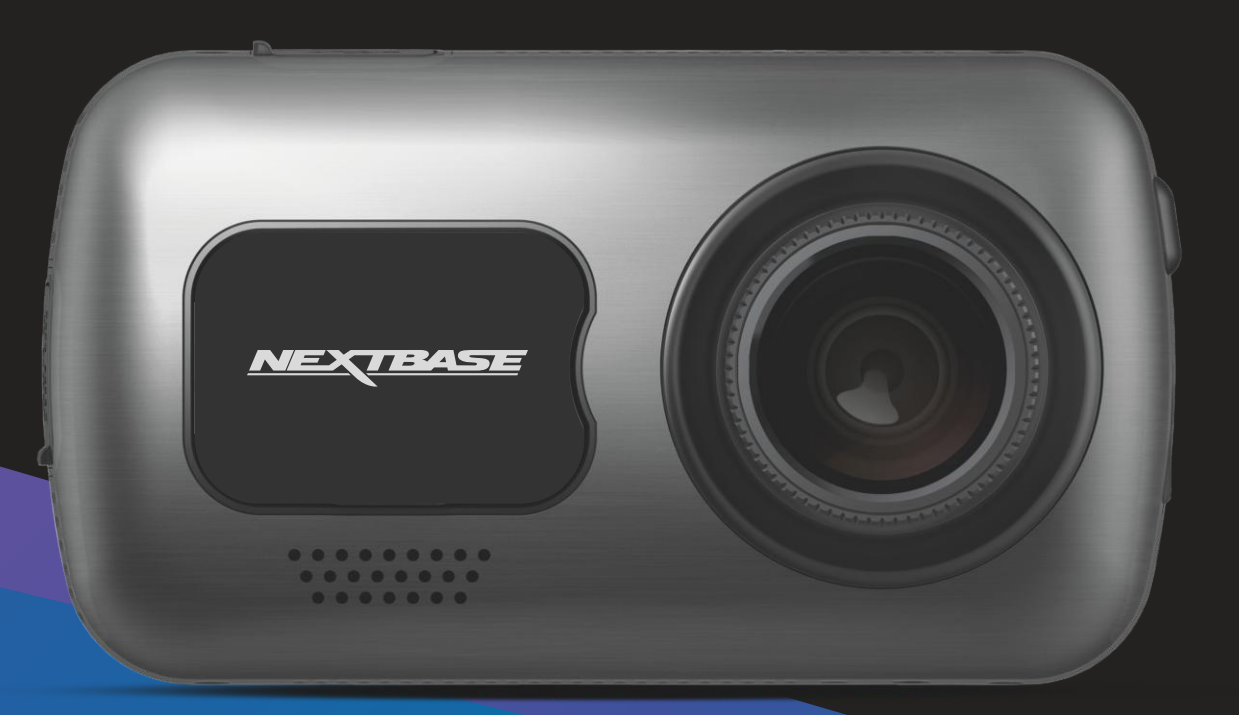

# Noțiuni introductive despre camera auto DVR

Gama de camere auto DVR de la Nextbase™ a fost gândită special pentru a fi uşor de utilizat. Vă recomandăm SĂ NU MODIFICAŢI setările implicite care au fost atent selectate pentru a permite utilizarea zilnică a camerei auto DVR în condiţii optime.

Puteți verifica versiunea firmware a camerei auto DVR din meniul de configurare, în secţiunea System Info. Găsiţi pe site-ul nostru ultimele versiuni. Puteţi descărca şi actualiza versiunea de firmware atunci când este necesar.

#### www.nextbase.com

## PRIMA UTILIZARE

Înainte de a utiliza camera auto este esențial ca aceasta să fie complet încărcată. Conectați camera prin portul USB la o sursă de alimentare cum ar fi PC-ul sau o priză cu USB pentru aproximativ 2 ore.

#### Funcționarea de bază.

Este esențială utilizarea camerei auto DVR cu un card microSD din Clasa 10 sau de tip U1 din cauza debitului foarte mare de date generat de înregistrarea la rezoluţie mare. Pentru a obţine cele mai bune rezultate, recomandăm utilizarea camerei auto DVR cu un card microSD Nextbase. La utilizarea împreună cu cameră cu vedere în spate se recomandă un card de tip U3. Camera auto DVR este setată să facă filmări cu o durată de doar 1 minut. Tocmai pentru ca dumneavoastră să puteţi gestiona cu usurință fisierele video în cazul în care doriți să le descărcați și să le trimiteți companiei de asigurări, de exemplu. În cazul în care cardul microSD se umple cu prea multe fişiere video, nu vă faceţi griji. Camera şterge automat cele mai vechi fişiere înregistrate pentru a face loc celor mai recente, astfel încât să nu rămâneţi fără spaţiu de memorie şi să aveţi întotdeauna suficiente filmări salvate.

În mod normal, capacitatea unui card de 16Gb permite stocarea ultimelor 1,5 ore din filmările efectuate în timpul condusului.

GPS-ul va face automat ajustarea la ora de vară.

#### Pornirea/oprirea automată.

Camera auto DVR va porni automat şi va începe să înregistreze imediat ce este alimentată cu curent electric. La unele vehicule, acest lucru se întâmplă atunci când se introduce adaptorul în conectorul de brichetă, în timp ce la altele, camera auto DVR va porni după ce se pune contactul. Camera auto DVR se va închide automat în momentul în care se ia contactul.

#### 1. Sfaturi pentru a realiza cele mai bune filmări:

- 1.1 Poziționați camera pe centrul parbrizului, în spatele oglinzii retrovizoare, pentru a evita orice distragere a atenției șoferului.
- 1.2 Asigurați-vă că în zona de vizualizare a camere parbrizul este curat. Plasați camera în zona de actiune a stergătoarelor astfel veti realiza înregistrări video clare.
- 1.3 Înclinați camera cât mai spre bord, astfel încât centrul imaginii să fie sub linia orizontului. Dacă îndreptați camera mai mult spre cer, imaginile vor ieși mai întunecate din cauza reducerii automate a luminozității de către cameră.
- 1.4 Înlăturati obiectele aflate pe bord care nu sunt necesare pentru că acestea se pot reflecta pe parbriz, iar camera poate surprinde și înregistra aceste reflexii
- 1.5 Pentru a diminua reflexiile bordului în cadrul înregistrărilor, va recomandăm să achiziționați și să utilizați un filtru de polarizare Nextbase.

#### 2. Sfaturi pentru asigurarea unei performanțe constante a cardului de memorie:

- 2.1 Vă recomandăm să formatați periodic cardul de memorie, la fiecare 2-3 săptămâni. Prin formatare, cardul este golit de fișiere și pregătit pentru reutilizare. Evident, prin formatare se pierde orice conținut, așadar formatați cardul DUPĂ ce descărcați fișierele pe care doriți să le păstrați!
- 2.2 Formatați cardul de memorie folosind camera video pentru a fisiguri că acesta va fistructurat special pentru cameră. Apăsați butonul MENU de două ori și alegeți opțiunea Format Card. Urmați instrucțiunile care apar pe ecran.
- 2.3 Închideți camera video înainte de a scoate cardul de memorie SD pentru a evita defectarea acestuia sau a fișierelor video memorate. Opriți aparatul înainte de a scoate sau de a insera cardul de memorie.

#### Card SD Nextbase™

Pentru rezultate optime, vă recomandăm să utilizați cardurile micro SD de la Nextbase™ disponibile la distribuitorii autorizați. Un card care nu a fost creat special pentru o cameră auto DVR poate funcționa perfect la început, dar după o perioadă de utilizare se poate strica. Acestă perioada poate varia de la câteva zile, la câteva săptamâni sau luni. În cel mai rău scenariu puteți să descoperiți doar după ce cardul nu înregistrează un incident important, prin urmare utilizarea unui card SD adecvat este imperativă. Consultati pagina 45 pentru mai multe informatii despre cardurile SD Nextbase.

# Cuprins

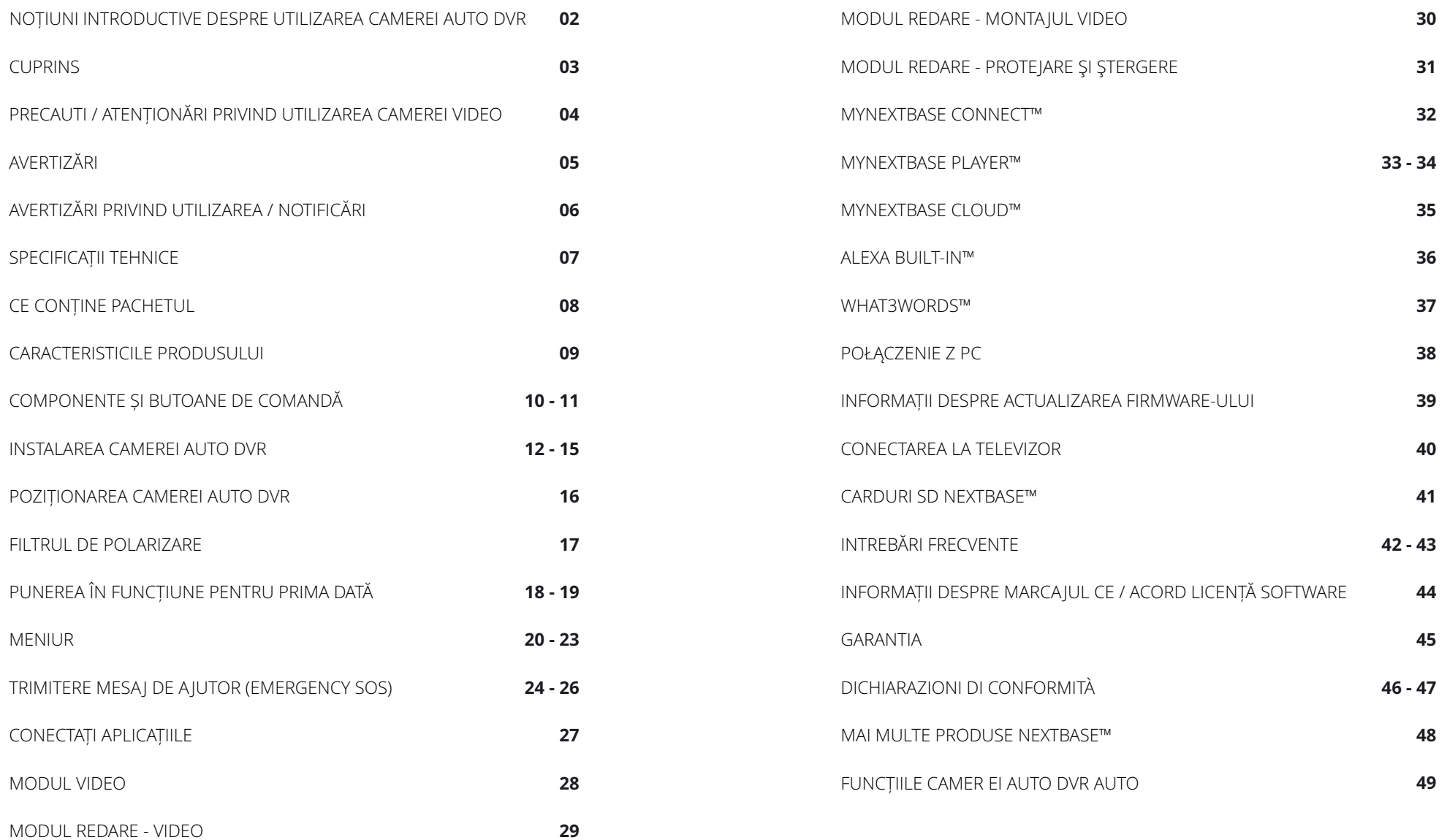

# Precauti

Vă rugăm să cititi cu atentie acest manual înainte de utilizare și să-l păstrați pentru consultare ulterioară în cazul în care vă veți confrunta cu o problemă de funcționare.

**AVERTIZARE:** Nu expuneți produsul la ploaie, umezeală sau apă sub nicio circumstanță, acest lucru poate duce la electrocutare sau la izbucnirea unui incendiu.

**ATENTIONARI:**Pentru a reduce riscul de electrocutare, nu efectuați decât operațiunile și reparațiile prevăzute în acest manual în cazul în care nu sunteți un tehnician calificat. Duceți camera video la un centru de service autorizat în cazul în care:

- a fost expusă picăturilor de ploaie sau a intrat în contact cu apa;
- nu pare să funcționeze normal;
- performanța este clar afectată;
- **LCD:** Ecranul cu cristale lichide (LCD) este un ecran complex, multistrat, cu 311,040 pixeli. Pixelii se pot defecta în timpul duratei normale de funcționare. Rata de defectare pentru 1 pixel = 0,000003%. Defectarea pixelilor o dată într-un an de funcționare este considerată normală, fără a produce îngrijorări
- **WEEE:**

Eliminarea deșeurilor de echipamente electrice și electronice și/sau a bateriilor de către consumatorii casnici din Uniunea Europeană.

Acest simbol aplicat pe aparat sau pe ambalajul acestuia indică faptul că echipamentul nu poate fiaruncat ca deșeu menajer.

Echipamentele și/sau bateriile uzate vor fipredate la centre autorizate să colecteze deșeuri în vederea reciclării echipamentelor electronice și/sau bateriile. Pentru mai multe informații, contactați centrul de colectare a deșeurilor din zona dumneavoastră.

#### **PERICOL DE**

**SUFOCARE:** Unele dispozitive pot avea componente mici care ar putea fiînghițite. A nu se lăsa la îndemâna copiilor!

# Atenționări Privind Utilizarea Camerei Video

- 1. Asigurați-vă că parbrizul nu prezintă murdărie sau grăsime înainte de a-l monta.
- 2. Nu ascundeți vederea drumului din față și nu împiedicați declanșarea airbagurilor în caz de accident.
- 3. Atunci când nu este în uz, vă rugăm să deconectați adaptorul auto de la priza de 12/24VDC în vehiculul dumneavoastră și Dash Cam în sine.4. Curățați camera de bord numai cu o cârpă moale și uscată, pentru murdărie dură, aplicați un detergent neutru diluat în 5 până la 6 părți de apă pe o cârpă moale.Vă rugăm să rețineți că alcoolul, diluantul, benzenul etc. ar putea provoca deteriorarea vopselei sau a acoperirilor.
- 5. Evitați contactul cu lentilele, deoarece pot fi cauzate deteriorări.
- 6. Dacă este necesar, curățați cu atenție lentila de sticlă folosind lichid de curățare a lentilelor de ochelari numai pe o cârpă moale.
- 7. Înainte de a putea utiliza camera de bord, este esențial să fie complet încărcată. Conectați camera de bord prin portul USB la o sursă de alimentare de acasă, cum ar fi un PC sau o priză USB de acasă timp de aproximativ 2 ore.
- 8. Sunteți de acord să utilizați camera dvs. Nextbase Dash în conformitate cu toate legile aplicabile, inclusiv legile locale ale țării sau regiunii în care locuiți sau în care utilizați camera dvs. Nextbase Dash. Când utilizați camera Nextbase Dash, faceți acest lucru din proprie inițiativă și sunteți responsabil pentru respectarea oricăror legi aplicabile, inclusiv, dar fără a se limita la legile aplicabile privind confidențialitatea și colectarea datelor și legile care interzic sau restricționează plasarea obiectelor pe parbrizul unui vehicul cu motor.ESTE RESPONSABILITATEA UTILIZATORULUI SĂ MONTEZE DISPOZITIVUL ÎN CONFORMITATE CU TOATE LEGILE ȘI ORDONANȚELE APLICABILE. Portable Multimedia Limited trading ca Nextbase nu este responsabil dacă accesați sau utilizați camera Nextbase Dash în orice mod care încalcă legea aplicabilă
- 9. Înregistrările video realizate de această cameră de bord sunt destinate numai uzului personal.
- 10. Publicarea înregistrărilor pe Youtube, pe internet sau prin alte metode este supusă legii privind protecția datelor și trebuie respectate cerințele acesteia. Dacă camera de bord urmează să fie utilizată într-un mediu comercial, adică utilizarea camionului, atunci se aplică și regulamentul CCTV, pe lângă reglementările legii privind protecția. Aceasta include etichetarea pentru a identifica utilizarea CCTV are loc, omiterea înregistrării Audio și informarea autorităților competente cu privire la cine controlează datele.
- 11. Redarea Video pe camera de bord care este vizibilă pentru șofer este interzisă sau restricționată în unele țări sau State. Vă rugăm să respectați aceste legi.
- 12. În timp ce conduceți, nu reglați comenzile camerei de bord, deoarece aceasta este o distragere a conducerii.

Distragerea atenției poate conduce la accidente și lacreșterea riscului de vătămare sau deces. /!\ Întotdeauna ține-ți ochii pe drum și fiți atenți/vigilenți la ceea ce se întâmpla în trafic.

# Avertizări

Nerespectarea următoarelor avertismente poate conduce la un accident sau o coliziune care poate produce decesul sau rănirea mai multor persoane.

#### Avertizări privind distragerea atenției

Această camera a fost creata pentru a crește conștientizarea unor situații din trafic, atunci când este utilizată corect. În cazul în care camera nu este utilizată corespunzător, puteți fidistrași de către ecran, ceea ce poate conduce la un accident ce se poate solda cu răni serioase sau chiar cu decesul unor persoane. Nu încercați să accesați informațiile înregistrate sau să modificați setările camerei în timp ce conduceți. Informațiile stocate pe camera auto DVR trebuie vizionate doar atunci când vehiculul staționează și este parcat regulamentar conform legislației în vigoare.

Setările camerei auto DVR pot fimodificate doar atunci când vehiculul staționează și este parcat regulamentar conform legislației în vigoare. Mențineți în permanența o stare ridicată de atenție în ceea ce privește mediul înconjurător, nu rămâneți blocat cu privirea în ecran, încercați să nu fiți distrași de ecran. Dacă vă concentrați atenția asupra ecranului nu veți observa la timp anumite obstacole sau pericole. Responsabilitatea modului în care utilizati camera vă aparține.

Nu modificați setările și nu accesați funcții care necesită un timp mai lung de utilizare a camerei auto DVR in timpul condusului. Parcați mașina regulamentar înainte de a face acest gen de operațiuni. Redarea conținutului video pe dispozitive cu ecran care sunt vizibile soferului este interzisă în unele state. Vă rugăm să respectați legea.

### Atenționări privind instalarea în vehicule

Nu instalați camera într-un loc care obstrucționeaza vederea șoferului asupra drumului sau car e interferează cu volanul, pedalele sau cu schimbătorul de viteze. Fixați cu atenție camera dacă o montați pe bord. Nu amplasați camera în fața sau deasupra oricărui airbag. Next base nu este responsabil pentru costurile sau cheltuielile asociate cu garanțiile nule sau reparațiile vehiculului.

### Atenționări privind bateria

Majoritatea camerelor auto DVR folosesc baterii Litiu-ion. Dacă recomandările de mai jos nu sunt respectate, bateriile pot avea o durată de viață scurtată sau pot prezenta un risc de deteriorare a camerei de bord, incendiu, arsuri chimice, scurgeri de electroliți și / sau vătămări.

- Nu dezasamblați, nu modificați, nu reparați, nu perforați și nu deteriorați camerele DVR sau bateriile.
- Nu scoateți și nu încercați să scoateți bateria care nu poate fiînlocuită de utilizator.
- Nu expuneți camera auto DVR la foc, expolzie sau alte pericole.
- Nu expuneți camera auto DVR la ploaie sau apă.

# Avertizări privind existența unui magnet

Atât camera auto DVR cât și suportul de prindere pot conține magneți. În anumite circumstanțe magneții pot cauza interferențe cu anumite dispozitive medicale interne, incluzând aici stimulatoarele cardiace și pompele de insulină. Camerele și suporturile care conțin magneți trebuie sa fie ținuți la distanța de astfel de dispozitive medicale. Magneții pot provoca pagube unor dispozitive electronice, cum ar fi: hard-disk-urile de pe laptopuri, cărți de credit sau de membru. Aveți grijă când atunci când dispozitivele și suporturile car e conțin magneți se află lângă dispozitive electronice sau carduri bancare de credit sau de membru.

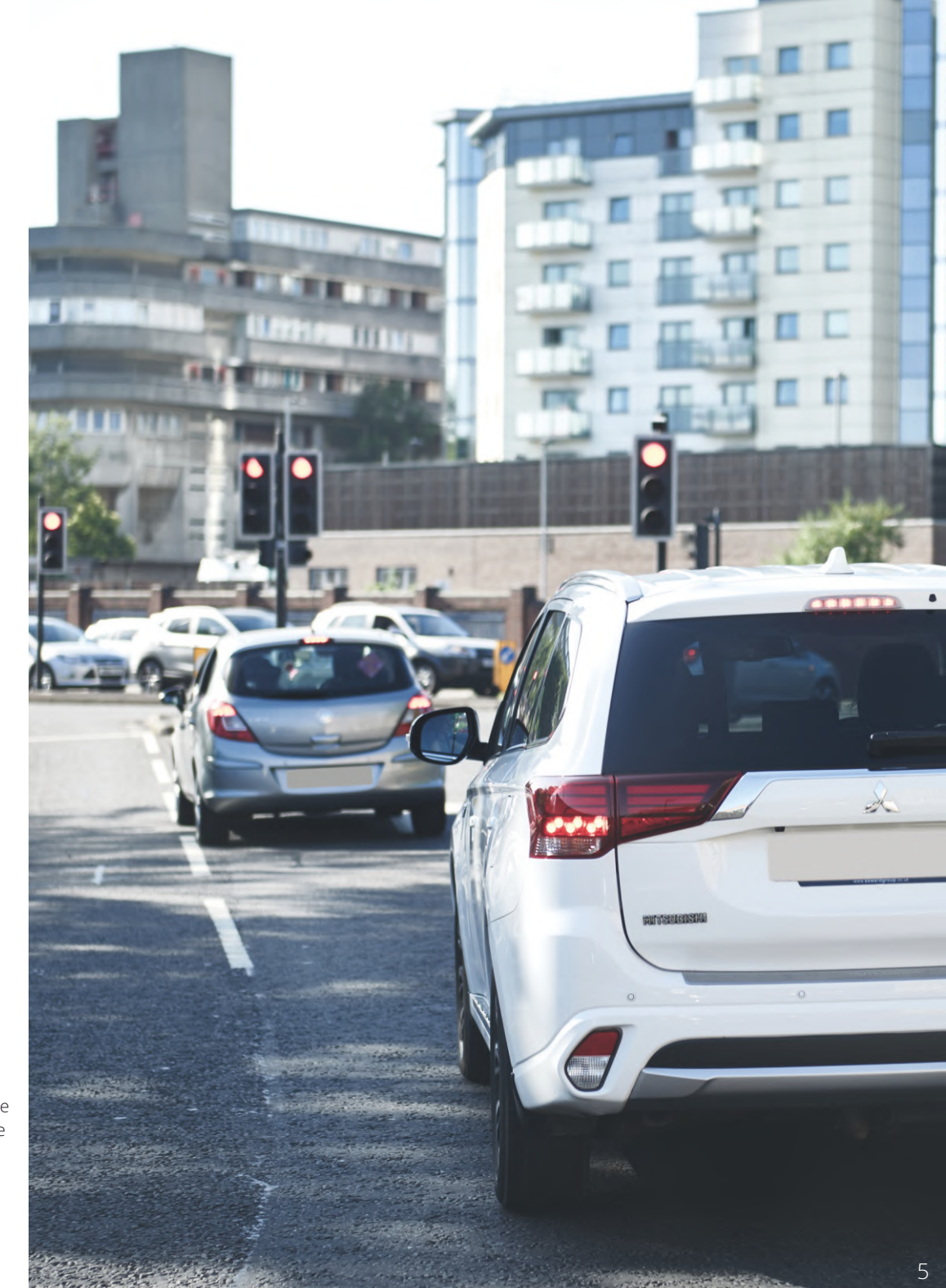

# Avertizări privind utilizarea

Nerespectarea următoarelor avertismente notificări poate duce la vătămări corporale sau daune materiale sau poate influenţa în mod negativ modul de funcţionare al camerei auto DVR.

#### Atenționări privind bateria

- Nu scufundați în apă sau alte lichide și nu expuneți camera auto DVR la ploaie, apă sau alte lichide.
- Nu lăsați camera expusă la o sursa de căldură sau într-o locație cu temperatură ridicată, cum ar fiîn soare sau într-un vehicul nesupravegheat. Pentru a preveni deteriorarea camerei nu lăsați camera în mașină sau depozitați-o într-un loc ferit de soare, cum ar fiîn torpedou.
- Nu utilizați camera în afara următorului interval de temperatură:
- de la -20°C până la 45°C ( de la -4°F pana la 113°F)
- Atunci când depozitați camera auto DVR o perioada mai lungă de timp, stocarea se va face în următorul interval de temperatură: de la 0°C la 25°C (de la 32°F la 77°F)
- Nu utilizați un cablu de alimentare sau un cablu de date care nu este aprobat sau furnizat de către Nextbase™.
- Contactați compania locală care se ocupă de eliminarea deșeurilor pentru a elimina camera auto DVR și bateriile în conformitate cu legile și reglementările locale aplicabile
- Temperatura minimă / maximă: -10- > 50 grade celsius

#### Atenționări privind restricțiile legale pentru montarea în parbriz

Înainte de a utiliza camera video DVR montată în parbriz, verificați legislația locala în vigoare din zona în care va aflați.

RESPONSABILITATEA MONTARII CAMEREI AUTO DVR IN CONCORDANȚĂ CU LEGILE ȘI ORDONANȚELE ÎN VIGOARE REVINE EXCLUSIV UTILIZATORULUI.

De asemenea, montați camera auto DVR Nextbase™ Dash Cam astfel încât să nu obstrucționeze vederea șoferului asupra drumului. Nextbase™ nu își asumă responsabilitatea pentru niciun fel de amenzi, penalități sau daune care pot fisuportate ca urmare nerespectării oricărei legi sau ordonanțe locale aflate în vigoare în timpul de utilizare a camerei.

#### Atenționări privind cerințele legale pentru utilizarea camerei auto DVR

În anumite jurisdicții realizarea sau publicarea unor fotografii sau înregistrări video poate ficonsiderată ca fiind o încalcare a drepturilor la viață privată ale unei persoane. Este responsabilitatea fiecărui utilizator să cunoască și să respecte legislația în vigoare în orice localitate/ stat în care se află atunci când utilizează camera auto DVR. Înregistrările video realizate cu camera auto DVR ar trebui sa fie doar pentru scop personal. Publicarea înregistrărilor pe Youtube, internet sau prin orice altă metodă intră sub incidența legislației si a cerințelor privind datele cu caracter personal, legislație ce trebuie respectată. O astfel de legislație privind protecția datelor cu caracter personal poate interzice utilizarea și difuzarea de către dumneavoastră a filmărilor realizate cu camera auto DVR sau poate impune restricții în privința acestora. Noi, vă recomandă să verificați cerințele legale cu consilierul dumneavoastră legal înainte de a difuza orice înregistrare realizată cu camera auto DVR.

În cazul în care camera auto DVR va fiutilizata în interiorul UK într-un mediu comercial, respectiv într-un camion, atunci regulile privind CCTV se aplica suplimentar celor privind protecția datelor cu caracter personal. Acest lucru înseamnă că trebuie să informați cu privire la activitatea de CCTV prin lipirea etichetei de atenționare, să nu realizați înregistrări cu sunet și să informați autoritațile cu privire la cei ce controlează datele colectate astfel. În cazul în care utilizați camera într-un mediu comercial în afara UK vă rugăm sa verificați legislația care se aplică în locația unde vă aflați. Vă recomadăm să verificați legislația in vigoare înainte de a începe să utilizați o cameră auto DVR într-un mediu comercial.

# Notificări

# Notificări Senzor G

Senzorul G inclus în camera auto DVR măsoara forța exercitată asupra sa, cu referire la forța G care este exercitată asupra noastră atunci când suntem staționați pe suprafața pamântului. Senzorul G se va declanșa pentru a proteja orice înregistrare în curs de desfășurare dacă pragul de fortă stabilit în prealabil este depășit. Protecția oferită de senzorului G va fiafectată negativ dacă camera de bord NU este montată pe direcție verticală, respectiv cu obiectivul îndreptat către sau spre direcția de mers. Informațiile despre forța G sunt obținute de la un senzor G nu sunt întotdeauna precise, deoarece pentru a furniza aceste date se utilizează metoda de eșantionare în timp. Precizia valorilor înregistrate şi furnizate de senzorul G depinde de accelerația de la momentul în care a fost prelevată proba. Pragurile de declanșare a protecției video se bazează pe depășirea unei anumite valori între două probe succesive, în oricare dintre cele trei axe ale senzorului G. Dacă senzorul G de protecție nu declanșează automat în timpul unui eveniment, atunci trebuie apăsat butonul de protecție pentru a proteja fișierul. Protejarea fișierului poate fifacută prin intermediul funcției de redare a camerei auto DVR sau prin aplicatia MyNextbase Connect™ pentru modelele cu Wi-Fi.

### Notificare Privind Modul De Parcare

Vă recomandăm să activați modul de parcare numai atunci când camera de bord este instalată folosind o sursă de alimentare permanent live (live când contactul este oprit) furnizată de un kit Nextbase Hardwire, utilizarea acestei funcții fără alimentarea continuă a Camerei de bord nu va fi suficientă pentru o experiență consecventă și fiabilă a modului de parcare.

#### Fișiere Protejate

Fișierele protejate pot fi suprascrise sau șterse; asigurați-vă că faceți backup pentru fișierele importante într-un loc separat și sigur cât mai curând posibil pentru a evita ștergerea accidentală de pe cardul SD al Camerei de bord.

Vă recomandăm să stocați fișiere importante pe un SD sau un hard disk separat.

Dacă un fișier video a fost protejat, acest lucru nu înseamnă că fișierul va rămâne protejat pentru totdeauna. Multe dintre cele mai recente modele Dash Cam vor suprascrie cele mai vechi fișiere protejate, dacă fișierele protejate de pe cardul SD încep să ocupe prea mult spațiu de stocare. Tabelul de mai jos listează limita de fișier pentru fiecare model Dash Cam.

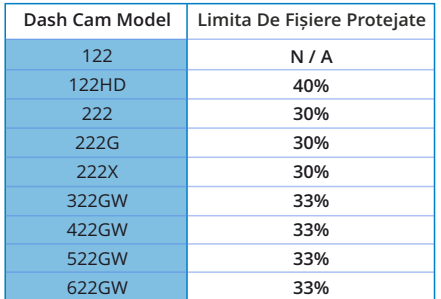

În concluzie, dacă apare un incident și o fotografie sau un videoclip este important pentru dvs., faceți o copie de rezervă într-un loc de depozitare separat cât mai curând posibil. Formatați (ștergeți toate fișierele) SD-ul dvs. în mod regulat, după copierea de rezervă a fișierelor importante, pentru a-l menține în stare bună de funcționare.

# Specificații tehnice

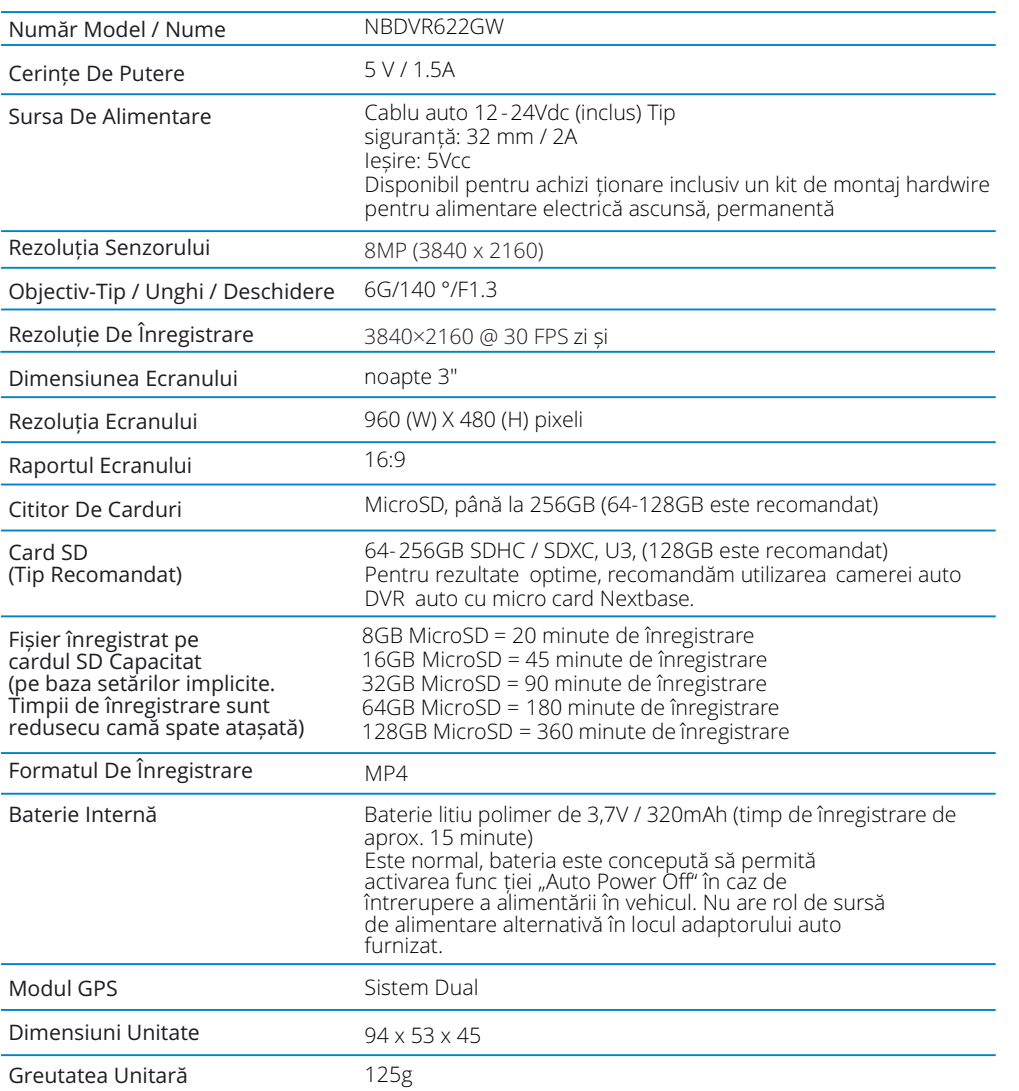

Amazon, Alexa si toate siglele aferente sunt marci comerciale ale Amazon.com Inc sau ale afiliatilor sai.

Marca si siglele Bluetooth ™ sunt marci comerciale inregistrate detinute de Bluetooth SIG.

Windows este o marca inregistrata a Microsoft Corporation in Statele Unite si in alte tari. Android este o marca comerciala a Google Inc in Statele Unite si in alte tari.

2015 Google Inc. Toate drepturile rezervate. Serviciul de harti Google Maps™ este o marca comerciala a Google Inc. Mac este o marca comerciala inregistrata a Apple Inc in Statele Unite si in alte tari.

iOS este o marca comerciala sau marca comerciala inregistrata a Cisco in Statele Unite si in alte tari.

microSD si sigla microSD sunt marci comerciale ale SD-3C, LLC.

MyNextbase Player ™, MyNextbase Cloud ™ si Click & Go PRO ™ sunt marci comerciale inregistrate ale Portable Multimedia Ltd.

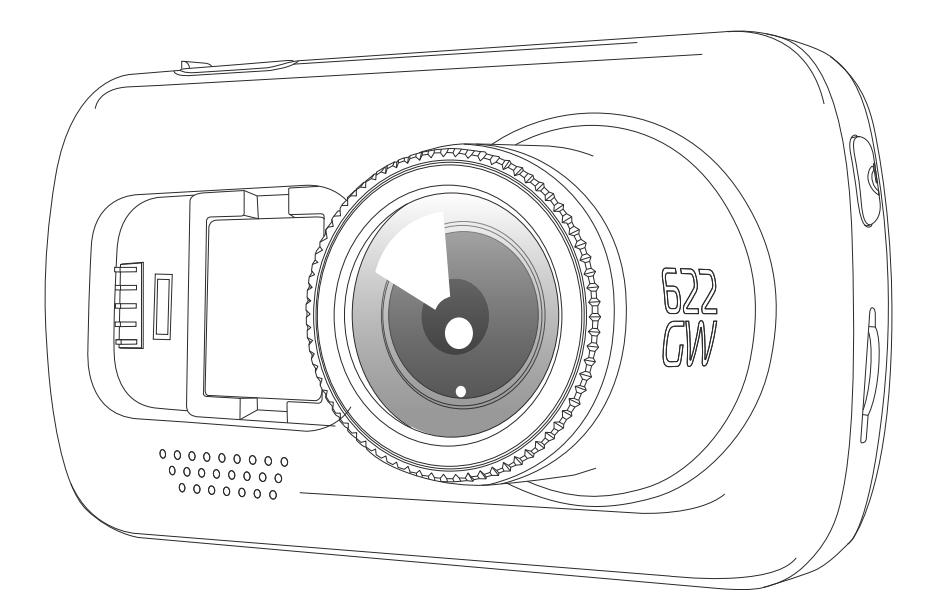

# Ce conține pachetul

Vă rugăm să verifica ți conținutul pachetului camerei Nextbase™.

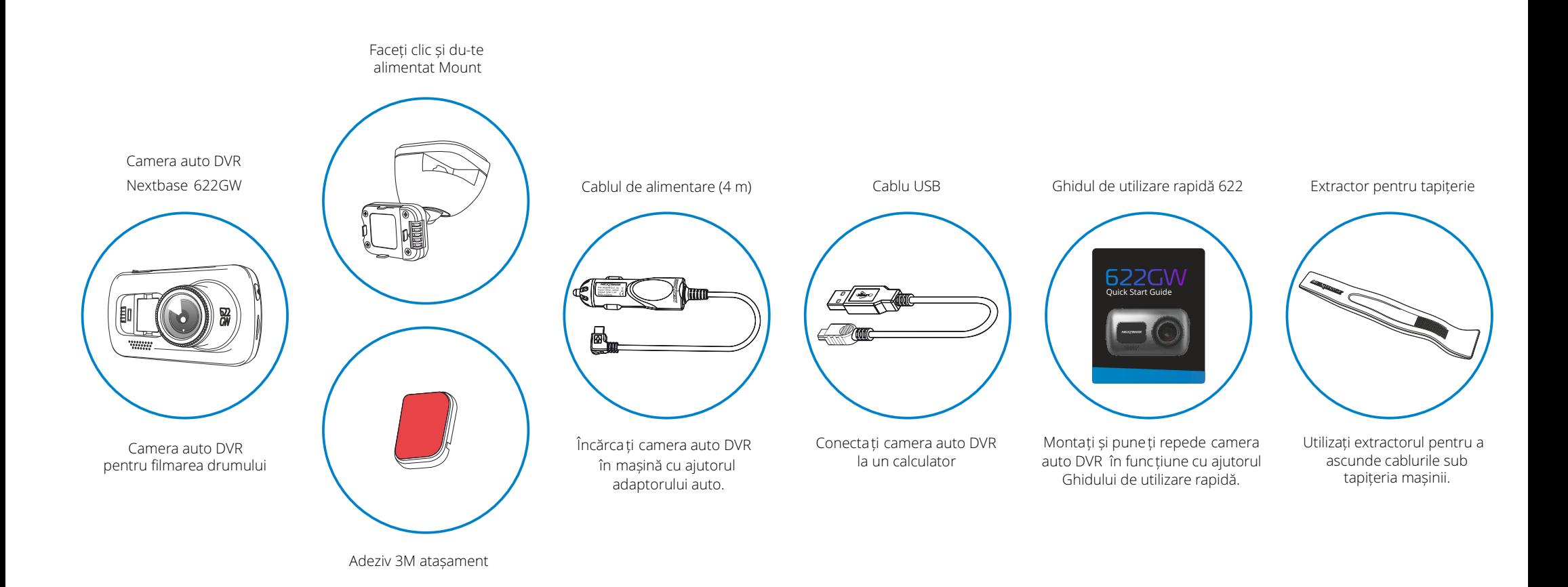

# Caracteristicile produsului

Felicitări pentru achizi ționarea camerei auto DVR de la NEXTBASE. În acest capitol vom sublinia o serie de caracteristici disponibile cu acest produs.

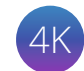

#### Capacitate de inregistrare HD cu stabilizare imbunatatita a imaginii

Inregistrare 4K ultra clara la 30 FPS, pentru a inregistra drumul parcurs. Filtrul de polarizare incorporat reduce reflectia si stralucirea parbrizului. Stabilizarea imbunatatita a imaginii reduce foarte mult vibratiile vehiculului si ofera o imagine foarte clara, permitandu-va sa vedeti mai multe detalii in inregistrarile dvs.

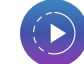

#### Vizualizare cu incetinitorul

Cand inregistrati in 1080P la 120 FPS, veti putea vizualiza videoclipul dvs. in Super Slow Motion. Aceasta caracteristica este ideala pentru a identifica secventele petrecute in cazul unui eveniment si a scoate in evidenta detalii precum numerele de inmatriculare.

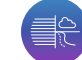

#### Vizionare nocturna imbunatatita & mod de vreme extrema

Camera 622GW detecteaza automat nivelurile de lumina si imbunatateste imaginea pe masura ce este inregistrata, permitand inregistrari mai clare pe timp de noapte, in timp ce modul Extreme Weather (vreme extrema) va permite sa "Vedeti prin ceata" si s-ar putea dovedi vital in identificarea detaliilor critice in conditii de vizibilitate redusa.

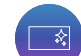

#### Ecran tactil HD

Ecran de 3" luminos, clar, cu defini ție înaltă, dotat cu tehnologie IPS pentru un unghi de vizualizare larg.

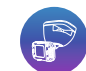

#### Suportul magnetic alimentat Click & Go Pro

Suportul magnetic Click & Go Pro pentru fixarea și îndepărtarea rapidă a camerei auto DVR cu o singură mână.

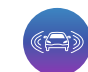

#### Senzorul G/Protecția fișierelor

În cazul unui accident, camera auto DVR va "proteja" automat înregistrarea, împiedicând suprascrierea fișierului. Această protec ție poate fi activată și man ual, prin apăsarea butonului Protecție (Protect). Fișierele individuale pot fi "protejate" inclusiv la vizionarea lor în modul playback.

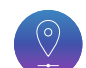

#### GPS incorporat si "what3words"

GPS incorporat pentru a tine evidenta calatoriilor tale. Prin parteneriat cu what3words va putem oferi locatia exacta in limita unei suprafata de 3 mp. in cazul unui incident, aceasta locatie poate fi partajata cu serviciile de urgenta pentru a va localiza rapid si precis.

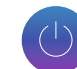

#### Pornirea/oprirea automată.

Camera auto DVR va porni și începe să înregistreze imediat ce este alimentată cu curent electric în conectorul de brichetă, atunci când se pune contactul. Camera auto DVR se va închide automat în momentul în care se ia contactul.

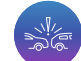

#### Modul Parcare inteligentă

Modul de parcare inteligent declanșează înregistrarea automată atunci când senzorul G este declanșat, păstrând mașina în siguranță atunci când este parcată.

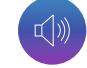

### Microfon și difuzor încorporate

Înregistrează și audio odată cu video.

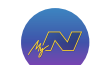

#### Suita MyNextbase™

Aplicatia MyNextbase Connect - Vizualizati, gestionati si incarcati videoclipuri, configurati functiile Alexa si Emergency SOS. MyNextbase Cloud - incarcati videoclipul pe serverul Nextbase pentru a obtine un link care poate fi trimis prietenilor, companiilor de asigurari si catre retelele sociale. MyNextbase Player - Software de redare pentru vizualizarea, gestionarea, editarea si partajarea videoclipurilor.

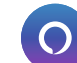

#### Comanda vocală Alexa

Puteți configura camera auto DVR să func ționeze cu comandă vocală Alexa (trebuie să instala ți aplica ția Alexa - vezi pagina 36 pentru detalii despre instalare și utilizare).

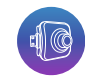

#### Accesoriile camerei auto DVR

PutețI folosi camera auto DVR împreună cu o serie de accesorii Nextbase pentru a îmbunătă ți calitatea înregistrărilor, inclusiv cu camere cu vedere în spate care înregistrează drumul în urma vehiculului sau interiorul vehiculului. A se consulta oferta completă de accesorii în manualul Nextbase dedicat accesoriilor, accesând nextbase.com .

# Componente și butoane de comandă

Verifica ți dacă a ți primit toate componentele camerei auto DVR

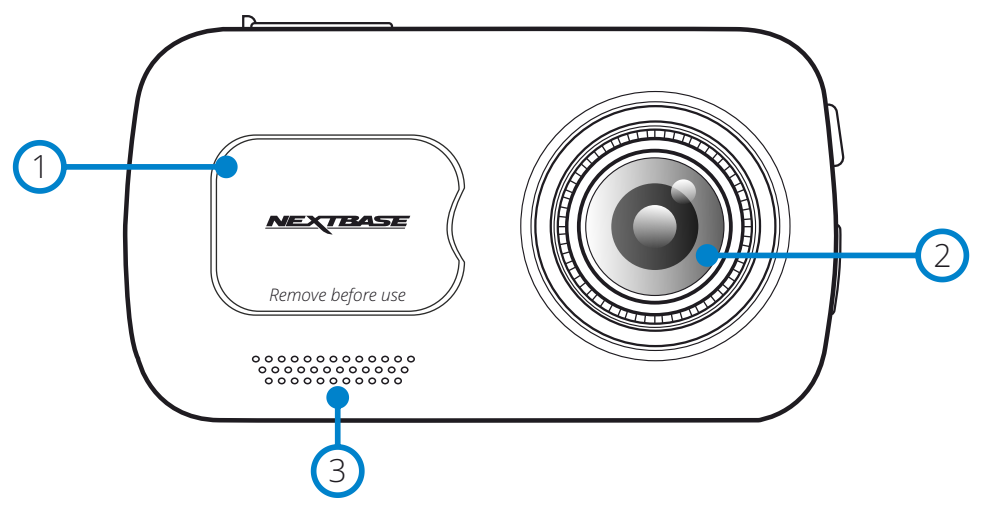

#### Capacul de protecție anti-praf

Punctul de montare (sub capacul de protecție anti-praf) Marcajele de reglementare (CE, FCC, RCM, DEEE) pot fi gasite si sub capacul de praf

#### Lentile  $\left(2\right)$

1

Unghi larg de vizualizare 140º

#### Difuzor  $\left(3\right)$

Difuzor pentru redarea audio a fișierelor

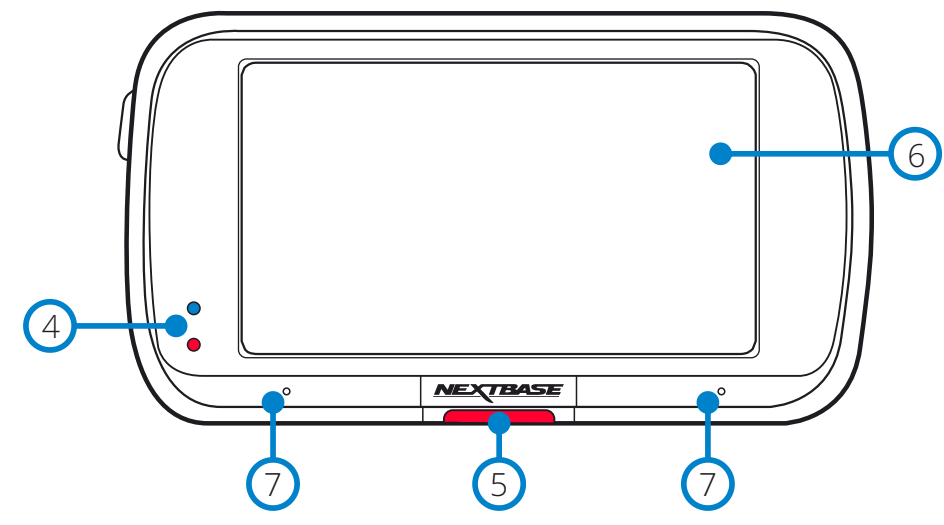

LED -uri  $(4)$ 

Vedere din partea de sus: Albastru

- Acest LED indicator albastru se aprinde când se încarcă camera auto DVR . Se stinge când bateria s -a încărcat complet, chiar dacă este încă conectată p rin cablu. Vedere din partea de dedesubt a camerei: Roșu

- Acest LED indicator roșu stă permanent aprins când este în funcțiune camera auto DVR . Clipește intermitent în timpul înregistrării video.

#### Butonul de protecție (Salvare)

Apăsați în timpul înregistrăr ii pentru a proteja fișierul redat curent în caz de urgență. În meniu sau în Modul Redare, apăsarea acestui buton va avea aceeași funcție ca butonul Back (Înapoi).

#### Notă:

- Dacă este activată func ția "Prot ejare" (Protect), în dosarul Protected (Fișiere protejate) se salvează automat înregistrarea ultimelor 10 secunde înainte de eveniment și a primelor 20 de secunde după acesta.

#### Ecran 6

5

Ecran tactil de 3" cu rezoluție mare

Pentru a face poze, atinge ți centrul ecranului. Acest lucru este valabi l atât în timpul înregistrării, cât și în modul Video. Dacă este conectată camera cu vedere în spate, atinge ți centrul ecranului camerei auto DVR frontale pentru a face poze. În acest mod se pot realiza două fotografii: una cu camera frontală și cealaltă c u camera cu vedere în spate.

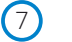

#### Microfon

Microfon integrat pentru înregistrare audio.

# Componente și butoane de comandă (continuare)

Verifica ți dacă a ți primit toate componentele camerei auto DVR

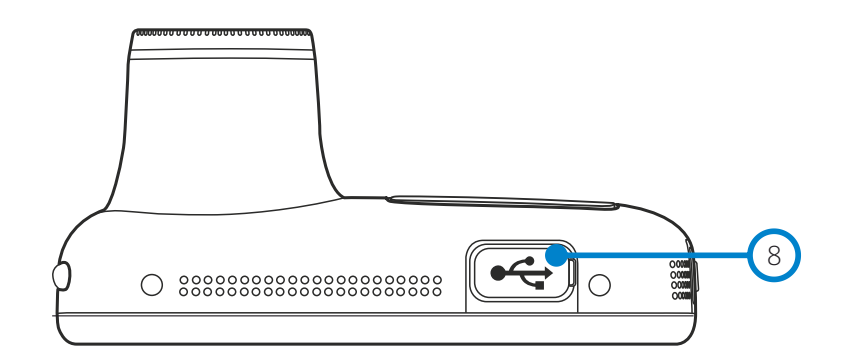

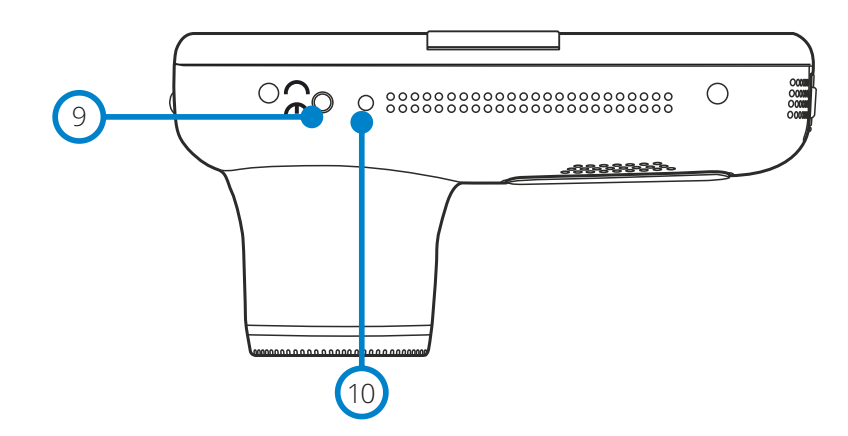

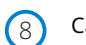

 $\left(9\right)$ 

 $(10)$ 

#### Capacul USB

Mufă USB (sub capacul de protec ție anti-praf)

#### Senzor de lumină

Dacă este activată func ția Screen Dimming ("Întunecare Ecran") în meniul Setup (Configurare), luminozitatea ecranului este reglată automat în func ție de nivelurile de lumină ambientală.

#### Butonul Reset (Resetare)

Apăsați acest buton pentru a for ța o repornire imediată a camerei auto DVR .

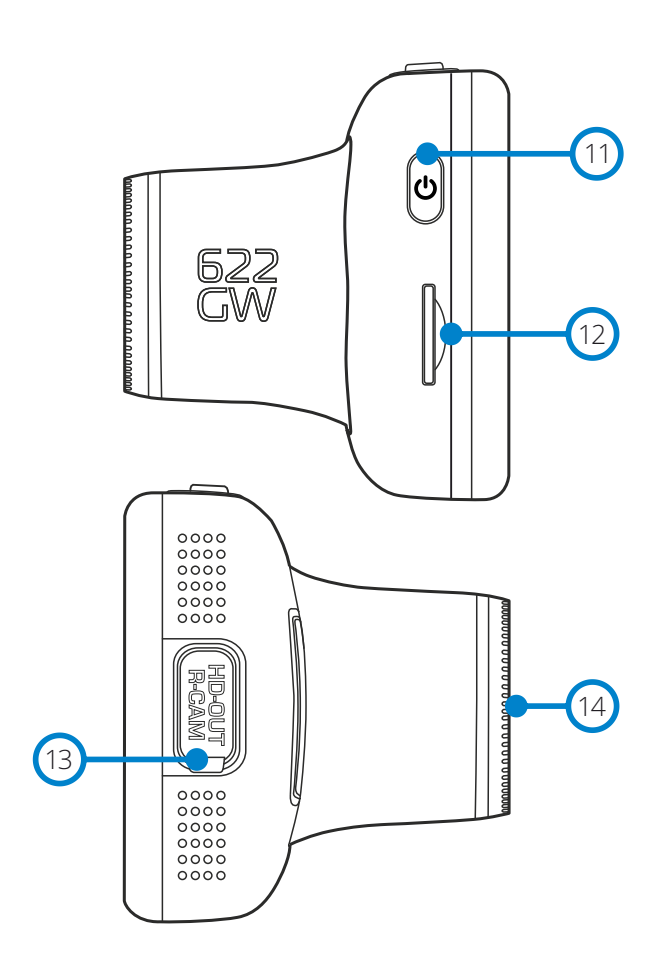

 $(11)$ 

 $(13)$ 

#### Butonul Ponit/Oprit

Apăsați și men țineți apăsat timp de 2 secunde pentru a porni/opri camera. În meniuri, apăsarea scurtă a acestui buton va avea aceeași func ție ca butonul Back (Înapoi).

#### Slot card microSD  $(12)$

Aici se inserează cardul de memorie microSD, cu contactele aurii orientate spre partea posterioară a aparatului.

#### Ieșire HD/Intrare cameră cu vedere în spate

Punct de conectare pentru camere cu vedere în spate și TV, a se vedea pagina 40.

#### Filtrul de polarizare  $(14)$

Reduce reflexiile pe parbriz pentru a permite efectuarea unor înregistrări mai clare. A se vedea pagina 17 pentru informa ții privind configurarea.

# Instalarea camerei auto DVR

2

Respecta ți instruc țiunile de mai jos înainte de instalarea camerei pentru prima dată. În caz de utilizare zilnică, scoate ți camera din suport în func ție de nevoi. 1. Inserați cardul de memorie

# $(1)$  $\overline{\overset{\circ}{\overset{\circ}{\phantom{}}\overset{\circ}{\phantom{}}\overs$

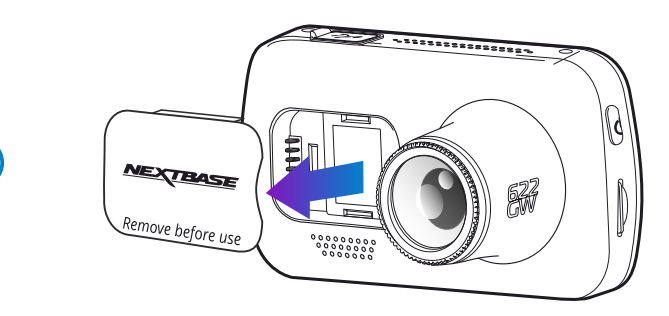

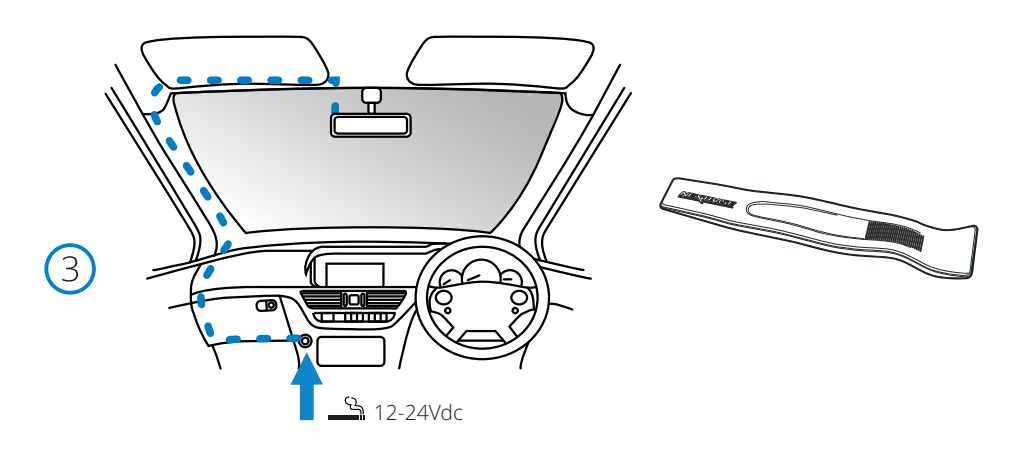

Organizatorul de cablu (livrat împreună cu camera auto DVR) Schema de mai sus are doar rol ilustrativ.

InserațI un card de memorie MicroSD (U3. Până la 256GB; 64-128GB este recomandat) în apara t, având grijă să respecta ți marcajele de sens (contactele aurii orientate spre ecranul LCD al aparatului). Împingeți cardul de memorie până când se fixează.

#### Notă:

- Folosi ți marginea unei monede mici (sau un obiect similar) pentru a împinge cardul de memorie, dacă e cazul. După ce s -a fixat, împingerea cardului mai adânc spre interior va determina ieșirea acestuia din locaș.
- Pentru a obține cele mai bune rezultate, recomandăm utilizarea camerei auto DVR auto cu card microSD Nextbase.
- Cardul de memorie se poate defecta dacă -l scoate ți sau îl insera ți atunci când aparatul este în func țiune.

#### 2. Îndepărtați capacul de protecție anti-praf.

Scoate ți capacul de protec ție anti-praf aflat în partea de sus a aparatului pentru a ajunge la punctul de montare.

Pentru a-l scoate, împinge ți capacul spre partea din fa ță a camerei, opusă ecranului.

#### Notă:

- În cazul în care camera auto DVR nu este utilizată pentru o perioadă mai mare de timp, montați la loc capacul de praf pentru a proteja componentele de praf sau alți contaminanți.

#### 5. Introduce ți adaptorul auto în bricheta de 12-24Vcc a mașinii.

Camera auto DVR va porni automat și va începe înregistrarea odată ce energia va fi disponibilă, de regulă, odată ce contactul a fost pornit.

De asemenea, puteți achiziționa și monta un kit de alimentare permanentă. Aceasta conectează camera auto DVR direct la

cutia de siguranțe a vehiculului pentru a o alimenta, lăsând priza de 12 Vdc disponibilă pentru încărcarea telefonului sau a altor dispozitive. Kit -ul de alimentare permanentă include convertorul de la 12 -24Vdc la 5Vdc si circuitul de protecție a bateriei. Pentru nformații suplimentare consultați paginile 9 -10 din Manualul pentru accesorii Nextbase™.

Poziționați cablul de alimentare în jurul parbrizului plecând de la cameră către priza de

24 Vdc, asigurându -vă că vederea nu este obstrucționată, respectiv cablul nu este o distragere. Folosiți extractorul inclus (jos, stânga) pentru a desface mai ușor căptușeala vehiculului dumneavoastră pentru a stoca/ ascunde cablul.

#### Notă:

NU încerca ți să îndepărta ți capătul adaptorului de brichetă auto pentru a conecta camer a direct la o sursă de alimentare de 12V. Cameras-ar putea defecta.

 $(4)$ 

6

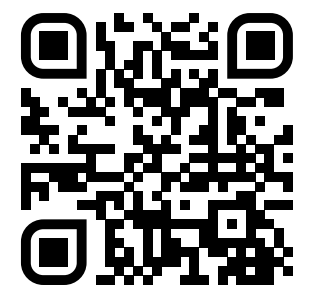

4. Scanați codul QR pentru ghidul de instalare a suportului adeziv. Urmăriți videoclipul pentru a vedea cum să instalați cel mai bine suportul adeziv. Aceasta acoperă pașii 5 - 10.

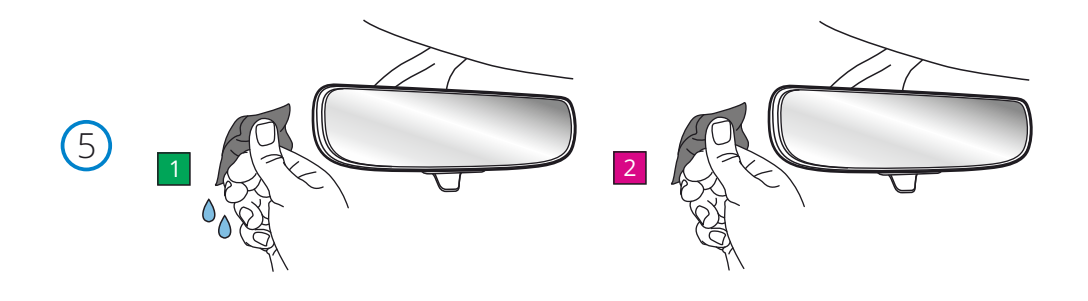

#### 5. Curățați zona parbrizului veți monta camera de bord.

 Asigurarea faptului că parbrizul este lipsit de grăsime și murdărie permite cea mai eficientă aderență, menținând camera de bord montată în siguranță. în mod ideal, alegeți o zonă din zona ștergătorului pentru a permite înregistrări clare în toate condițiile meteorologice.

 1) utilizați ștergătorul umed (pachetul verde) pentru a curăța parbrizul în Zona țintă. 2) Utilizați ștergătorul uscat (pachetul roz) pentru a usca parbrizul în Zona țintă.

6. Scoateți suportul adeziv de pe suportul camei de bord.

 Glisați ferm placa adezivă spre stânga pentru a o detașa de suport. Veți auzi un clic pe măsură ce tamponul se detașează.

7. Scoateți capacul adeziv de pe tampon<br>7 Ridicați ușor stratul de acoperire pentru a expune placa adezivă de dedesubt.

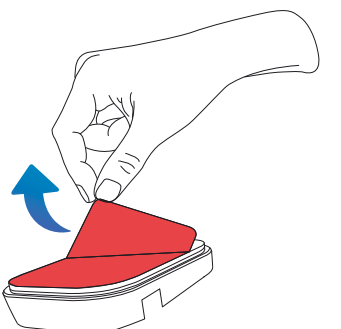

# Instalarea camerei auto DVR (cont.)

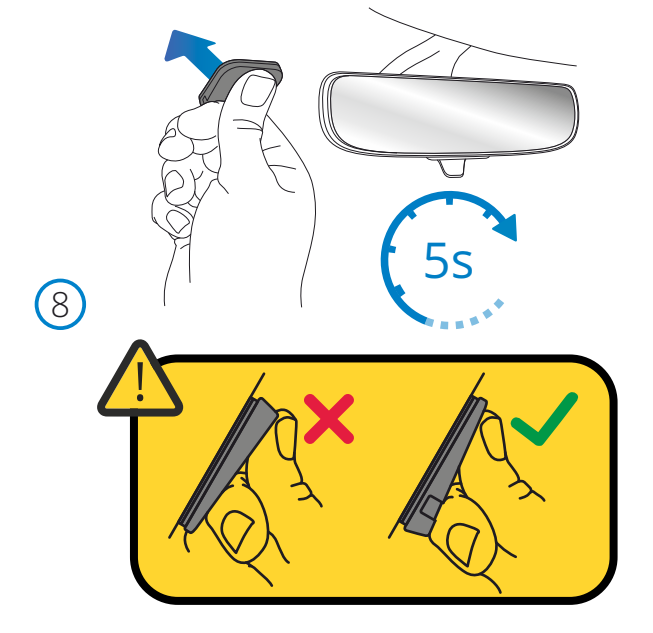

# $\odot$

#### 8. Atașați placa adezivă la parbriz

 Apăsați ferm tamponul adeziv în zona curată a parbrizului. Apăsați timp de 5 secunde pentru a asigura o legătură puternică între tampon și parbriz.

 Notă: când poziționați tamponul pe parbriz, asigurați-vă că capătul gros este îndreptat în jos, cu crestătura în partea de jos. Acest lucru vă va permite să atașați suportul corect în sus.

#### 9. Reatașați suportul pe placa adezivă

 Asigurați-vă că placa adezivă este bine fixată pe parbriz. Glisați suportul înapoi pe tampon, deplasându-vă de la stânga la dreapta. Se va auzi un clic atunci când suportul se conectează la tampon verificați dacă suportul este atașat în siguranță.

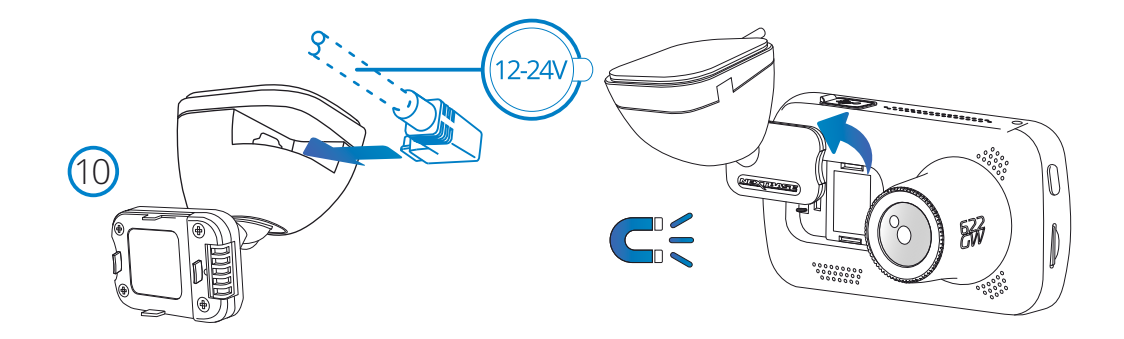

#### 10. Conectați puterea și camera de bord

 Conectați cablul de alimentare la suport (atașat la parbriz). Conectați camera de bord la suport folosind tracțiunea magnetică pentru a ghida camera de bord. Odată ce camera de bord este conectată, verificați dacă camera de bord se simte în siguranță.

# Instalarea camerei auto DVR (cont.)

 $(1)$ 

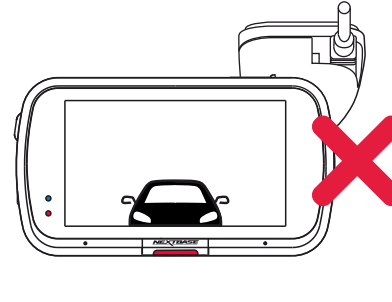

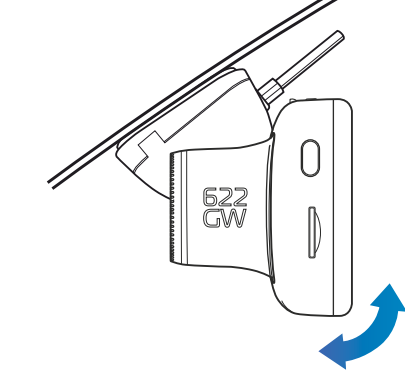

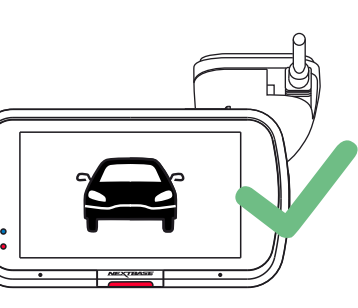

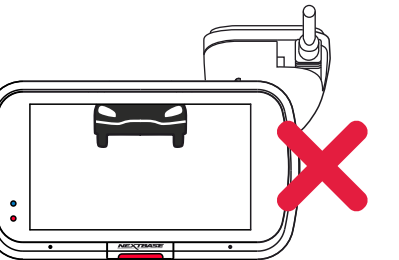

#### 11 Ajustarea camerei auto DVR

Cu suportul montat pe parbriz, verifica ți dacă obiectele apar pe ecranul camerei pe orizontală și faceți corec țiile necesare. Drumul înainte trebuie să apară în centrul imaginii, în treimea centrală a ecranului. Dacă îndrepta ți camera mai mult spre cer, e posibil ca drumul înainte să apară mai întunecat. Verifica ți dacă vederea înainte este clară pe ecranul camerei auto DVR . Nu încerca ți să regla ți camera în timpul conducerii.

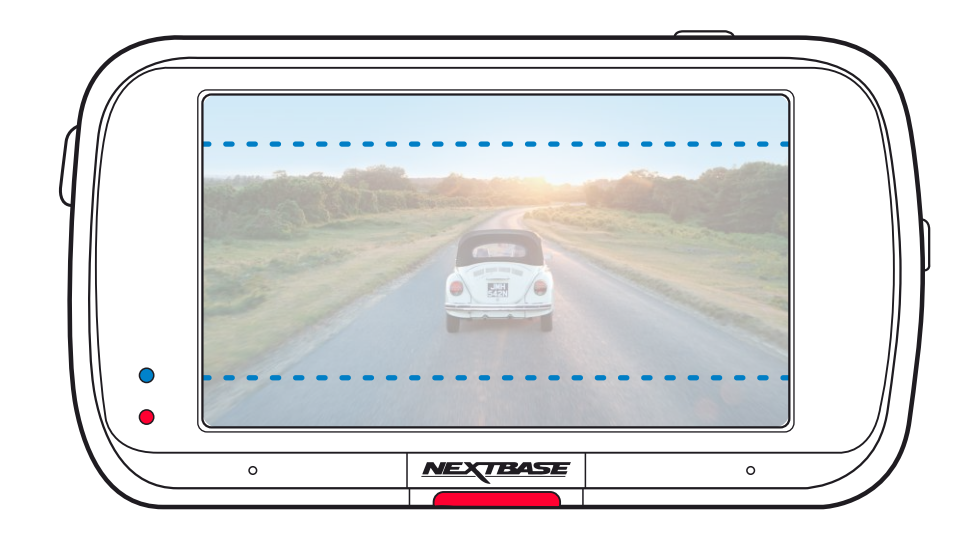

# Poziționarea camerei auto DVR

Vă rugăm să citiți și să urmați instrucțiunile de mai jos pentru funcționarea în siguranță a camerei auto DVR în vehicul.

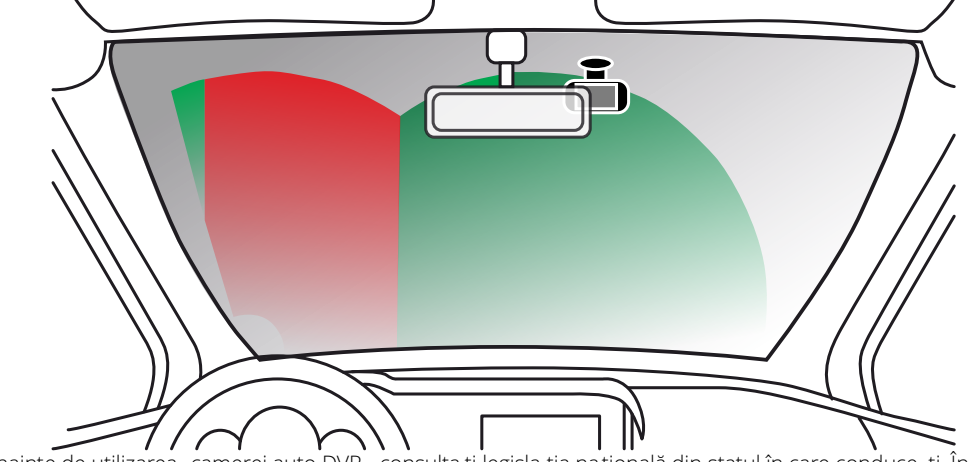

Înainte de utilizarea camerei auto DVR , consulta ți legisla ția națională din statul în care conduce ți. În unele țări, legea interzice montarea de dispozitive pe parbrizul vehiculelor motorizate. ȚINE DE RESPONSABILITATEA UTILIZATORULUI SĂ SE ASIGURE CĂ FOLOSEȘTE CAMERA AUTO DVR CONFORM LEGILOR ȘI NORMELOR LOCALE APLICABILE.

Montați camera auto DVR Nextbase™ astfel încât vederea șoferului să nu fie obstruc ționată. Nextbase nu-și asumă nicio responsabilitate pentru amenzi, penalită ți sau daune care pot apărea ca urmare a nerespectării unei legi sau norme na ționale sau regionale referitoare la utilizarea camerei auto DVR achizitionate.

În conformitate cu instruc țiunile de instalare, se recoman dă poziționarea camerei auto DVR în așa fel încât să nu împiedice vederea șoferului, de preferin ță pe partea pasagerului și în spatele oglinzii retrovizoare. Cu toate acestea, camera auto DVR ar trebui instalată astfel încât să nu intre semnificativ în interiorul zonei permise. O intruziune de 40 mm în zona indicată cu verde este maximul permis de legislația britanică.

# Instalarea cablului auto.

Montați cablul astfel încât să nu obstrucționeze vederea în oglinda retrovizoare. Atunci când ascundeți cablul asi gurați-vă că nu există niciun fel de blocaj. Dacă este necesar utilizați extractorul furnizat pentru a desprinde tapițeria (vezi foto).

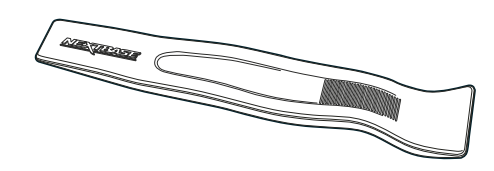

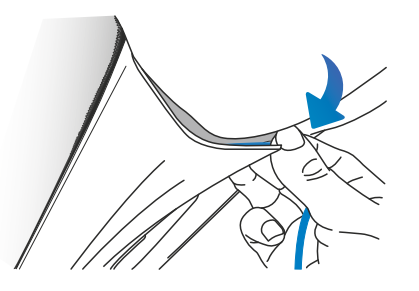

# Note privind poziționarea camerei auto DVR

- NU montați camera direct în fa ța conducătorului auto, așa cum s -a indicat mai sus.
- La instalare, camera trebuie să fie bine fixată de parbriz, iar cablul de alimentare să fie ascuns, pe cât posibil,
- pentru a nu deranja șoferul în timpul conducerii și a nu se încurca în volan, pedale sau schimbătorul de viteze.
- Poziționarea camerei auto DVR nu trebuie să încurce în nici un fel declanșarea airbag-urilor sau să obstruc ționeze folosirea vreunei oglinzi.
- Curățați parbrizul în punctul de amplasare, înainte de montarea camerei de bord.

Modelul 622GW vine cu un filtru de polarizare incorporat pe obiectiv pentru a reduce stralucirea si pentru a imbunatati claritatea inregistrarilor. Privind ecranul camerei, rotiti filtrul din fata obiectivului pana cand imaginea capturata este clara, iar stralucirea este la cel mai mic nivel.

Pentru mai multe informatii despre filtrul de polarizare si modul de configurare, consultati pagina 17

- NU operați camera auto DVR în timp ce conduce ți. Tehnologia de pornire/oprire automată încorporată elimină nevoia ac ționării comenzilor aparatului în timpul conducerii.
- Regla ți camera auto DVR sau viziona ți filmări/fotografii doar după ce a ți oprit vehiculul.
- După încheierea CONFIGURĂRII ini țiale a camerei, seta ți modul de economisire a ecranului pe ON sau pe SPEED DISPLAY (pentru a indica doar viteza de deplasare). Setarea pe ON permite ecranului să se închidă la 30 de secunde de la pornirea vehiculului și să se mențină închis pe perioada conducerii pentru a evita astfel orice distragere a aten ției.

# Accesorii

Pentru camera auto DVR Nextbase se pot achizi ționa numeroase accesorii precum camera cu fixare pe lunetă, încărcătorul dublu USB și camera cu vedere în spate. Utilizarea acestor accesorii poate influența poziționarea camerei de bord. Pentru a afla mai multe despre poz iționarea și utilizarea acestor produse, descărc ați Manualul accesoriilor Nextbase în format PDF de pe www.nextbase.com .

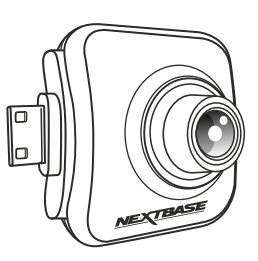

# Filtrul de polizare

Filtrul de polarizare (evidentiat mai jos) este conceput pentru a reduce stralucirea parbrizului permitandu-va sa inregistrati clar drumul. In lumina puternica a soarelui, filtrul va imbunatati, de asemenea, contrastul si culoarea astfel incat sa puteti capta numerele de inmatriculare si alte detalii importante.

# Ajustarea Filtrului de polarizare

Cel mai eficient mod de a configura filtrul de polarizare (1) este acela de a plasa o bucata de hartie alba simpla (2) pe bordul masinii (3) sub oglinda retrovizoare. Cu camera auto DVR pornita, veti vedea reflexia (4) hartiei pe ecranul LCD al camerei. Priviti reflexia de pe parbriz prin ecranul camerei (5).

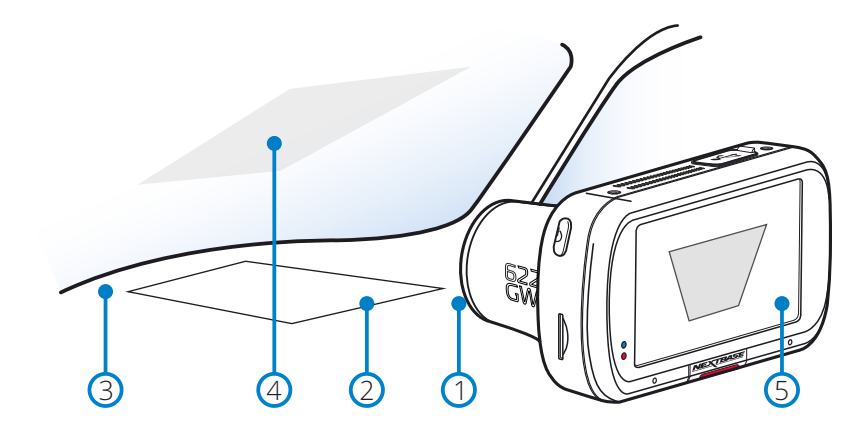

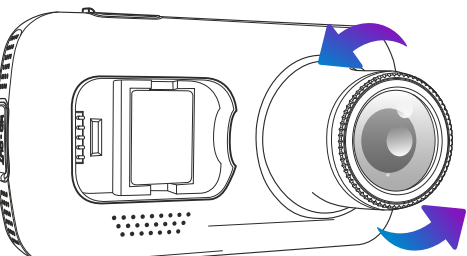

Rotiti usor cadrul frontal pentru a ajusta filtrul. Rotiti filtrul pana cand reflexia nu mai poate fi vazuta pe ecranul camerei (vezi mai jos).

Atunci cand reflexia nu mai apare puteti utiliza camera in mod normal. Va rugam sa retineti ca sar putea sa nu fie posibila eliminarea completa a reflexiei, dar utilizarea filtrului de polarizare va imbunatati in mod vizibil calitatea inregistrarii.

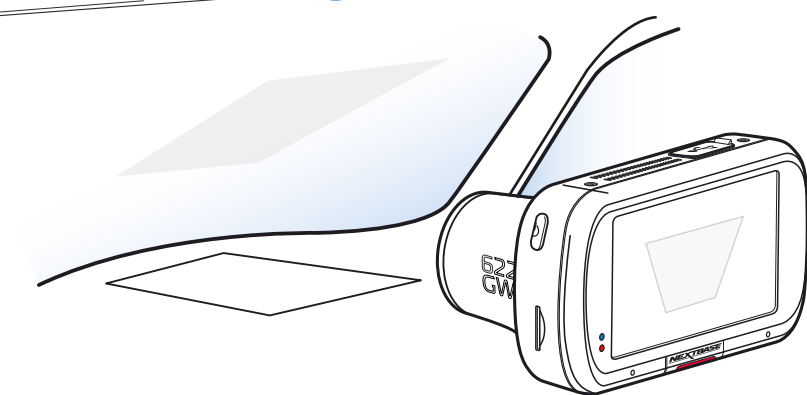

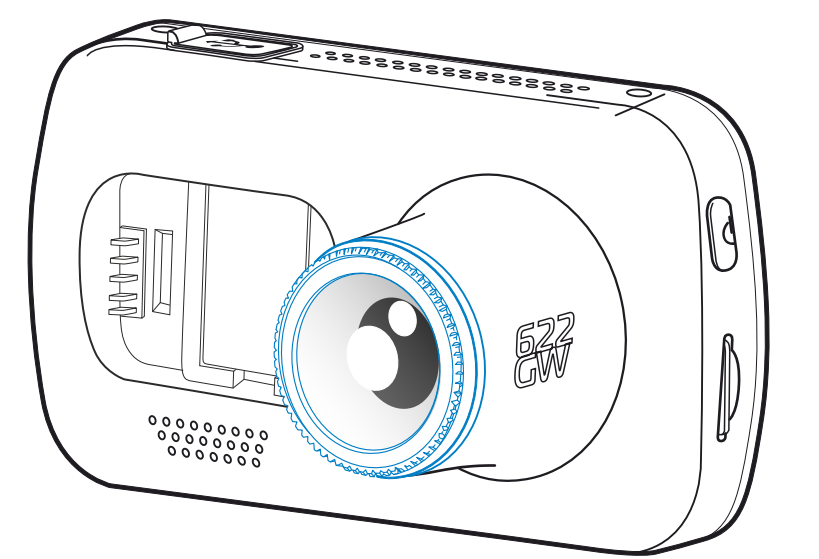

Nu atingeti cu degetele lentila fitrului de polarizare. Nu ajustati filtrul atunci cand conduceti.

Diagrama de mai sus are doar scop ilustrativ.

# Punerea în funcțiune pentru prima dată

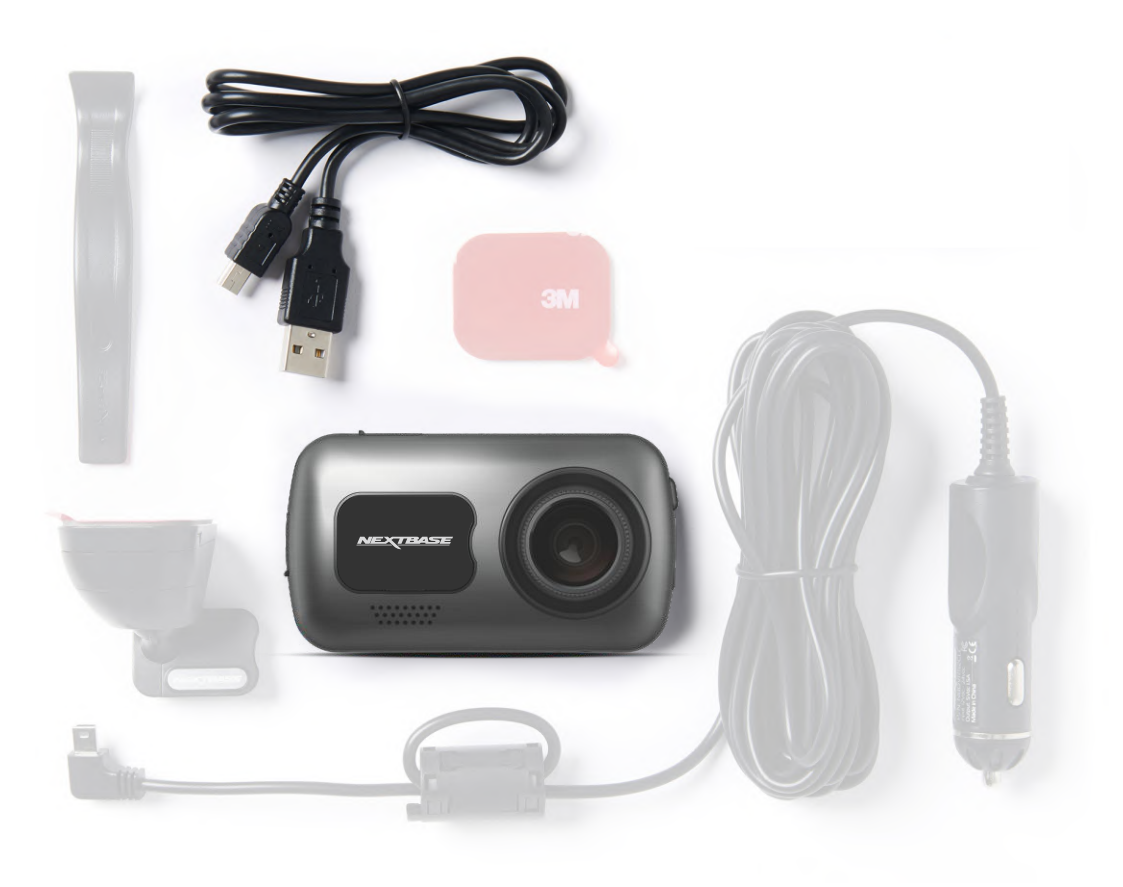

Înainte de a utiliza camera, trebuie să o încărcați complet.Conectați camera prin portul USB la o sursă de alimentare de acasă, de exempluca un calculator sau acasă conector USB, aproximativ 2 ore.

Meniul First Time Use ("Punere în func țiune pentru prima dată") permite configurarea camerei auto DVR cât mai rapid și simplu cu putin ță.

Din acest meniu se pot seta limba, țara (implicit și fusul orar) și unită țile de măsură pentru viteză. Acest

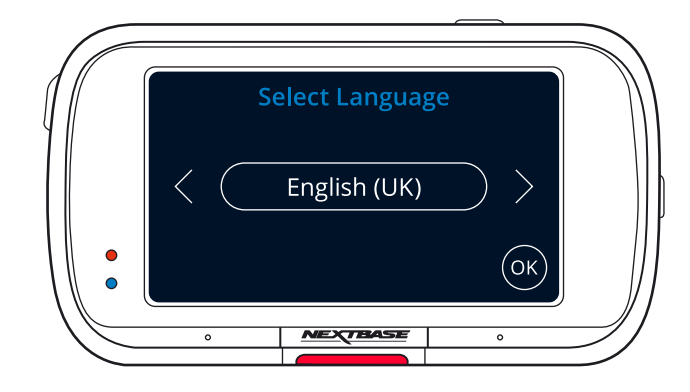

meniu se afișează atunci când:

- 1. Puneți camera auto DVR în func țiune pentru prima dată.
- 2. Firmware ul camerei auto DVR a fost actualizat, iar op țiunea 'Keep User Settings ("Păstrare setări utilizator") a fost setată pe OFF. Dacă este setată pe ON, camera auto DVR va porni în mod normal, cu setăril e păstrate intacte.
- 3. După reconfigurarea setărilor camerei, din op țiunea Defaults Settings ("Setări implicite") în meniul Setup.

Urmăriți instruc țiunile afișate pe ecran pentru a seta limba, țara și unită țile de măsură pentru viteză. Setările ce pot influența ora și data afișate vor fi realizate după ce se stabilește o conexiune GPS.

Notă: Meniul First Time Use vă permite să pune ți camera auto DVR rapid în func țiune. Setările pe care le face ți în meniul First Time Use pot fi oricând modificate din me niurile de configurare.

A se vedea pagina următoare pentru' prima utilizare ' ecrane.

# Punerea în funcțiune pentru prima dată

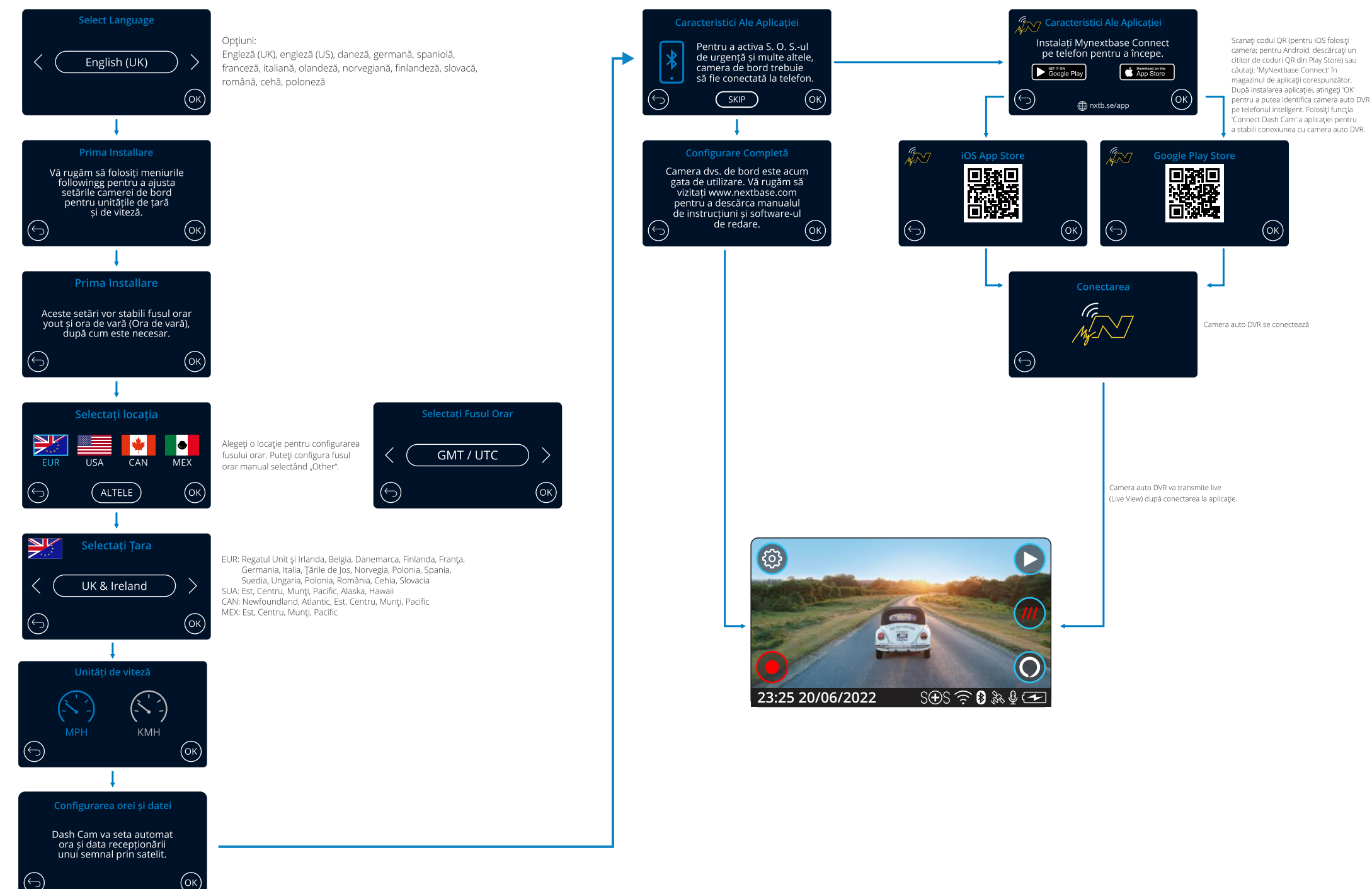

# Meniur

Atingeti butonul 'Menu' (în coltul din stânga sus a ecranului) pentru a accesa sistemul de meniuri al camerei auto DVR.

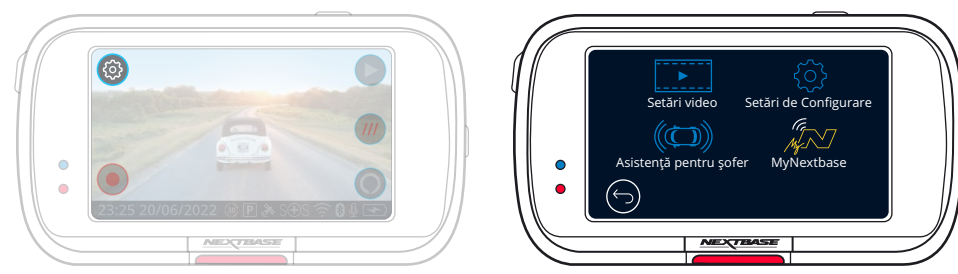

Setările implicite au fost selectate cu atenție pentru a permite utilizatorului să folosească camera auto fără a fi necesară schimbarea vreunei setări. Cu toate acestea, în cazul în care doriţi să faceţi vreo ajustare, consultaţi instrucţiunile de mai jos.

-Folosiţi ecranul tactil pentru a alege un submeniu pentru setări (Video Settings, Setup, Driver Assistance, Communications)

-Din submeniu, atingeţi ecranul pentru a selecta funcţia pe care vreţi să o schimbaţi.

-Pentru navigare prin paginile meniului atingeti centrul ecranului pentru a evita selectarea accidentală a unui submeniu/a unei funcţii.

#### Nota:

-Meniurile nu pot fi accesate cât timp camera înregistrează.

-În meniul Setup există opţiunea Default Settings care permite revenirea la setările din fabrică ale camerei de bord, dacă e nevoie.

# Directorul de meniuri:

Mai jos sunt date setările pentru fiecare submeniu în

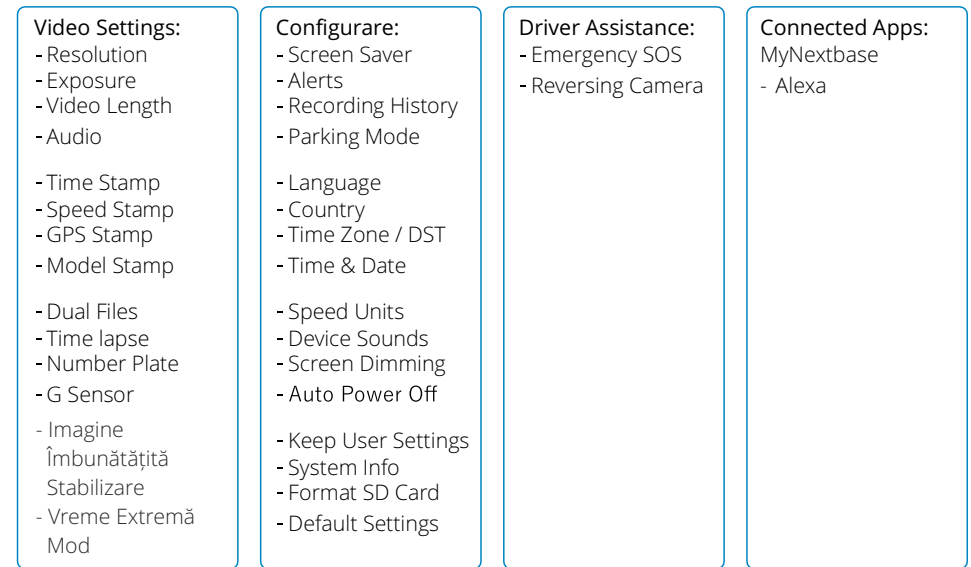

# Setări video

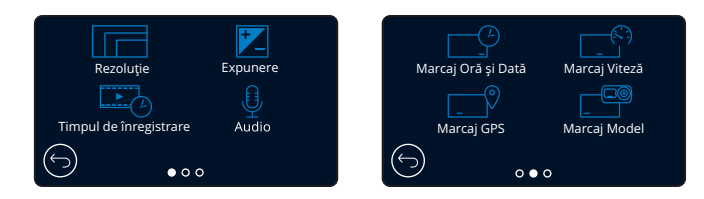

Rezoluţie 1

Modificați rezoluția video a camerei.

Opţiuni: 4K @ 30FPS, 1440P @ 60FPS, 1440P @ 30FPS,

1080P @120FPS, 1080P @ 60FPS, 1080P @ 30FPS

Setare implicită: 4K @ 30FPS

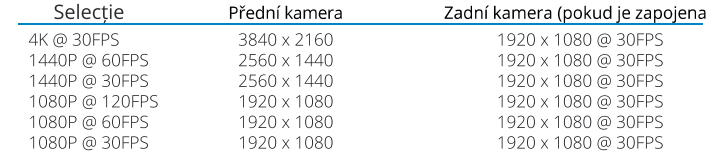

Notes:

- Cand inregistrati in 1080P @ 120 FPS, veti putea vizualiza videoclipul utiizand caracteristica Slow Motion pe ecranul camerei auto DVR, permitandu-va sa observati detalii care pot fi ratate atunci cand videoclipul este redat la viteza normala..
- Rezolutia unei camere spate atasata camerei frontale este fixa, respectiv 1080P. Rezolutia sau rata de cadre a camerei spate nu poate fi modificata independent de camera frontala; cele doua rezolutii sunt legate intre ele pentru a asigura performante maxime.
- 1080p @ 120 FPS nu accepta modul EIS sau Extreme Weather. Daca oricare dintre acestea este selectata cu 1080p @ 120 FPS selectat, camera auto DVR va cobori automat la cea mai apropiata rezolutie compatibila. Atat pentru stabilizarea imaginii, cat si pentru vreme extrema, exista unele limitari, a se vedea pagina 21 pentru detalii.

- Vezi tabelul de mai sus pentru combinatiile de rezolutie ale camerei frontale si spate.

#### Expunere 2

3

Reglaţi gradul de expunere în funcţie de nivelul de luminozitate. Optiuni: Optiuni: de la -6 până la +6 Setare implicită: 0

#### Timpul de înregistrare

Selectaţi durata fişierelor video înregistrate. Camera va continua să înregistreze şi să umple cardul de memorie. Dacă se umple, cel mai vechi fişier va fi şters automat pentru a face loc unei noi înregistrări.

Notă: fișierele vechi protejate pot fi suprascrise; faceți o copie de rezervă a fișierelor importante cât mai curând posibil pentru a evita pierderea filmărilor. *Vezi Pagina 6 pentru mai multe detalii.* Opţiuni: 1 minute, 2 minute şi 3 minute Setare implicită: 1 minut

Audio  $(4)$ 

Porniţi/opriţi microfonul în timpul înregistrării video. Opţiuni: ON şi OFF Setare implicită: ON

# Setări video (cont.)

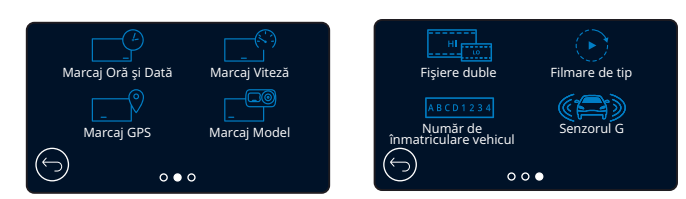

#### Marcaj Oră şi Dată 5

Activează/dezactivează afişarea orei şi a datei pe clipul video înregistrat. Opţiuni: ON şi OFF Setare implicită: ON

#### Marcaj Viteză 6

Activează/dezactivează afişarea vitezei pe clipul video înregistrat. Optiuni: ON și OFF Setare implicită: ON

#### Marcaj GPS 7

Activează/dezactivează afişarea datelor de localizare pe clipul video înregistrat. Optiuni: ON și OFF Setare implicită: ON

#### Marcaj Model 8

Activează/dezactivează afişarea modelului de cameră video pe clipul video înregistrat. Opţiuni: ON şi OFF Setare implicită: ON

#### Fişiere duble  $\left(9\right)$

 $(10)$ 

11

În condiții de înregistrare normale, pe cardul de memorie vor fi salvate două fisiere: o filmare la rezoluţie mare şi una la rezoluţie mai mică. Fişierul la calitate mai slabă este mic şi poate fi transferat uşor pentru editare în aplicaţie. Dacă este instalată o cameră cu vedere în spate şi este activată opţiunea Dual Files, se vor salva câte două astfel de înregistrări şi pentru camera spate, adică 4 fişiere în total: filmare HD faţă, filmare LD faţă, filmare HD spate, filmare LD spate (Front High, Front Low, Rear High, Rear Low).

Notă: Salvarea în paralel a fișierelor HD și LD ocupă mai mult spațiu de memorie. Opţiuni: ON şi OFF

Setare implicită: ON

### Filmare de tip "time lapse"

Înregistrarea secvenţială se bazează pe o tehnică prin care frecvenţa de capturare a cadrelor este mai mică decât frecvența de redare a înregistrării. Înregistrarea secvențială este considerată a fi opusă înregistrării cu încetinitorul deoarece, la redarea înregistrării, timpul pare să treacă mai repede. De exemplu, o înregistrare cu durata a trei minute ar fi redată sub forma unei filmări de 30 de secunde. Notă: - La activarea opţiunii Time Lapse se dezactivează Istoricul Înregistrărilor.

Time lapse este o setare potrivită pentru filmări personale, nu pentru înregistrări menite să fie folosite ca probe în caz de incident/accident. Setarea Time Lapse ar trebui să fie dezactivată pentru filmările realizate în mod normal în timpul conducerii.

Opţiuni: 3 minute, 30 minute şi OFF Setare implicită: OFF

#### Număr de înmatriculare vehicul

Introduceţi numărul de înmatriculare al vehiculului pentru a fi afişat în înregistrarea video. Setare implicită: OFF

# Setări video (cont.)

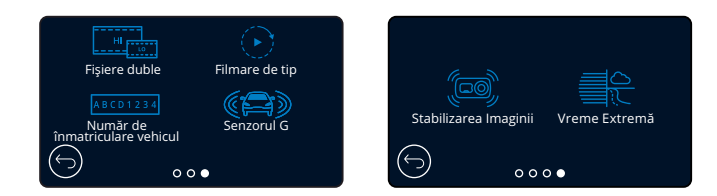

#### 12 Senzorul G

13

Oprește sau reglează sensibilitatea senzorului G încorporat. Senzorul G detectează fortele care vor proteja automat filmarea curentă în cazul unei tamponări. Cu cât este mai mare sensibilitatea senzorului G, cu atât mai puțină forță este necesară pentru declansarea protecției automate a fișierelor. Optiuni: OFF, Mică, Medie, Mare

Setare implicită: Medie

#### Stabilizarea imaginii

Stabilizarea imbunatatita a imaginii este utilizata pentru a reduce vibratiile vehiculului dvs. vazute in timpul redarii video, oferindu-va o imagine mai clara. Retineti ca EIS nu poate fi aplicat camerelor din spate (daca sunt conectate).

Dacă EIS este pornit cu o cameră din spate conectată, rezoluția camerei frontale va fi de 1440p @30 FPS sau 1080p @60 FPS. Camera din spate va rămâne la 1080p@30 FPS, pentru a asigura performanțe maxime.

Opţiuni: Activat si Dezactivat

Setare implicită: Dezactivat

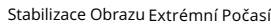

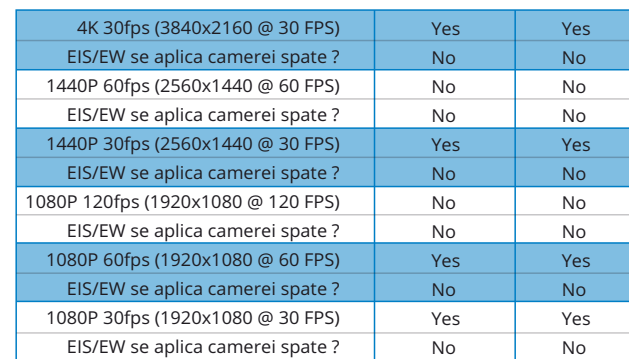

#### Notes:

- Cand EIS este activat cu rezolutia setata la 4K, rezolutia va fi 2704 x 1520 extinsa la 4K..
- Consultati graficul de mai sus pentru rezolutiile aplicate camerelor frontale si camerelor spate atunci cand EIS este activat. Consultati "Rezolutie" la pagina 20 pentru rezolutia camerei cu EIS dezactivat.

#### Vreme Extrema  $(14)$

Atunci cand acest mod este activat, camera este capabila sa inregistreze mai precis in conditii de ceata si chiar ceata densa, permitandu-va sa vedeti detalii precum placutele de inmatriculare in conditii de vizibilitate slaba. Va rugam sa retineti ca modul Vreme Extrema nu se aplica niciunei camere spate conectate.

Opţiuni: Activat si Dezactivat

Setare implicită: Dezactivat

Observatii: Modul Vreme Extrema nu poate fi aplicat la 1440p @ 60 FPS sau 1080p @ 120 FPS. Daca modul de vreme extrema este activat cu oricare dintre aceste rezolutii selectate, rezolutia camerei va cobori automat la urmatorul nivel compatibil.

# Setări de configurare

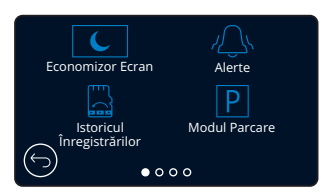

#### Economizor ecran 15

Dacă activați această funcție, ecranul devine inactiv (nu redă conținut video) după o perioadă de inactivitate dată. Puteți seta economizorul de ecran să afișeze viteza curentă de deplasare. Opțiuni: ON și OFF și Speed Display ("Afișare viteză") Setare implicită: OFF

#### Alerte 16

Activati/dezactivati sunetele care urcă/scad în intensitate, emise la pornirea/oprirea înregistrării, precum şi sunetul emis la protejarea unui fişier. Opţiuni: ON şi OFF Setare implicită: OFF

#### Istoricul Înregistrărilor 17

La activarea opțiunii Recording History (Istoricul Înregistrărilor) se dezactivează Time LapseÎn unele teritorii, există legi care interziccantitatea de imagini pe care Dash Cam o poate stoca. Valoarea implicită este "Maximum", unde Dash Camînregistrează și stochează videoclipuri fără restricții. Cu toate acestea, dacă este selectat "Minim", Dash Camva fi limitat la stocarea a doar 4 fișiere la un moment dat.Când este înregistrat un fişier nou, acesta va suprascriecel mai vechi fişier, păstrând numărul de fişiere stocatela maximum 4.

Notă: Când selectați "Minim", veți fia cerut să confirme că toate fișierele vor fi șterse. Faceţi backup tuturor fişierelor pe care doriţi să le păstraţi (inclusiv protejate fisiere) înainte de a trece la modul de stocare "Minim".

În timpul înregistrării, fişierele protejate nu contribuie spre limita de 4 videoclipuri. Aceste videoclipuri sunt presupuse să fie de interes deoarece sunt protejate fie de activitate anormală a senzorului G sau printr-o activare manuală a funcţiei de protecţie.

Opţiuni: Maximum şi Minimum Setare implicită: Maximum

#### Modul Parcare

18

La activarea modului Parking, camera auto intră în standby dacă este oprită alimentarea la 12Vcc (de obicei atunci când se ia cheia). Camera va intra în standby şi atunci când nu detectează nicio mişcare timp de 5 minute. Este concepută să permită utilizarea unei surse permanente de 12Vcc, adică a unui kit de alimentare permanentă. *Vezi Pagina 6 pentru mai multe detalii.* Dacă detectează vreo mişcare a vehiculului, camera se activează şi filmează timp de 30 de secunde, într-un fişier protejat. Când nu mai simte mişcare, reintră în modul standby. Dacă ulterior detectează din nou mişcare, camera va continua să filmeze aşa cum face în condiţii normale în timpul conducerii. Opţiuni: ON şi OFF Setare implicită: OFF

*Vă rugăm să rețineți că va exista o întârziere între evenimentul declanșator și începutul înregistrării în timp ce camera de bord se aprinde.*

# Setări de configurare (cont.)

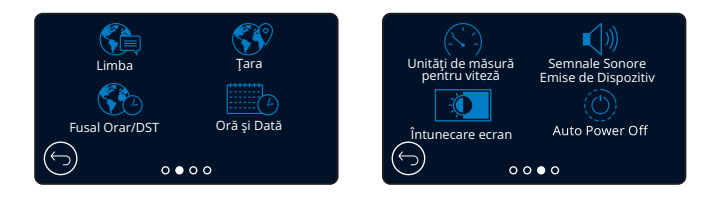

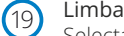

Selectați limba dorită

Optiuni: Engleză britanică, engleză americană, daneză, germană, spaniolă, franceză, italiană, neerlandeză, norvegiană, finlandeză, suedeză, Poloneză, Română, Cehă, Slovacă şi Maghiară.

Setare implicită: Limba selectată în meniul First Time Use.

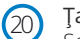

# Ţara

Selectați țara dorită pentru a regla modul de afișare a timpului pe ecranul camerei auto DVR. Opţiuni: EUR, USA, CAN, MEX, Altele Setare implicită: Limba selectată în meniul First Time Use.

 $(21)$ 

Fusul orar/DST

Configuraţi manual fusul orar pentru a regla modul de afişare a timpului pe ecranul camerei auto DVR. Dacă modificaţi manual fusul orar, opţiunea Country va fi setată pe Other. Opţiuni: de la -12 până la +12

Setare implicită: GMT / UTC

#### Oră şi Dată  $\left( 2\right)$

Selectați ora și data dorite. Apăsați butonul MENU pentru a reveni la meniul Setup. Notă: Setările datei şi orei vor fi suprascrise după stabilirea conexiunii prin satelit.

#### Unități de măsură pentru viteză  $\left( 23\right)$

Alegeţi între afişarea în mile/h (MPH) şi km/h (KMH): Opţiuni: MPH şi KMH Setare implicită: MPH

#### Semnale sonore emise de dispozitiv  $(24)$

Activaţi/dezactivaţi sunetul scurt emis la atingerea ecranului tactil. Sunetul emis de cameră la pornire NU este dat pe silenţios. Opţiuni: ON şi OFF Setare implicită: ON

#### Întunecare ecran  $(25)$

Camera auto ajustează automat luminozitatea ecranului în raport cu lumina ambientală. Acest fapt permite ca luminozitatea ecranului să nu distragă atenția soferului la conducerea pe timp de noapte. Opţiuni:ON şi OFF Setare implicită: OFF

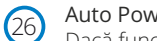

#### Auto Power Off

Dacă funcția Auto Power Off este dezactivată și se întrerupe alimentarea în vehicul în timp ce camera înregistrează, aceasta se va opri automat după 10 secunde. Dacă funcţia Auto Power ON este activată şi se întrerupe alimentarea în vehicul în timp ce camera înregistrează, aceasta se va opri automat după 30 de secunde. Optiuni: ON și OFF Setare implicită: OFF

# Setări de configurare (cont.)

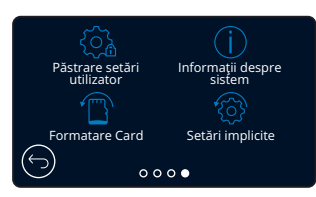

 $27$ 

#### Păstrare setări utilizator

Dacă activați această funcție, vă puteți păstra setările personale în cazul în care faceți un update al camerei auto.

Selectaţi OFF pentru a reveni la setările implicite în timpul procesului de actualizare. Optiuni: ON și OFF

Setare implicită: ON

#### Informatii despre sistem 28

Sunt prezentate informatii precum modelul camerei auto, starea bateriei, versiunea firmware instalată în cameră, date privind cardul de memorie instalat în cameră. Informatiile care acoperă mai multe ecrane (pagini). Glisați degetul spre stânga sau spre dreapta ecranului pentru a naviga printre ele.

#### Formatare card 29

Se foloseşte pentru formatarea cardului de memorie inserat. În urma formatării se şterge întreg conţinutul acestuia. Dacă formatarea nu se realizează, pe ecran se va afişa mesajul "Format failed, please try another SD Card (Class 10 128GB Max)."

Notă: Pentru a menţine performanţa cardului, se recomandă formatarea acestuia la fiecare 2-3 săptămâni. Evident, prin formatare se pierde orice conţinut, aşadar formatați cardul DUPĂ ce descărcați fișierele pe care doriți să le păstrați!

#### Setări implicite 30

Se foloseşte pentru revenirea la setările din fabrică. Înregistrările nu vor fi afectate.

# Asistență pentru sofer

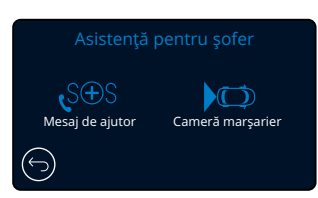

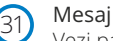

32

de ajutor Vezi pagina următoare (pagina 24).

#### Cameră marşarier

Dacă este conectată o cameră cu vedere spre spate (cameră cu vedere în spate, cameră pentru interiorul vehiculului, cameră cu fixare pe lunetă), atingeţi Rear View Display pentru a trece la redarea pe tot ecranul (atingeți din nou pentru a ieși din modul full screen). Dacă este activată funcția Reversing Camera, iar modul de vizualizare este setat pe full screen, imaginea va fi rotită pe orizontală pentru a simula vederea în oglindă, ceea ce face ca inversarea să fie mai uşor de realizat. Nu sunt afectate înregistrările efectuate cu funcția Reversing Camera activată.

Notă: Obiectele pot părea a fi mai departe decât sunt în realitate. Nu vă lăsați distrași de peisaj şi nu vă bazaţi exclusiv pe ce redă camera auto atunci când mergeţi în marşarier. Optiuni: ON și OFF Setare implicită: OFF

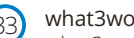

# what3words

what3words a impartit globul in patrate cu suprafafata de 3 mp si le-a dat fiecaruia o adresa unica de 3 cuvinte. inseamna ca peste tot puteti fi localizat cu doar trei cuvinte. Cand vehiculul dvs. este oprit, puteti apasa butonul what3words din modul Vedere Live pentru a afisa adresa dvs. unica de 3 cuvinte, permitand altor persoane sa va identifice rapid si precis locatia. Vezi pagina 37 pentru detalii suplimentare despre what3words. Daca dezactivati what3words, butonul care apare pe ecranul de vizualizare live al camerei se va ascunde. Optiuni: Activat si Dezactivat

Implicit: Activat

# Asistenţă pentru şofer - Trimitere mesaj de ajutor

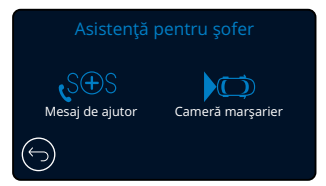

*Pentru folosirea acestei functii aveti nevoie de aplicatia 'MyNextbase Connect™ instalată pe smartphone (sau pe un dispozitiv similar), conexiune Internet şi funcţia Bluetooth activată. Aplicaţia 'MyNexbase Connect™ poate fi descărcată ® ® din Apple App Store sau Google Play . Folosiţi codurile QR de mai jos sau căutaţi aplicaţia MyNextbase Connect™ în magazinul corespunzător.*

## Trimitere mesaj de ajutor (Emergency SOS)

Camera auto Nextbase™ şi aplicaţia MyNextbase Connect încorporează tehnologie vitală pentru identificarea accidentelor și transmiterea de mesaje de urgență. Are rolul de a alerta direct și automat cel mai apropiat serviciu de ambulanţă în cazul în care aţi fost implicat într-un accident şi nu puteţi chema ajutor.

La detectarea unei coliziuni de către cameră, aplicaţia MyNextbase Connect monitorizează senzorii importanți în telefonul dumneavoastră. Dacă sunteți în imposibilitatea de a chema ajutor, aplicația va transmite automat ultima locație GPS cunoscută, informații despre starea dumneavoastră și date despre vehicul către cel mai apropiat serviciu de urgență, în câteva minute de la accident. Dacă aveți un abonament valid, puteți conduce liniștit știind că telefonul dumneavoastră este monitorizat prin această tehnologie premiată.

#### **Aplicatia**

 $(34)$ 

După instalarea aplicației MyNextbase Connect, configurați funcţia Emergency SOS cu datele dumneavoastră personale şi medicale.

Completaţi câmpurile de date din meniul de configurare al aplicației Emergency SOS. Introduceți următoarele informații: numele, istoricul medical, afecțiuni preexistente. Furnizarea unor date medicale şi informaţii despre vehicul corecte ajută

echipa de intervenție să vă localizeze și să vă trateze cât mai repede și bine posibil.

Vi se va cere să introduceți numărul de telefon mobil pe care va suna serviciul de urgență în caz de accident. Introduceţi numărul de telefon cu prefixul de ţară (vezi exemplele de mai jos):

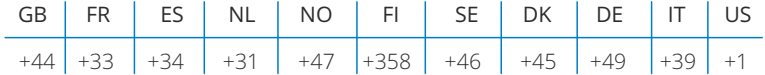

După introducerea numărului de telefon veţi primi un cod de verificare. Tastaţi codul de verificare pentru a confirma că serviciul de urgență vă poate contacta pe respectivul număr. Dacă nu primiți cererea de verificare, introduceţi din nou numărul de telefon. După ce aţi completat toate informaţiile cerute pentru transmiterea mesajelor SOS și ați făcut împerecherea cu camera auto, aceasta va activa automat funcția Emergency SOS.

#### Pictograma pentru ecranul camerei auto

Dacă nu este activată funcția Emergency SOS și nu ați configurat în aplicație informațiile pentru transmiterea mesajelor SOS sau aplicația s-a deconectat, pe ecranul camerei auto se va afișa următorul mesaj: "Eroare mesaj de ajutor (Emergency SOS Error) Deschideți aplicația MyNextbase Connect de pe telefon pentru a vă reconecta. După activarea funcţiei SOS va apărea pictograma Emergency SOS

Nu apare pictograma  $=$  Funcția este pe OFF

 $S\widehat{\Theta}S$  = Pictograma fixă; conexiune stabilită

 $S\widehat{\Theta}S$  = Pictograma clipește intermitent: se conectează

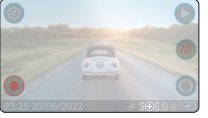

Puteţi activa/dezactiva funcţia Emergency SOS din meniul Emergency SOS al camerei auto. Puteți edita sau sterge oricând datele furnizate de dumneavoastră și salvate în aplicație.

# În eventualitatea producerii unui accident

Camera auto comandă imediat aplicației MyNextbase Connect să înceapă monitorizarea senzorilor-cheie din smartphone-ul dumneavoastră, cum ar fi înregistratorul GPS, accelerometrele şi pedometrul. Camera și aplicația vă vor anunța prin mesaje afișate pe ecran și un sunet de alarmă că au început să monitorizeze senzorii din telefonul dumneavoastră.

Dacă sunteți inconștient și/sau nu puteți anula numărătoarea inversă de pe ecran până la transmiterea mesajului de ajutor, aplicația MyNextbase Connect va trimite automat o alertă de coliziune care conține poziţia GPS a vehiculului, locul în care vă aflaţi, numărul de telefon, informaţii medicale şi date despre vehicul către serviciile de urgenţă. Dacă sunteţi bine, puteţi dezactiva alerta sau răspunde la apelul de verificare primit la un serviciul de urgență.

În cazul în care alerta nu este anulată, serviciul de urgenţă va proceda automat la trimiterea unei echipe de intervenţie la ultima locaţie cunoscută.

Dacă este declanșată o alertă falsă de coliziune, aplicația MyNextbase Connect este proiectată să detecteze mişcări ale vehiculului şi ale şoferului precum conducerea fără întrerupere, deplasarea în jurul vehiculului sau utilizarea telefonului. Aceasta va anula automat transmiterea mesajului de ajutor dacă detectează mișcare deoarece consideră că puteți apela singur serviciile de urgență dacă aveți nevoie de asistența medicală.

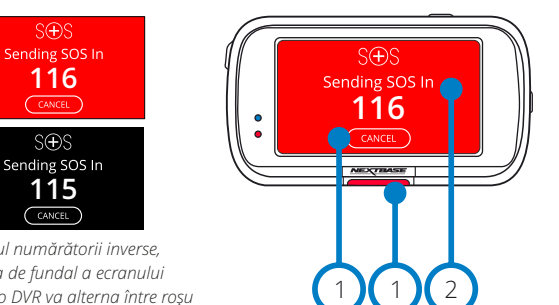

*În timpul numărătorii inverse, culoarea de fundal a ecranului camerei auto DVR va alterna între roşu şi negru pentru o vizibilitate cât mai bună.*

1

Atingeţi pictograma pentru a anula numărătoarea inversă. Pe telefon; "I'm Okay", "I'm not Okay, ".

2 Numărătoarea inversă; timpul rămas până la contactarea serviciului de urgență.

Dacă anulaţi numărătoarea inversă, camera auto şi aplicaţia vor reveni la funcţionarea normală. Vezi pagina 25 pentru alte informații despre funcția Emergency SOS. Optiuni: ON și OFF Setare implicită: OFF

E posibil ca intervenția serviciului de urgență să difere de la țară la țară. Această funcție nu poate fi activată în toate ţările. Dacă nu ştiţi sigur şi vreţi alte informaţii, consultaţi întrebările şi răspunsurile

privind funcţia Emergency SOS de la pagina 26 sau contactaţi echipa noastră de suport la support@nextbase.com

Functia SOS de urgenta nu este disponibila in toate regiunile; Verificati aplicatia MyNextbase Connect pentru lista zonelor in care este disponibila.

Crash Detected

I'm OK 116 seconds 116

 $\overline{4}$   $\overline{0}$   $\overline{0}$  $\qquad \qquad \qquad \qquad \qquad$ 

1 (2

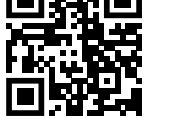

Google Play Store Apple App Store

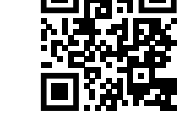

# Trimitere mesaj de ajutor (cont.)

Schema de mai jos explică modul în care funcționează telefonul și camera auto în caz de incident.

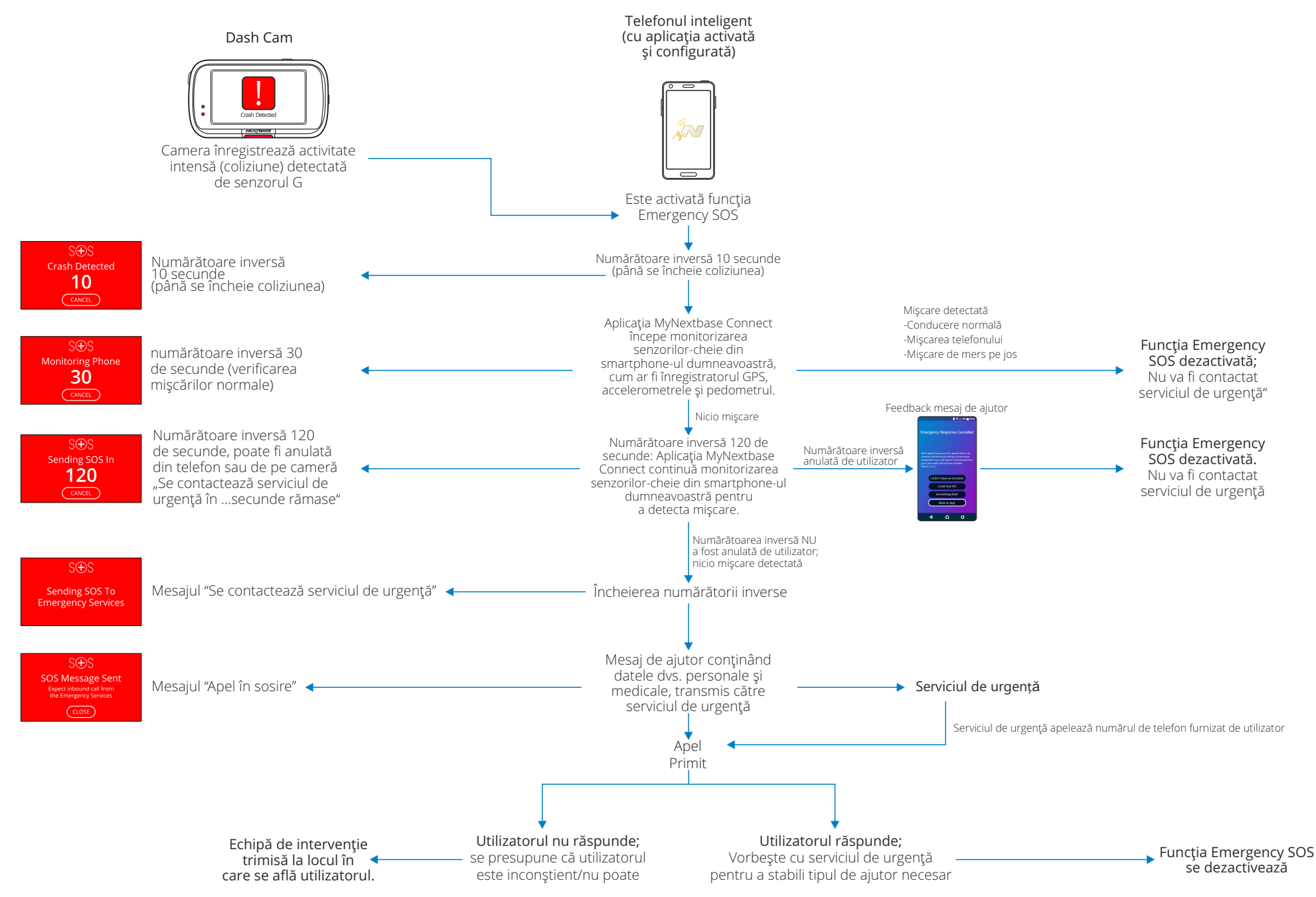

# Întrebări frecvente privind funcţia Emergency SOS

Mai jos sunt prezentate răspunsuri la alte întrebări pe care le-aţi putea avea despre sistemul de transmitere a mesajelor SOS.

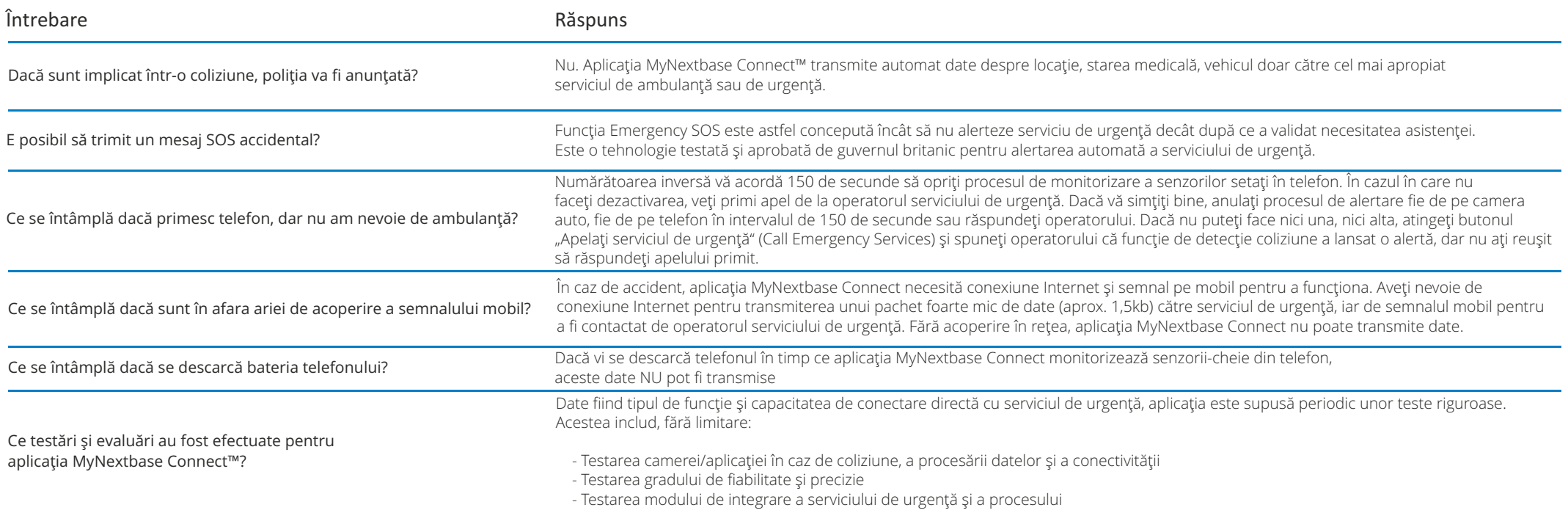

# MyNextbase Connect™

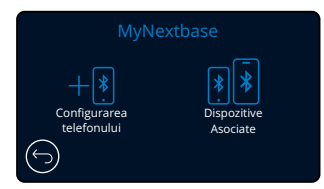

#### MyNextbase

34

Pentru folosirea acestei funcții aveți nevoie de aplicația MyNextbase Connect™ instalată pe smartphone (sau pe un dispozitiv similar), conexiune Internet și funcția Bluetooth activată.

Din acest meniu veți putea gestiona toate dispozitivele conectate. Veti putea conecta şi configura noile dispozitive (astfel cum s-a indicat la capitolul "Punerea în funcțiune pentru prima dată"), dar şi gestiona dispozitivele care sunt deja conectate.

#### Configurarea telefonului

Aplicaţia MyNextbase Connect poate fi descărcată din Google Play Store sau Apple App Store. După instalare, selectaţi opţiunea "Conectare la camera auto" ("Connect to Dash Cam") din aplicație. După stabilirea conexiunii, pe ambele dispozitive se va afişa un mesaj de confirmare. Acum puteţi folosi camera auto şi telefonul așa cum faceți de obicei. Puteți vedea dispozitivul împerecheat pe ecranul Paired Devices.

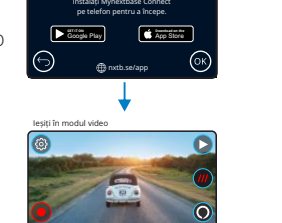

Dispozitive Asociate

MyNextbase Connect Dispozitive Asociate

Configurarea telefonului

#### Dispozitive împerecheate

Acest ecran vă indică ce dispozitive sunt conectate la camera auto la un moment dat.

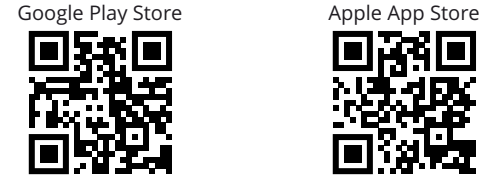

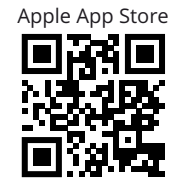

Această pagină descrie paşii de urmat pentru conectarea camerei auto la aplicaţia MyNextbase Connect™. Dacă doriţi să aflaţi mai multe despre utilizarea acestei aplicații, mergeți la pagina 32 (MyNextbase Connect™).

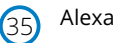

Pentru folosirea acestei func ții ave ți nevoie de aplica țiile MyNextbase Connect™ și Amazon Alexa' instalate pe smartphone (sau pe un dispozitiv similar), conexiune Internet și func ția Bluetooth activată.

Din acest meniu pute ți activa/dezactiva func țiile Alexa pentru camera auto și gestiona dispozitivele împerecheate. Re țineți că trebuie să face ți o actualizare pentru a folosi func ția Alexa. Pe camera auto ve ți primi un mesaj să descărca ți și să instala ți aplica ția Alexa fie de pe Google Play Store (pentru Android), fi e de pe Apple App Store (pentru iPhone).

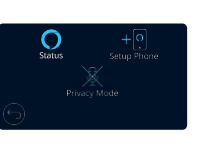

Din aplica ția MyNextbase Connect, da ți clic pe butonul Amazon Alexa "Află mai multe" (Learn More) de pe pagina Home. Dați clic pe "Activează" (Enable) Alexa și atinge ți "Deschide în aplica ție" (Open in App) pentru a vă autentifica în aplica ția Alexa. Alexa va func ționa doar dacă accepta ți toate permisiunile. După ce ați împerecheat camera auto la telefonul (sau dispozitivul similar) cu func ția Alexa activată, pute ți începe să folosi ți Alexa.

# Stare (Status)

Selecta ți pentru activarea/dezactivarea comenzii vocale Alexa.

Configurarea telefonului (Setup Phone)

Veți primi mesajul să descărca ți aplica ția Alexa folosind cele două coduri QR de mai jos.

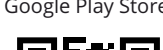

Google Play Store **Apple App Store** Apple App Store

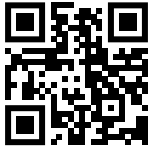

### Privacy Mode

La activarea modului "Confiden țialitate" (Privacy Mode), camera auto nu va reacționa la cuvântul de activare "Alexa". În acest caz, camera nu va reac ționa la cuvântul de activare "Alexa" folosind butonul Alexa din ecranul Live View al camerei.

Această pagină descrie modul de configurare a func ției vocale Alexa pe camera auto DVR . Dacă dori ți să afla ți mai multe despre utilizarea Alexa și să ob ține mesaje care să vă îndrume cum să procedați, merge ți la pagina 36.

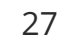

# Modul Video

Mai jos sunt explicate diversele informații afișate pe ecran atunci când camera funcționează în modul Video. O parte din pictograme se vor afișa doar dacă este selectată funcția corespunzătoare din meniul Video, aşa cum sunt descrise mai jos.

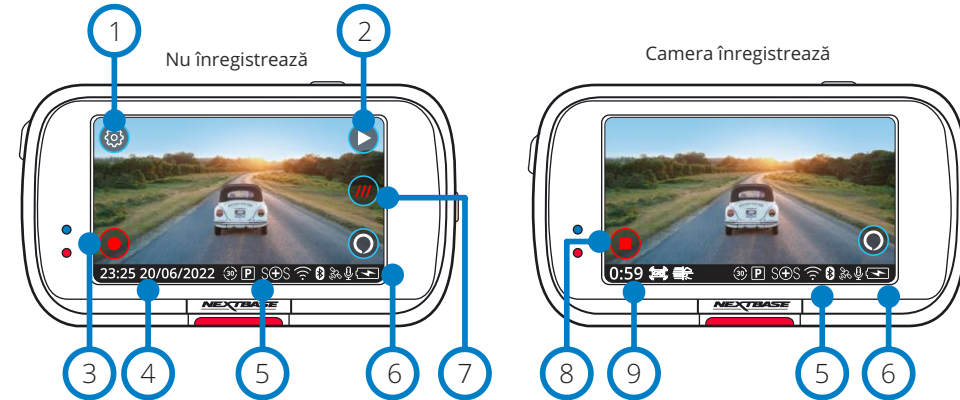

Setări 1

Selectați pentru a intra în sistemul de meniuri al camerei auto DVR.

#### Modul Redare 2

Selectați pentru a vizualiza fișierele video stocate (protejate și neprotejate) și fotografiile.

#### Înregistrare 3

Selectaţi pentru a începe înregistrarea.

#### Oră şi Dată  $\overline{A}$

Indică ora şi data curente. Se pot edita din meniul Setup.

#### Bara funcţiilor active 5

Înregistrare audio, Bluetooth, Wi-Fi, Emergency SOS, GPS, Mod parcare, Time Lapse. Pictogramele sunt afișate corespunzător funcțiilor activate din meniul Setări.

#### Starea bateriei 6

#### what3words

7

8

Cand autovehiculul este stationar, apasand acest buton veti vedea adresa dvs. unica what3words. Aceasta adresa poate fi transmisa altora pentru a le permite sa va localizeze cu usurinta. Mai multe informatii despre what3wrods pot fi gasite la pagina 37.

#### Stop Înregistrare (clipire)

Butonul Record clipește intermitent în timpul înregistrării. Apăsați-l pentru a opri înregistrarea.

#### Durata înregistrării 9

Arată de cât timp înregistrează camera auto.

# Captură de ecran

Pentru a face poze, atingeți centrul ecranului. Dacă este conectată camera cu vedere în spate, atingeţi centrul ecranului camerei auto DVR frontale pentru a face poze. Se vor realiza 2 fotografii: una cu camera fronta lă şi cealaltă cu camera cu vedere în spate.

# Ecranul de selectare a dosarelor

În modul Playback puteţi viziona fişiere video protejate, fişiere video neprotejate şi fotografii.

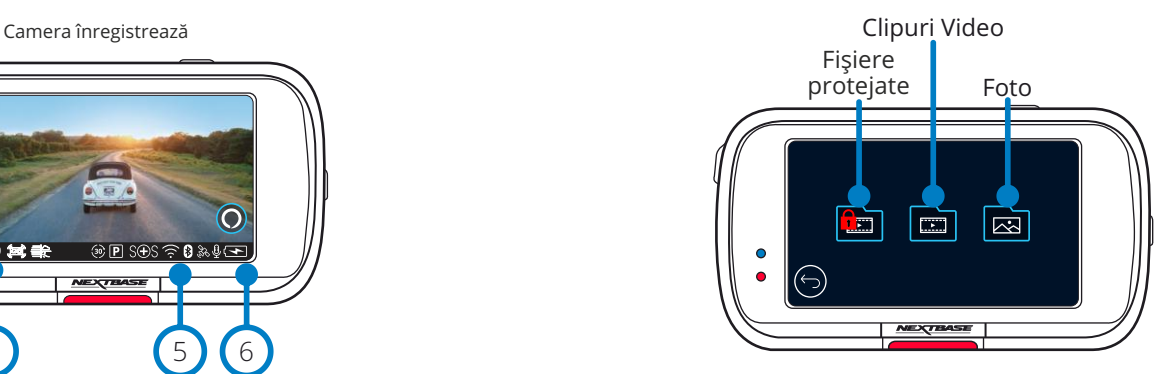

# Modul Redare - Fotografii

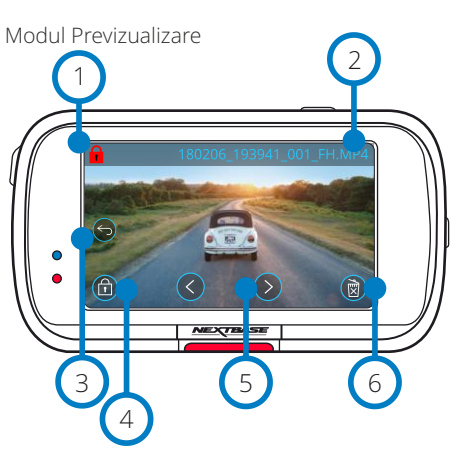

#### Pictograma "Protejare"  $(1)$

Dacă apare această pictogramă pe ecran, fişierul este protejat. Dacă nu apare, fişierul nu este protejat.

#### Denumirea fişierului 2

#### Butonul Înapoi

Reveniţi la ecranul de selectare a dosarelor (Fişiere protejate, Fişiere neprotejate, Fotografii).

### Butonul de protecție (salvare)

Se apasă pentru protejarea/neprotejarea fişierului pe care îl vizualizați.

#### Navigare 5

3

 $\left(4\right)$ 

Navigaţi prin fotografii folosind săgeata îndreptată în sus şi săgeata îndreptată în jos.

#### Ştergere 6

Sterge fotografia curentă. Dacă încercați să ştergeţi un fişier protejat, se va afişa o fereastră care va solicita să scoateți protecția fişierului mai întâi.

Notă: Pictogramele care se afişează pe ecran (navigare, ştergere, protejare etc.) dispar după 5 secunde. Atingeţi butonul pentru a le reafişa.

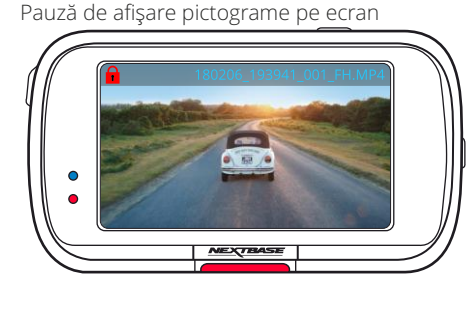

Modul Previzualizare -

# Modul Redare - Video (cont.)

Mai jos sunt explicate diversele informaţii afişate pe ecran atunci când camera auto funcționează în modul Playback (fișier video protejat/neprotejat).

#### Modul Previzualizare

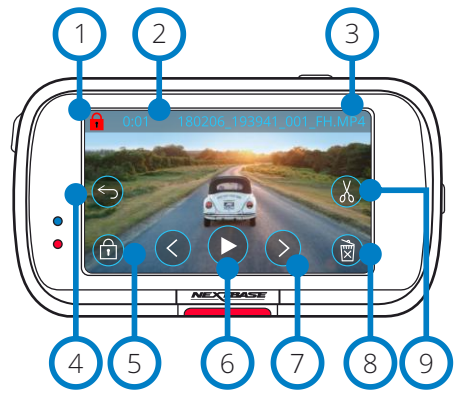

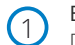

#### Butonul de protecție (protejare)

Dacă apare această pictogramă pe ecran, fişierul este protejat. Dacă nu apare, fişierul nu este protejat.

#### Durata înregistrării 2

Indică durata fişierului video înregistrat curent.

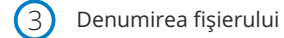

#### Butonul Înapoi 4

Apăsați acest buton pentru a reveni la meniul Playback (Protected Files, Unprotected Files, Photos).

#### Butonul de protecţie 5

Se apasă pentru protejarea/ridicarea protecţiei fişierului pe care îl vizualizaţi. Nu puteţi proteja/elimina protecţia unui fişier în timpul redării. Opriţi redarea fişierului video pe care vreţi să-l protejaţi/să eliminaţi protecţia.

Play 6

Redă înregistrarea video curentă.

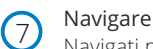

Navigaţi prin clipurile video folosind săgeata îndreptată în sus şi săgeata îndreptată în jos.

#### Ştergere 8

Şterge înregistrarea video curentă. Dacă încercaţi să ştergeţi un fişier protejat, se va afişa o fereastră în care veţi fi rugat să eliminaţi protecţia fişierului mai întâi.

#### Editare  $(9)$

În timp ce redarea este pusă pe pauză, apăsaţi acest buton pentru a edita clipul video. Aflaţi mai multe detalii pe pagina următoare.

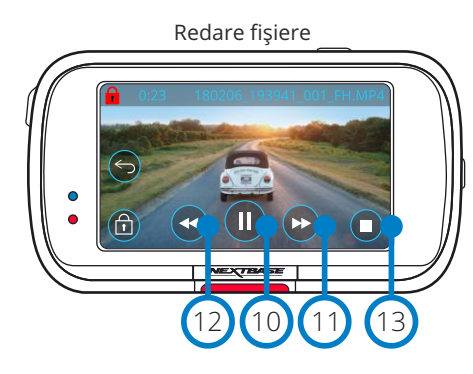

#### Redare fişiere video - inactivitatea ecranului

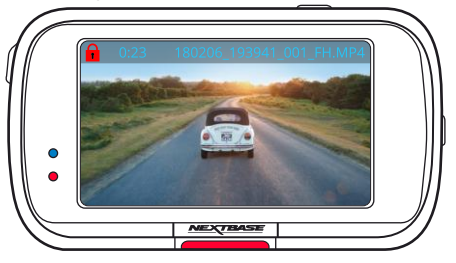

În timpul redării, pictogramele de pe ecran se inactivează după 5 secunde. Atingeţi butonul pentru a le reafişa.

#### Pauză 10

 $(11)$ 

 $(12)$ 

 $(15)$ 

 $(16)$ 

 $(17)$ 

Apăsaţi acest buton pentru a pune redarea clipului video pe pauză.

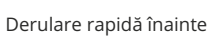

În timpul redării, apăsaţi acest buton pentru a viziona filmările la viteza x2, x4, x8 şi x16.

#### Derulare înapoi

În timpul redării, apăsaţi acest buton pentru a viziona filmările la viteza x2, x4, x8 şi x16.

#### Stop  $(13)$

În timpul redării/punerii pe pauză, apăsaţi acest buton pentru a reveni la ecranul Preview.

#### Editare  $(14)$

În timp ce redarea este pusă pe pauză, apăsaţi acest buton pentru a edita clipul video. Aflaţi mai multe detalii pe pagina următoare.

#### Mişcare cu încetinitorul - Derulare înainte

În timp ce redarea este pusă pe pauză, apăsaţi acest buton pentru a reda clipul video la 1/2 din viteza de redare normală. Apăsaţi Pause sau Derulare rapidă înainte pentru a reveni la redarea la viteză normală.

#### Mişcare cu încetinitorul - Derulare înapoi

În timp ce redarea este pusă pe pauză, apăsaţi acest buton pentru a derula clipul video înapoi la 1/2 din viteza de redare normală. Apăsaţi Pause sau Derulare înapoi pentru a reveni la redarea la viteză normală.

#### Redare cu încetinitorul

În timpul redării, pe ecran apare această pictogramă pentru a indica că fişierul video este redat la 1/2 din viteza de redare normală

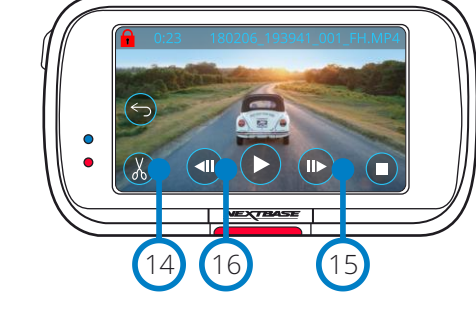

Clip video pus pe pauză

#### Clip video - Mişcare cu încetinitorul

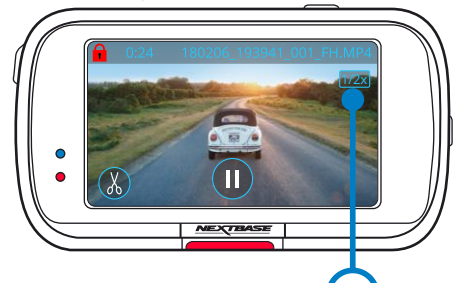

17

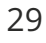

# Modul Redare - Montajul video

Mai jos sunt explicate diversele informaţii afişate pe ecran atunci când camera auto funcționează în modul Playback (fișier video protejat/neprotejat).

#### Modul Editare (Edit)

# 1a (1b) (3 ) (2b) (2a  $\bullet$  $\circled{2}$  $\left(\left(\right)\right)$ **NEXTBASE**  $4 \times 6$ 5

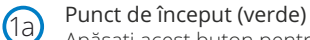

Apăsaţi acest buton pentru a plasa Start Indicator (Indicator pentru punctul de început) pe bara de timp.

Indicatorul pentru punctul de început Indică punctul de la care începe noul fişier.  $(1b)$ 

#### Punct de sfârşit (roşu) Apăsați acest buton pentru a plasa End Indicator (Indicator pentru punctul de sfârşit) pe bara de timp. 2a

Indicatorul pentru punctul de sfârşit Indică punctul la care se termină noul fişier. 2b

#### Indicator Bară de Timp și Poziție (alb) 3

Indică poziţia curentă în cadrul înregistrării. Atunci când ajungeţi la punctul de la care doriţi să înceapă noul fişier, apăsați Punct de început (1a). Atunci când ajungeți la punctul de la care doriţi să se termine noul fişier, apăsaţi Punct de sfârşit (2a). Indicatoarele se vor deplasa pe bara de timp, după caz (verde/roşu)

Înregistrare audio Activați/dezactivați sonorul.

# Înapoi

4

5

În timpul editării video, apăsați acest buton pentru a reveni la ecranul de previzualizare a clipului video. Dacă eraţi în curs de salvare a unui clip video, acesta nu va fi salvat.

#### Salvare 6

Apăsaţi acest buton pentru a salva clipul video ca fişier separat în bibliotecă. Fişierul original nu va fi afectat.

# Sfaturi

În modul Editare se va afişa o bară de timp albă cu un indicator verde şi unul roşu la fiecare capăt. Bila albă indică cât anume a fost redat din fişierul curent. În timpul punerii pe pauză, apăsaţi butonul de început decupaj (partea stângă sus) pentru a deplasa bara indicatorului verde până la punctul curent de pe bara de timp. După ce aţi apăsat Salvare, partea de fişier până la respectivul punct va fi tăiată.

În timpul punerii pe pauză, apăsaţi butonul de sfârşit decupaj (partea dreaptă sus) pentru a deplasa bara indicatorului roşu până la punctul curent de pe bara de timp. După ce aţi apăsat Salvare, partea de fişier de după respectivul punct va fi tăiată. În timpul redării, comenzile pentru montaj video apar întunecate şi nu pot fi activate. Puneți pe pauză pentru a putea folosi instrumentele de decupare, a opri sonorul și a salva funcții.

Notă: Atunci când folosiţi instrumentele de decupare de început/sfârşit, verificaţi ca indicatorul Verde să fie plasat înaintea indicatorului Rosu pe bara de timp, altfel funcția de salvare nu funcționează

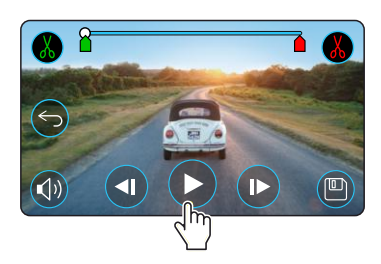

# Apăsaţi Play pentru a începe redarea.

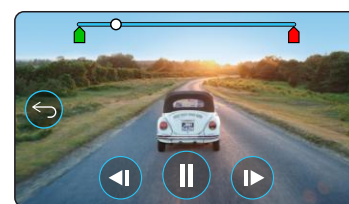

Redare. Bila albă indică poziția dumneavoastră.

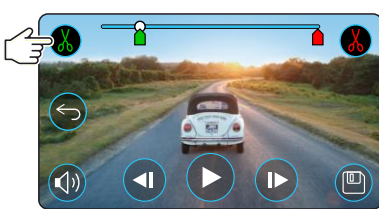

Apăsaţi butonul de început decupaj pentru a deplasa indicatorul de început decupaj.

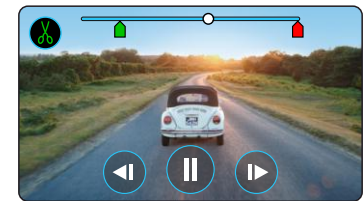

Se continuă redarea. Bila albă indică poziţia dumneavoastră.

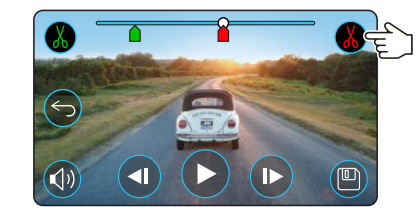

Apăsaţi Punct de sfârşit pentru a deplasa indicatorul pentru punctul de sfârşit. Apăsaţi Salvare pentru a exporta noul fişier. Noul fişier va fi stocat cu denumirea inițială + FDI (de exemplu, 180125\_1756108\_009\_PH EDI). În cazul montării video a unui fişier protejat, noul fişier va fi la rândul lui protejat. Fişierul original nu va fi afectat.

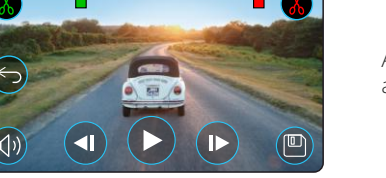

# Modul Redare - Protejare şi Ştergere

Mai jos sunt explicate diversele informaţii afişate pe ecran atunci când protejaţi şi ştergeţi fişiere.

#### Modul Previzualizare (PREVIEW) - Protejare şi Ştergere

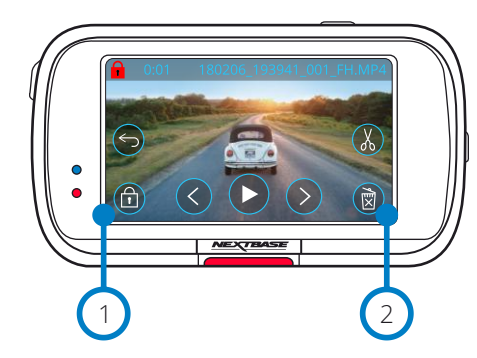

#### Butonul de protecţie

1

Se apasă pentru protejarea/anularea protecției fișierului pe care îl vizualizați.

#### Butonul de ştergere 2

Şterge înregistrarea video curentă. Dacă încercaţi să ştergeţi un fişier protejat, se va afișa o fereastră care să cere să anulați protecția fișierului mai întâi.

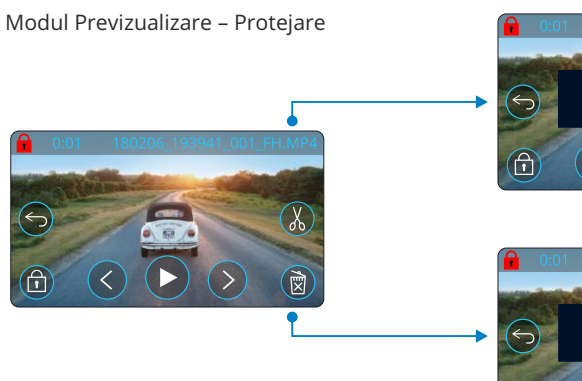

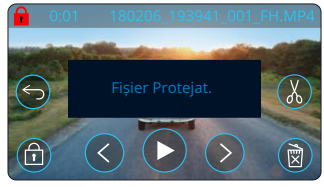

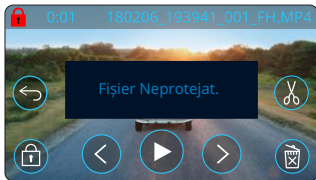

În modul Previzualizare, apăsaţi butonul Protejare pentru a proteja/anula protecţia unui fişier. Dacă apare un lacăt roşu în partea de stânga sus a ecranului, fişierul este protejat. Nu puteţi proteja sau anula protecţia unui clip video în timpul redării. Notă: Fişierul protejat/neprotejat va fi stocat în dosarul său iniţial.

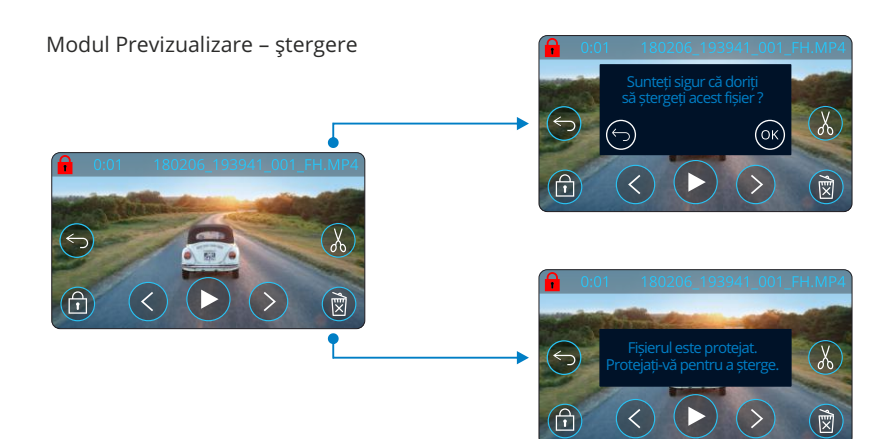

În modul Previzualizare, apăsaţi butonul Ştergere pentru a elimina un fişier. Dacă fişierul este protejat, se va afişa o fereastră care vă spune că fişierul este protejat şi că trebuie să anulați protecția pentru a-l șterge ("File is protected. Unprotect to delete".)

# MyNextbase Connect

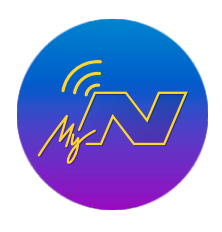

MyNextbase Connect™ este o aplicaţie uşor de utilizat care vă permite să gestionaţi si să partajați fișierele video fără efort. În plus, camera auto DVR are o serie de caracteristici care nu pot fi valorificate decât cu această aplicație, de exemplu funcție de transmitere mesaje de ajutor (Emergency SOS) și funcția de comandă vocală Alexa™. Folosiţi codurile QR pentru a descărca aplicaţia MyNextbase Connect, aplicaţia poate fi descărcată din Apple App Store® sau Google Play Store®. Rețineți că aplicația este compatibilă doar cu modelele Nextbase™ 322GW, 422GW, 622GW şi 622GW.

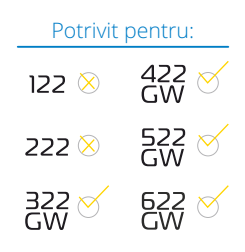

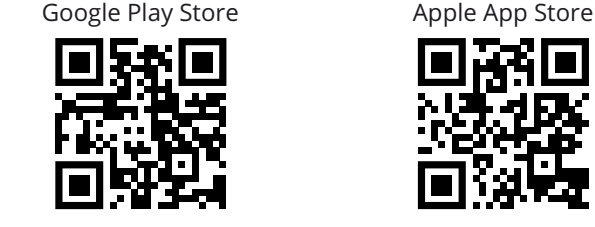

### Caracteristici:

- -Vizualizare live de pe cameră (vedeţi în timp real ce înregistrează camera auto)
- Descărcaţi fişiere de pe camera auto în telefonul/dispozitivul dumneavoastră mobil.
- -Partajare înregistrări video pe reţele de socializare
- -Transmitere pe National Dash Cam Safety Portal -Contactare serviciu de urgenţă (doar la 322GW, 422GW, 522GW şi 622GW)
- -Verificare şi instalare actualizări firmware
- -Date de contact, inclusiv Live Chat
- Întrebări frecvente
- Ultimele oferte şi reduceri Nextbase™

### Conectarea la camera auto

Pentru a putea valorifica toate caracteristicile camerei auto,

trebuie să o împerecheaţi cu telefonul dumneavoastră. Aşadar, selectaţi

'Conectare cameră auto' de pe ecranul Acasă. Pentru a putea realiza conectarea cu camera auto, trebuie să permiteţi aplicaţiei să foloseascăfuncţia Bluetooth a telefonului. După activarea Bluetooth, aplicaţia va începe să caute automat dispozitive. Verificaţi dacă camera auto este pornită şi gata de împerechere și dacă este vizibilă pe ecranul aplicației. Selectați-o pentru a realiza conexiunea.

# Ecranul Acasă(Home)

1 Meniu

2

Din acest buton puteţi naviga prin caracteristici, meniuri şi setări, inclusiv 'Connect to Dash Cam'.

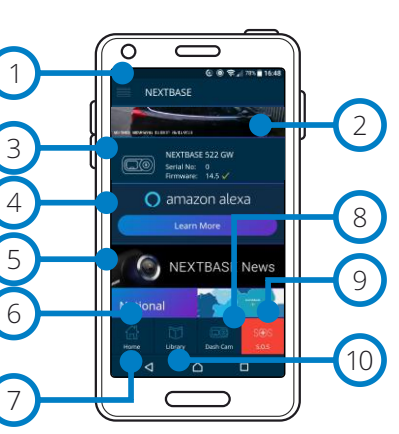

*MyNextbase Connect Home Screen*

#### Camera auto  $\left(3\right)$

Din acest buton puteţi împerechea o nouă cameră auto cu telefonul dumneavoastră sau puteţi vizualiza dispozitivele deja împerecheate.

#### Amazon Alexa 4

Această funcție NU este disponibilă pentru modelul 322GW.

#### Nextbase™ News 5

Aici vă puteți crea cont pentru a cumpăra noi produse, primi oferte şi actualizări din partea Nextbase.

### National Dash Cam Safety Portal

Orice clip video pe care-l încărcaţi aici va fi transmis direct poliţiei din UK. 6

# Butonul Acasă

Selectaţi pentru a reveni la ecranul principal. 7

#### Conectare cameră auto 8

Aici puteți vedea ce fișiere video sunt stocate în camera auto DVR conectată.

# 9

Mesaje SOS

Configurează funcția de transmitere mesaje de ajutor pe camera dumneavoastră auto (a se vedea paginile 24-26).

#### Biblioteca video  $(10)$

Aici puteţi vedea fişierele pe care le-aţi descărcat în aplicaţie (a se vedea imaginea de mai sus). Dacă camera auto este conectată, unde veți putea vedea și gestiona fișierele stocate în camera auto. Dacă telefonul nu este împerecheat cu camera auto, nu veţi putea vedea decât fişierele pe care le-aţi transferat pe telefon. Există numeroase filtre pentru o sortare şi căutare mai uşoară a fişierelor. Aici puteţi proteja/elimina protecţia fişierele video şi partaja fişiere cu asiguratorul dumneavoastră sau pe reţelele sociale.

# Trimitere mesaj de ajutor (Emergency SOS)

Pentru folosirea acestei funcții aveți nevoie de conexiune Internet, funcția Bluetooth activată și telefonul împerecheat cu camera auto, precum şi datele pentru mesajele de alertă configurate în aplicaţia MyNextbase Connect. Funcţia Emergency SOS permite contactarea automată a serviciului de urgenţă în caz de nevoie, indicându-le ultima dumneavoastră poziţie. Pentru a configura această funcție, selectați butonul Menu și apoi 'Emergency SOS'. Se va deschide o fereastră în care vi se cere să introduceţi date personale şi informaţii de natură medicală care va ajuta echipa de intervenţie să vă trateze cât mai repede şi bine posibil. Aceste informaţii sunt stocate DOAR în telefonul dumneavoastră şi vor fi transmise serviciului de urgentă doar dacă din telefonul dumneavoastră se va lansa un mesaj de ajutor.

A se vedea paginile 24-26 pentru mai multe informații privind modul de configurare şi de utilizare a funcţiei Emergency SOS. Funcția nu este disponibila momentan în Romania.

Pentru cele mai recente sisteme de operare acceptate, vă rugăm să consultați Play Store/Apple Store.

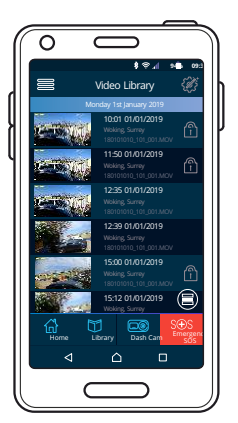

*Biblioteca Video*

# MyNextbase Player™ - Software pentru redare

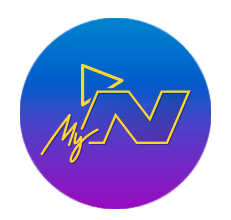

Vizionaţi, editaţi şi partajaţi filmările dumneavoastră pe calculatorul personal utilizând cea mai recentă versiune software gratuită şi uşor de utilizat pentru PC/Mac. Software-ul vă permite o analiză detaliată a deplasărilor dumneavoastră şi vă furnizează inclusiv informații despre date și ore, viteză, locația GPS și altele. Conectați camera auto prin USB (a se vedea sectiunea "Conectarea la calculator" de la pagina 38) sau folosiţi un cititor de carduri microSD (încorporat sau extern). Atunci când conectaţi camera auto, dacă aplicaţia MyNextbase Player™ este deja pornită, vi se va cere să precizați dacă vreți să importați toate fișierele direct în biblioteca dumneavoastră.

MyNextbase Player poate fi descărcată gratuit la sectiunea Support and Downloads de pe pagina: www.nextbase.com.

#### Cerințe minime de sistem:

Windows: Windows 10 Mac: OSX 10.9

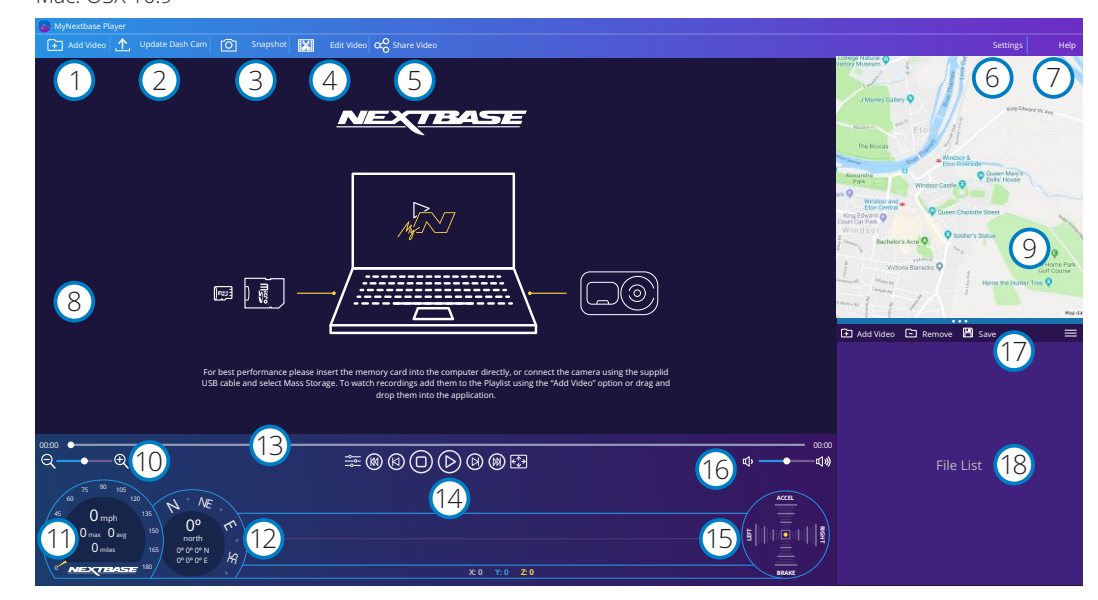

#### Adăugare clipuri video (Add Video)

1

 $\left( 2\right)$ 

 $\left(3\right)$ 

Adăugaţi în listă fişierul pregătit pentru a fi vizionat, editat şi partajat. Daţi clic pentru a deschide utilitarul de căutare fişiere implicit. Camera auto/cardul microSD va fi afişat ca dispozitiv extern. După ce aţi găsit fişierul căutat, selectaţi-l. Adăugarea fişierelor video în player se poate realiza şi prin simpla tragere a acestora în ecranul aplicaţiei.

#### Actualizare cameră (Update Dash Cam)

Puteți face actualizarea din MyNextbase Player. Rețineți că pentru acest lucru aveți nevoie de conexiune Internet pentru a putea descărca ultima versiunea de firmware. A se vedea pagina 39 pentru mai multe informaţii (Actualizare Firmware).

#### Instantaneu (Snapshot)

Apăsaţi butonul Instantaneu în timpul redării pentru a pune clipul video pe pauză. Puteţi înainta cadru cu cadru folosind comenzile afişate dedesubtul barei de timp pentru redare sau tastele cu săgeată stânga/dreapta. Dați clic pe Salvare Imagine (Save Image) în căsuța de dialog pentru a salva imaginea în format PNG în dosarul dorit.

#### Editare Clip video

În procesul de montaj puteți alipi mai multe fișiere video, decupa clipuri, adăuga ecran cu note marginale și titluri și modifica setările de ieșire. Aflați mai multe detalii pe pagina următoare (pag. 34).

#### Partajare Clip video 5

Vă permite să partajați fișierele video stocate în camera auto către firme de asigurări și pe rețelele de socializare. A se vedea pagina 35 pentru mai multe detalii privind aplicatia MyNextbase Cloud™.

#### Setări 6

4

Deschide tabulatorul setări pentru MyNextbase Player. Printre opţiunile disponibile se numără: limbă, unități de viteză, actualizare software, furnizor hărți (Google Maps™ sau Open Street Maps), sfaturi privind conectarea, rapoarte de eroare şi oferte speciale Nextbase™.

#### Ajutor  $\frac{1}{2}$

Deschide meniul Help pentru MyNextbase Connect. Printre optiunile disponibile se numără: cum se foloseste, verificarea actualizărilor, site-ul Nextbase™, asistență și suport, transmitere diagnostic, înregistrare cameră auto, date de contact, despre.

#### Fereastra Redare

Afișează înregistrările video care sunt redate în aplicația MyNextbase Connect. 8

#### Hartă 9

Afişează traseul dumneavoastră în cazul în care fişierul video redat conţine date GPS.

#### Mărire/micşorare imagine 10

Măreşte/micşorează fereastra în care este redat fişierul. Puteţi folosi inclusiv rotiţa mouse-ului pentru a mări/micşora imaginea.

#### Afişare viteză  $(11)$

Pe imaginea video redată curent se va afişa viteza curentă de deplasare a vehiculului, inclusiv distanţa parcursă, viteza medie şi viteza maximă de deplasare.

#### Afişare date GPS  $(12)$

Pe imaginea video redată curent se vor afişa datele înregistrate de GPS, inclusiv coordonatele şi direcţia compasului.

#### Bara de timp video

Indică statusul redării înregistrării. Puteţi muta glisorul pe un punct anume de pe bara de timp.

#### Butoanele de redare fişiere video  $(14)$

Sunt comenzi folosite pentru redarea filmărilor. Includ comenzi precum: reglajul culorilor, fişierul următorul/precedent, cadrul următor/precedent, oprire redare, redare, pauză, vedere pe tot ecranul.

#### Bara de timp şi afişarea senzorului G

Pe imaginea video redată curent se vor afişa live datele înregistrate de senzorul G.

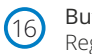

15

17

 $(18)$ 

13

Butoanele pentru sonor

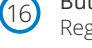

# Reglează volumul sonor al fişierului video redat curent.

Bara pentru gestiune fişiere

Serveşte la adăugarea, eliminarea, salvarea şi filtrarea înregistrărilor video din lista de fişiere.

#### Lista de fişiere

Afişează fişierele din biblioteca video, pregătite pentru redare şi montaj. Lista poate fi filtrată în mai multe moduri, inclusiv în funcție de denumire, dată, rezoluție sau dacă este protejat sau nu.

# MyNextbase Player™ - Editarea fişierelor video

Pentru a edita fisiere video cu MyNextbase Player™, verificați mai întâi dacă fișierul pe care doriți să-l editați este redat în momentul respectiv în fereastra de redare. Puteţi face această verificare dând dublu clic pe respectivul fisier în fereastra de afisare a listei de fisiere (File List). În timpul redării fisierului, dati clic pe butonul Editare pentru a începe procedura de montaj video în 6 paşi.

#### 1. Adăugarea de fişiere video (opţional)

Primul pas vă permite să alipiți mai multe fisiere video. Fisierele pe care vreți să le alipiți trebuie să fie înregistrate la aceeași rezoluție. Clipul video va apărea în centrul ecranului, cu butoane pe fiecare parte pentru adăugarea mai multe înregistrări video de dinainte sau de după fisierul ales. Faceti clic pe oricare dintre aceste butoane pentru a deschide lista de fişiere din bibliotecă care pot fi adăugate. Odată adăugate, acestea vor apărea lângă fişierul video original. Puteți schimba ordinea fișierelor video dând clic și trăgând de clipul video. Pentru a elimina un clip, treceți cursorul peste fişierul selectat pentru a se afişa opțiunea Ştergere video (Remove Video). Dați clic pentru a șterge fisierul selectat. Când sunteți multumit/ă de clipurile video selectate, faceți clic pe butonul Continuare (Continue) pentru a trece la pasul 2.

#### 2. Decuparea clipului video

Prin decupare se scurtează clipul video selectat pentru a include doar incidentul sau evenimentul care vă interesează. În partea stângă a barei de timp pentru redare veti găsi un indicator verde care marchează începutul clipului dumneavoastră. În partea dreaptă a barei de timp pentru redare veți găsi un indicator roșu care marchează sfârşitul clipului dumneavoastră. Aceste indicatoare pot fi deplasate până la orice punct de pe bara de timp. Atunci când exportați fișierul, MyNextbase Player va genera un singur fișier video din filmările cuprinse între cele două indicatoare. Indicatorul alb indică statusul redării fişierului curent.

MyNextbase Player

#### 3. Adnotarea clipului video (opţional)

Dacă există un obiect sau un incident în clipul video pe care doriti să îl scoateti în evidență, prin adnotare puteţi face acest lucru. Când adnotaţi un cadru, redarea fişierului se va opri la cadrul dorit, iar pe imagine apar toate adnotările făcute.

Redarea fişierului se reia după 4 secunde.

Pentru a începe să faceţi adnotări, găsiţi cadrul pe care doriți să-l evidențiați (folosind indicatorul alb și săgețile stânga/dreapta pentru a derula imaginile), apoi daţi clic pe butonul Adăugare adnotare (Add Annotation) pentru a deschide ecranul adnotărilor

În partea de sus a ecranului de adnotări veţi găsi

instrumentele de adnotare: Desenare (Draw), Cerc (Circle),

Pătrat (Square), Dreptunghi (Rectangle) şi Text. Daţi clic pe oricare dintre acestea pentru a adăuga o adnotare editabilă la respectivul cadru.

Acest format/câmp de text poate fi mutat, redimensionat şi rotit folosind mânerele afişate în lateralele şi colţurile adnotării selectate. Când ați încheiat adnotarea, dați clic pe Salvare și Închidere (Save and Close) pentru a reveni la ecranul Adăugare Adnotare (Add Annotation) în care mai pot fi adăugate adnotări. Când aţi terminat de adăugat adnotări, apăsaţi Continuare (Continue) pentru a merge mai departe.

#### 4. Adăugare ecran de titlu (opţional)

Puteți adăuga un ecran de titlu la clipul video. Titlul se va afișa timp de 4 secunde atunci când începeți redarea fișierului. Pentru a adăuga un titlu, dați clic în interiorul dreptunghiului alb și inserați titlul dorit. Apăsați Continue pentru a trece mai departe.

#### 5. Setări ieşire (opţional)

Ultimul pas în procesul de editare vă permite să definiți calitatea fișierului dumneavoastră video şi a datelor incluse.

Rezoluția video determină calitatea secvenței video, prin urmare ea va fi configurată implicit pentru a produce o calitate identică cu cea a fisierelor originale. Prin diminuarea rezoluției video se vor produce fişiere la o rezoluţie mai mică, dar şi de dimensiune mai mică, precum şi o reducere a timpul necesar pentru a le produce. Marcajele GPS, număr de înmatriculare, data şi oră vor dispărea, la fel se va întâmpla și cu datele audio și GPS ale clipului video, dacă bifați căsuța corespunzătoare. Datele, odată şterse, nu mai pot fi reintroduse în clipul video editat. Fişierul original nu va fi afectat.

În final, puteţi specifica numele fişierului creat şi locaţia în care doriţi să îl salvaţi. După ce aţi ales parametrii de iesire, dati clic pe butonul Confirmare (Confirm) pentru ca aplicația MyNextbase Player să înceapă prelucrarea clipului video.

#### 6.Prelucrarea clipului video

La pasul 6, MyNextbase Player va prelucra clipurile şi montajele video şi va genera un singur fişier în locaţia specificată. Acest proces poate dura ceva timp şi va depinde de numărul şi lungimea fisierelor video alipite, precum și de rezoluția video a acestora. După ce a fost prelucrat, clipul video va fi adăugat la lista de fişiere din MyNextbase Player™.

#### Partajarea clipurilor video

Fişierele video pot fi partajate pe reţele sociale şi către firmele de asigurări folosind butonul Partajare Video (Share Video). Dacă aţi selectat o destinaţie (de exemplu, Facebook), pagina web dorită se va deschide în browser-ul dumneavoastră. Vi se va cere apoi să vă conectați la contul dumneavoastră. După ce v-ați conectat, browser-ul se va închide și se va afișa o fereastră care va indica progresul transferului. Când transferul fişierului este complet, va apărea opţiunea de vizualizare a fişierului transferat. Clipurile video pot fi încărcate inclusiv pe serverul Nextbase™; veţi primi un link securizat prin e-mail pentru a vizualiza sau

descărca clipul video. Acest link poate fi trimis inclusiv asiguratorului dumneavoastră, fără a mai fi astfel nevoit să încărcaţi un fişier video mare. Videoclipurile vor fi şterse automat la 30 de zile de la încărcare.

#### Alte caracteristici

În timpul redării unui fişier video în fereastra Redare, apăsaţi Crtl + i pentru a deschide un ecran care afisează toate metadatele pentru respectivul fisier video, inclusiv informații precum denumirea şi mărimea, rezoluţia şi frecvenţa afişării cadrelor, viteza maximă şi viteza media, coordonatele GPS şi altele.

> Unele funcții, cum ar fi datele GPS, sunt disponibile numai pe anumite modele.

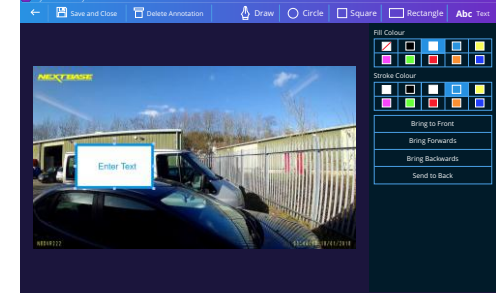

*Fereastră De Adnotare*

# MyNextbase Cloud™

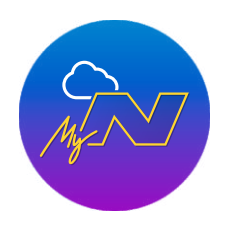

MyNextbase Cloud™ este un serviciu gratuit de partajare online a conţinutului video cu ajutorul căruia puteți stoca în siguranță înregistrările video realizate cu camera auto. Încărcaţi fişierul video în serverul Nextbase™ folosind funcţia Share Video' din aplicaţia MyNextbase Player™ sau MyNextbase Connect™. Timpul de încărcare depinde de mărimea fişierului video. După ce aţi încărcat fișierul video, veți primi pe e-mail un link securizat cu ajutorul căruia puteți viziona fişierul online şi/sau îl puteţi descărca în calculatorul/dispozitivul personal. Puteţi transmite şi altor persoane acest link (inclusiv firmei de asigurare) pentru a viziona/descărca fişierul. Videoclipurile vor fi şterse automat la 30 de zile de la încărcare.

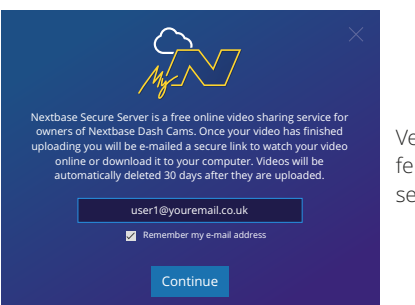

Veţi primi instrucţiunile de încărcare a fişierului în fereastra de încărcare (upload). După încărcare vi se va cere să inserați adresa de e-mail personală.

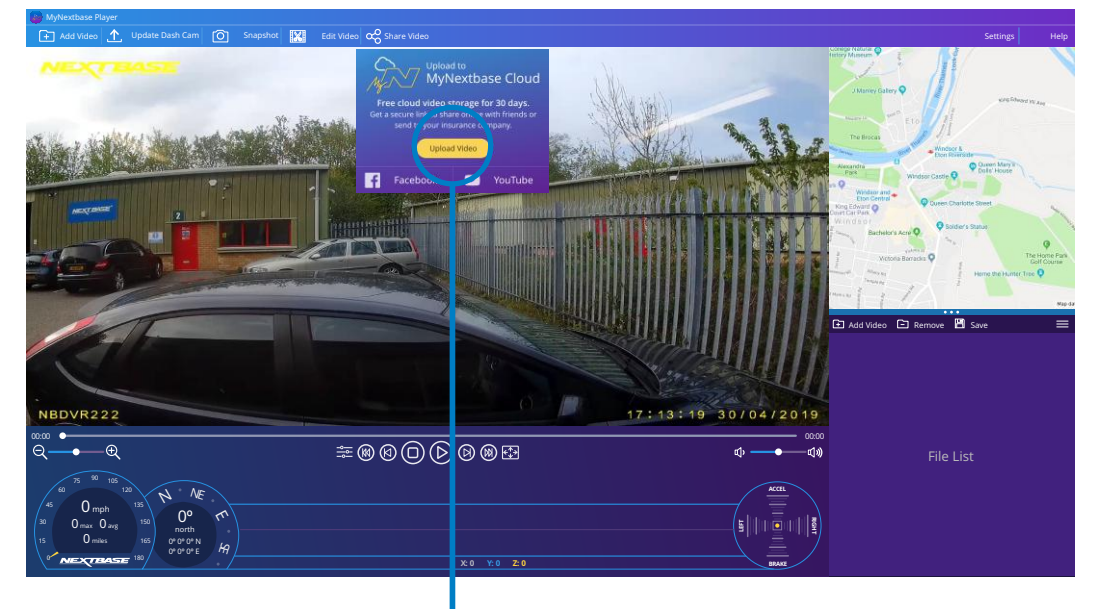

Selectaţi Share Video pentru a alege unde să încărcaţi fisierul video. Selectați Share with Nextbase pentru a încărca clipul video în MyNextbase Cloud, apoi deschideţi fereastra de încărcare.

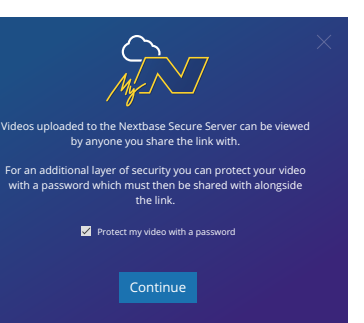

Aveţi posibilitatea de a proteja fişierul prin parolă.

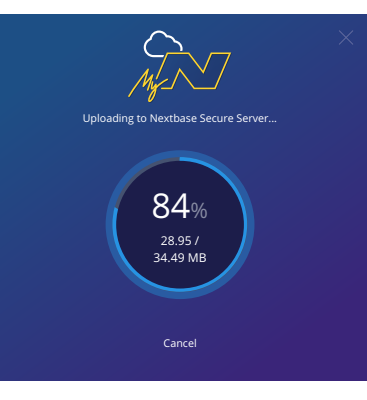

După ce aţi stabilit configuraţia clipului video începe încărcarea. Timpul de încărcare depinde de mărimea fişierului video şi de viteza conexiunii Internet.

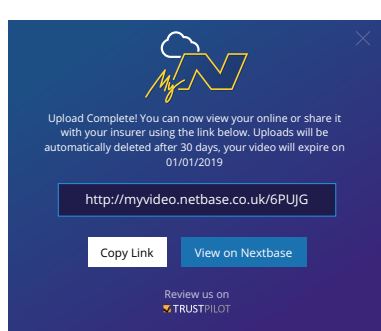

După finalizarea transferului, veţi primi un link cu adresa web unică către clipul video găzdui pe serverul Nextbase. Puteţi transmite şi altor persoane acest link (inclusiv firmei de asigurare) pentru a viziona/descărca fişierul. Dacă vedeţi acest fişier pentru prima dată online, e posibil să apară următorul mesaj: "This video was uploaded very recently, it may take up to half an hour to generate the online preview however your video can be downloaded immediately." Este normal, iar previzualizarea va fi posibilă în jumătate de oră.

# Alexa Built-in

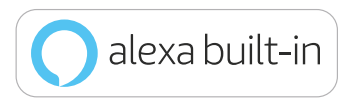

Pentru a activa func țiile de comandă vocală, conecta ți camera auto la contul Alexa™. Pute ți porni și opri înregistrarea, pute ți pune întrebări despre traficul pe trasul dumneavoastră, pute ți asculta muziză și multe altele.

Pentru folosirea acestei func ții ave ți nevoie de aplicațiile MyNextbase Connect ™ și Amazon

Alexa instalate pe smartphone (sau pe un dispozitiv similar), conexiune Internet și funcția Bluetooth activată. Pute ți descărca aplicația Alexa din linkul pentru coduri QR de mai jos sau din Apple App Store ® sau Google Play ® .

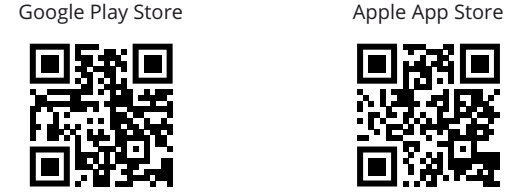

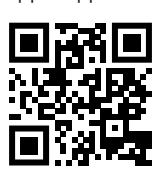

### Configurare

Pe camera auto ve ți primi un mesaj să descărca ți și să instala ți aplica ția Alexa fie de pe Google Play Store (pentru Android), fie de pe Apple App Store (pentru iPhone).

Din aplica ția MyNextbase Connect, d ați clic pe butonul Amazon Alexa "Află mai multe" (Learn More) de pe pagina Home. D ați clic pe "Activează" (Enable) Alexa și atinge ți "Deschide în aplica ție" (Open in App) pentru a vă autentifica în aplica ția Alexa. Alexa va func ționa doar dacă accepta ți toate permisiunile. După ce a ți împerecheat camera auto la telefonul ( sau dispozitivul similar) cu funcția Alexa activată, pute ți începe să folosi ți Alexa (ave ți în dreapta exemple de întrebări pentru început).

#### Note:

Vocea asistentului virtual Alexa se aude de pe telefon, nu de pe camera auto. Dacă ave ți telefonul conectat la sistemul de boxe auto prin Bluetooth sau cablu auxiliar, vocea asistentului virtual Alexa se va auzi în difuzoare.

Nu puteți auzi răspunsurile Alexa decât dacă aveți activat sonorul telefonului. Iată o serie de exemple de fraze de început pentru comunic area cu Alexa:

#### Știri și informa ții

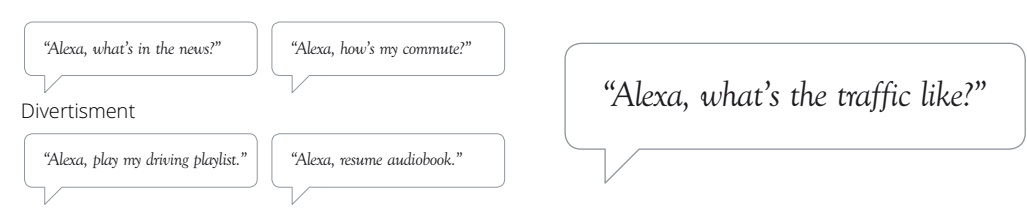

Amazon, Alexa și toate logo -urile aferente sunt mărci înregistrate ale Amazon.com Inc sau ale afilia ților acesteia Anumite func ții Alexa depind de tehnologia încorporată în telefonul dumneavoastră.

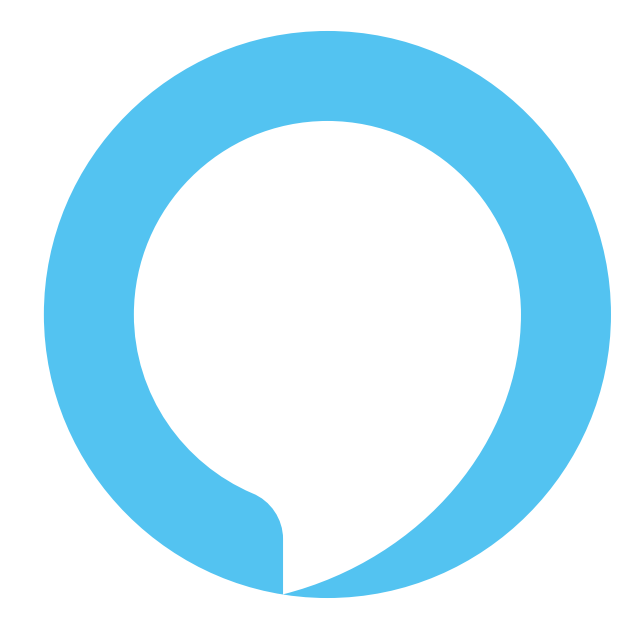

Alexa nu este disponibil în toate limbile; verificați Următoarea mea aplicație base Connect pentru lista de limbi acceptate

# What3words™

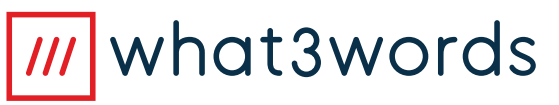

Camera auto DVR 622GW vine cu what3words activat, permitandu-va sa partajati cu usurinta locatii precise.

what3words a impartit globul in patrate cu suprafata de 3 mp si le-a dat fiecaruia o adresa unica de 3 cuvinte, ceea ce inseamna ca peste tot puteti fi localizat cu doar trei cuvinte.

In cazul unui incident de conducere grav in care sunteti implicat, functia SOS de Urgenta (paginile 24-26) va trimite automat locatia GPS catre serviciile de urgenta, astfel incat acestea sa va poata ajuta. Cu toate acestea, daca sunteti implicat intr-un incident, dar nu aveti nevoie de o ambulanta, SOS de urgenta ar trebui anulata functia SOS de Urgenta. in acest caz, veti vedea ecranul de mai jos, care va afisa locatia dvs. actuala what3words, care poate fi apoi transmisa unui serviciu de recuperare a vehiculului, unei firme de taximetrie sau unui prieten.

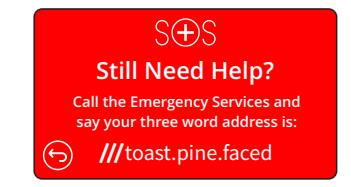

Cand camera auto DVR este in modul Video (fie ca inregistreaza, fie ca nu inregistreaza) iar vehiculul este parcat si este oprit, apasati butonul what3words din dreapta ecranului camerei pentru a afisa locatia dvs. unica actuala what3words.

Puteti apasa pictograma semnului de intrebare  $\Omega$  Pe ecranul what3words pentru informatii suplimentare despre what3words, precum si un link catre site-ul www.what3words.com.

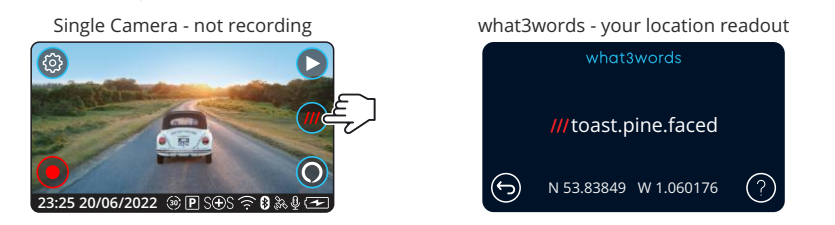

Nota: Adunati intotdeauna cat mai multe informatii despre locatie in caz de urgenta pentru situatia in care nu sunt acceptate adrese de 3 cuvinte.

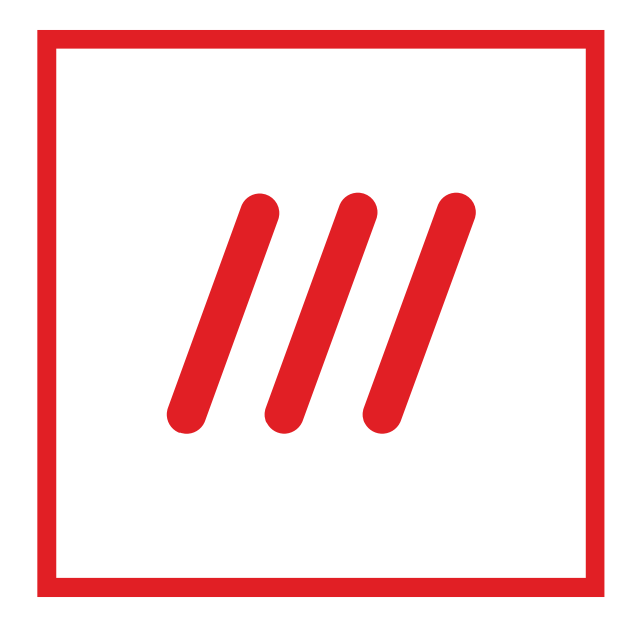

# Połączenie z PC

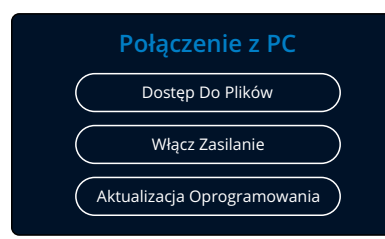

Użyj dostarczonego kabla USB, aby podłączyć kamerę bezpośrednio do komputera za pomocą gniazda  $\Box \leftrightarrow$ na górnej części kamery; NIE podłączaj kabla USB do zasilanego uchwytu.

Po podłączeniu kamera uruchomi się z dwiema dostępnymi opcjami; "Dostęp do plików" [Access Files] i "Zasilanie" [Power On], jak opisano poniżej. Użyj przycisków GÓRA i DÓŁ, aby wybrać żądaną funkcję i naciśnij OK, aby potwierdzić wybór.

# Dostęp do plików (Windows)

Po wybraniu tej opcji kamera będzie działać w komputerze jako czytnik kart. Pojawi się dodatkowy dysk np. NEXTBASE (D :) i możliwość przeglądania plików przechowywanych na karcie MicroSD w kamerze oraz zarządzania nimi. Będzie także możliwe wyświetlanie plików za pomocą domyślnego odtwarzacza multimedialnego systemu. Kamera jest urządzeniem "tylko do odczytu", dlatego przesyłanie plików na kartę SD w trybie pamięci masowej jest niemożliwe. Jeżeli chcesz dodać pliki na kartę SD, możesz to zrobić za pomocą czytnika kart MicroSD.

# Dostęp do plików (Mac)

Po wybraniu tej opcji kamera będzie działać jako czytnik kart w Twoim MAC. W MAC pojawi się ikona zewnętrznego dysku USB "Nextbase" oraz możliwość przeglądania przechowywanych plików oraz zarządzania nimi. Będzie także możliwe wyświetlanie plików za pomocą domyślnego odtwarzacza multimedialnego systemu.

Kamera jest urządzeniem "tylko do odczytu", dlatego przesyłanie plików na kartę SD w trybie pamięci masowej jest niemożliwe. Jeżeli chcesz dodać pliki na kartę SD, możesz to zrobić za pomocą czytnika kart MicroSD.

# Zasilanie (Windows & Mac)

Po wybraniu tej opcji kamera włączy się ze wszystkimi dostępnymi funkcjami. Obejmuje to ładowanie wewnętrznej baterii; pełne naładowanie zajmie około 2 godzin.

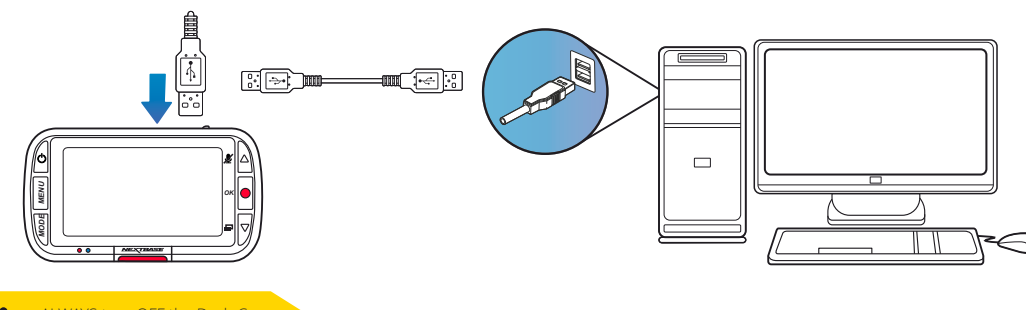

ALWAYS turn OFF the Dash Cam **before disconnecting from your PC/Ma** 

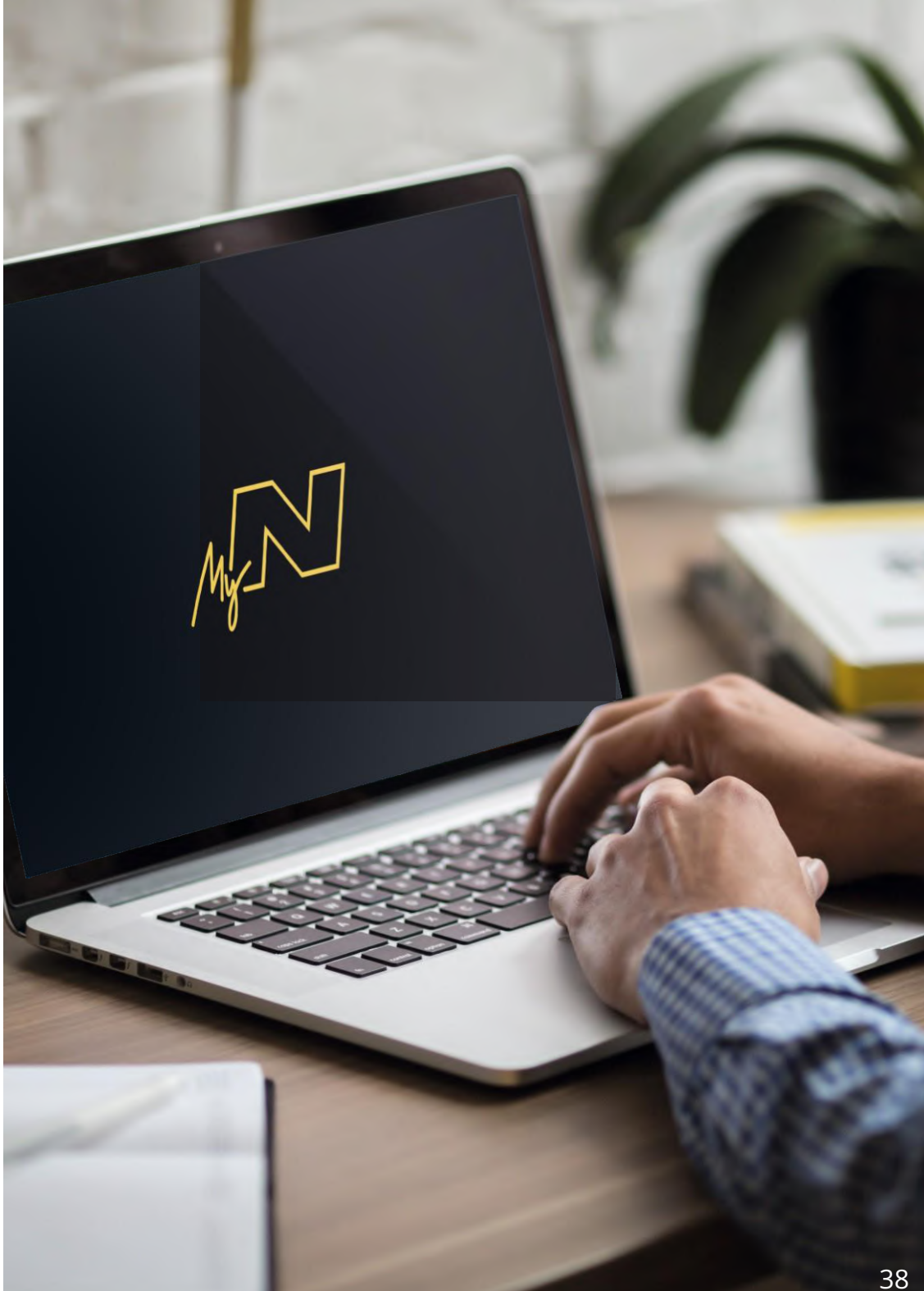

# Informații Despre Actualizarea Firmware-Ului

#### **Conectarea calculator**

Utilizați " Mynextbase Player" pentru a actualiza Firmware-ul camerei dvs. de bord, selectând"actualizarea camerei de bord".

Funcţionarea de bază a camerei auto DVR este controlată de firmware. În cazul în care camera nu funcționează corect, e posibil să aibă nevoie de o actualizare.

Se pot face actualizări inclusiv pentru remedierea erorilor informatice şi îmbunătăţirea modului general de func ţionar e a camerei auto DVR. Pe scurt, actualizările camerei auto sunt importante pentru a fi siguri că aceasta funcționează la capacitate maximă.

### Cum puteţi verifica versiunea de firmware curentă:

Din meniul Configurare (pagina 4), selectați System Info. Aici veți găsi informații despre camera auto DVR, inclusiv versiunea de firmware curentă (adică R05.3)

# Cm pute ţi face actualizările

Puteţi actualiza firmware-ul camerei auto în mai multe moduri:

- Conecta ţi cardul microSD al camerei la un calculator sau dispozitiv Mac folosind un cititor de carduri. Se va deschide un manager de fişiere care vă va afişa conţinutul cardului. Mergeţi la secţiunea Suport & Downloads. de pe pagina nextbase.com şi descărcaţi cea mai recentă versiune de firmwar e (adică R05.4). Veți obține un fișier cu extensia ".bin". Trageți acest fișier pentru a-l copia pe cardul microSD Scoate ţi cardul microSD şi inseraţi-l la loc în cameră. La deschiderea camerei va porni automat şi actualizarea cardului microSD. În timpul actualizării, indicatorul Led roşu din partea stângă a ecranului clipeşte intermitent. După încheierea actualizării, camera auto va reporni automat.

- Dacă aveţi calculator, puteţi face actualizările camerei folosind func ţia Update Dash Cam' din aplicaţia MyNextbase Player™. Această funcţie nu este compatibilă cu sistemul de operare Mac. Conectaţi camer a la calculator cu cablul USB, selectaţi Firmware Update şi deschideţi aplicaţia MyNextbase Player™ (se poate descărca gratuit de pe nextbase.com). Selectaţi Update Dash Cam. Pe calculator se va afişa o fereastr ă care descrie versiunea curentă a firmware-ului camerei şi ultima versiune disponibilă. Dacă selectaţi 'Update', camera va începe să se actualizeze automat. Indicatorul LED roşu clipeşte intermitent în timpul actualizării. După încheierea actualizării, camera auto va reporni automat. Nu uitaţi că pentru actualizarea camerei aveti nevoie de conexiune Internet.

Note: Dacă este activată funcția "Păstrare setări utilizator" (Keep User Settings) din meniul Setup, camera va reporni normal, direct în modul de vizualizare live, gata de utilizare. Dacă nu este activată această funcție, camera va reporni după actualizare în meniul First Time Use care trebuie configurat înainte de a folosi camera. Fişierele salvate pe cardul microSD nu vor fi afectate de actualizări.

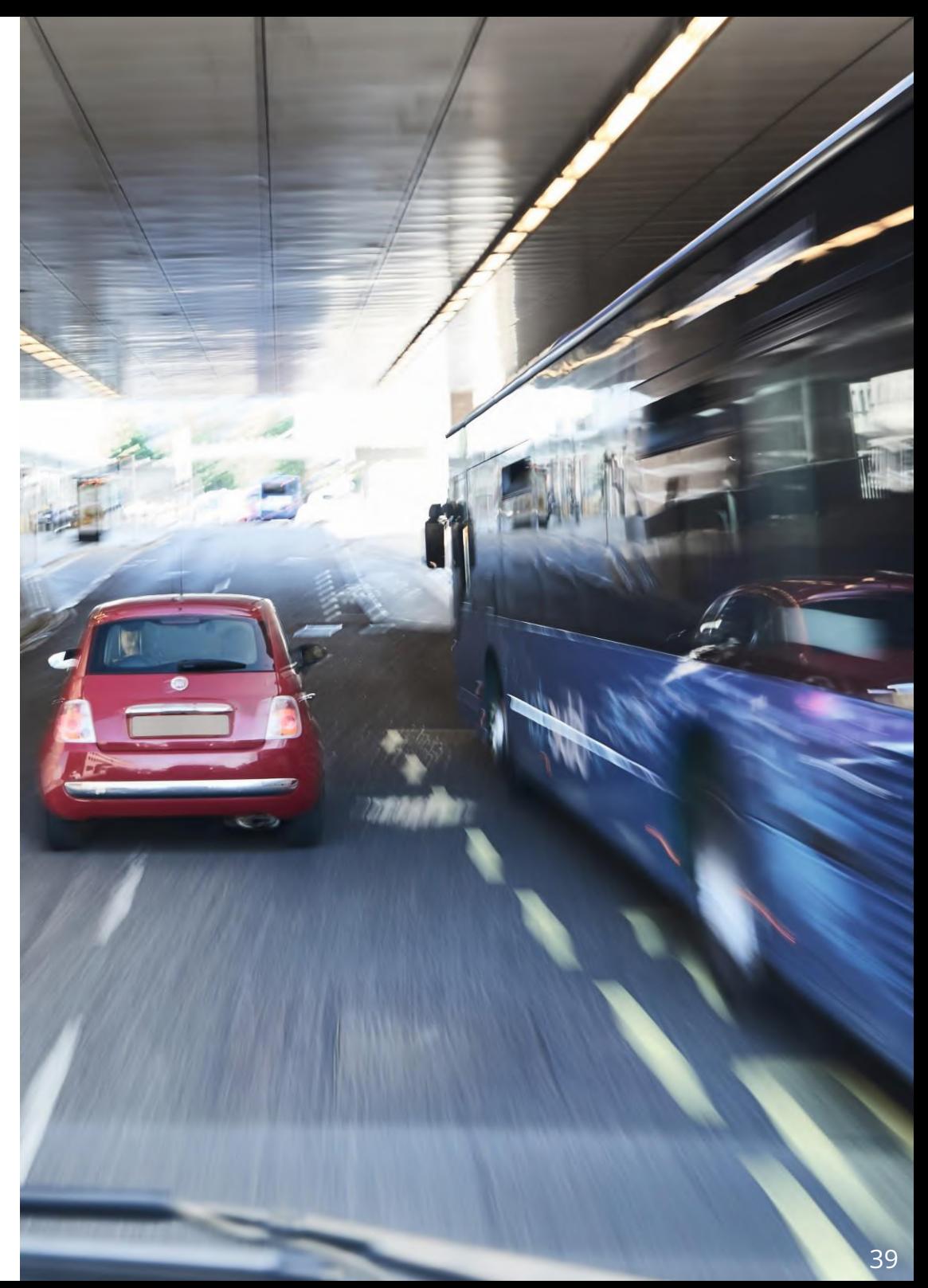

# Conectarea la televizor

Camera poate fi conectată la un echipament video extern, cum ar fi un televizor sau monitor, pentru a viziona fişierele pe un ecran mai mare. Puteţi conecta camera la orice televizor sau monitor din vehicul care are un cablu de ieşire HD. Nu toate televizoarele/monitoarele sunt compatibile cu camera auto.

Conectaţi cablul HD (îl puteţi achiziţiona dintr-un magazin din zona dumneavoastră) între cameră şi dispozitivul extern (a se vedea schema de mai jos), apoi porniţi camera. Ecranul camerei se va înnegri deoarece redarea video se face pe dispozitivul extern. LED-ul roşu al camerei auto DVR se va aprinde pentru a indica că este pornită. Acum puteţi folosi camera cum procedaţi de obicei.

Verificaţi dacă bateria camerei este încărcată înainte de utilizare deoarece camera nu se alimentează prin cablul de ieşire HD.

E posibil să fie nevoie să conectaţi camera auto la o sursă de alimentare externă atunci când vizionaţi filmările pe un alt dispozitiv. Puteţi folosi în acest sens cablul USB cu adaptor 5Vcc/USB – de tipul celui livrat în mod normal la achiziţionarea unui telefon mobil.

Notă: VERIFICAŢI dacă sursa de alimentare externă are o ieşire 5Vcc corespunzătoare. Garanţia producătorului nu acoperă defecţiunile rezultate în urma utilizării unei ieşiri necorespunzătoare.

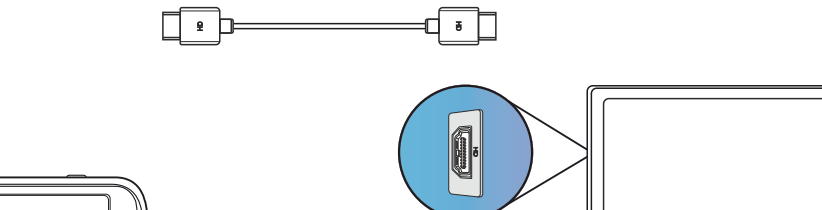

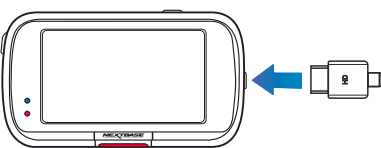

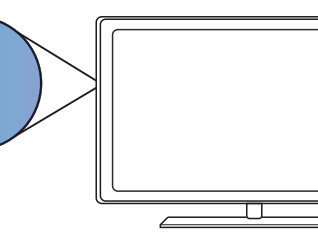

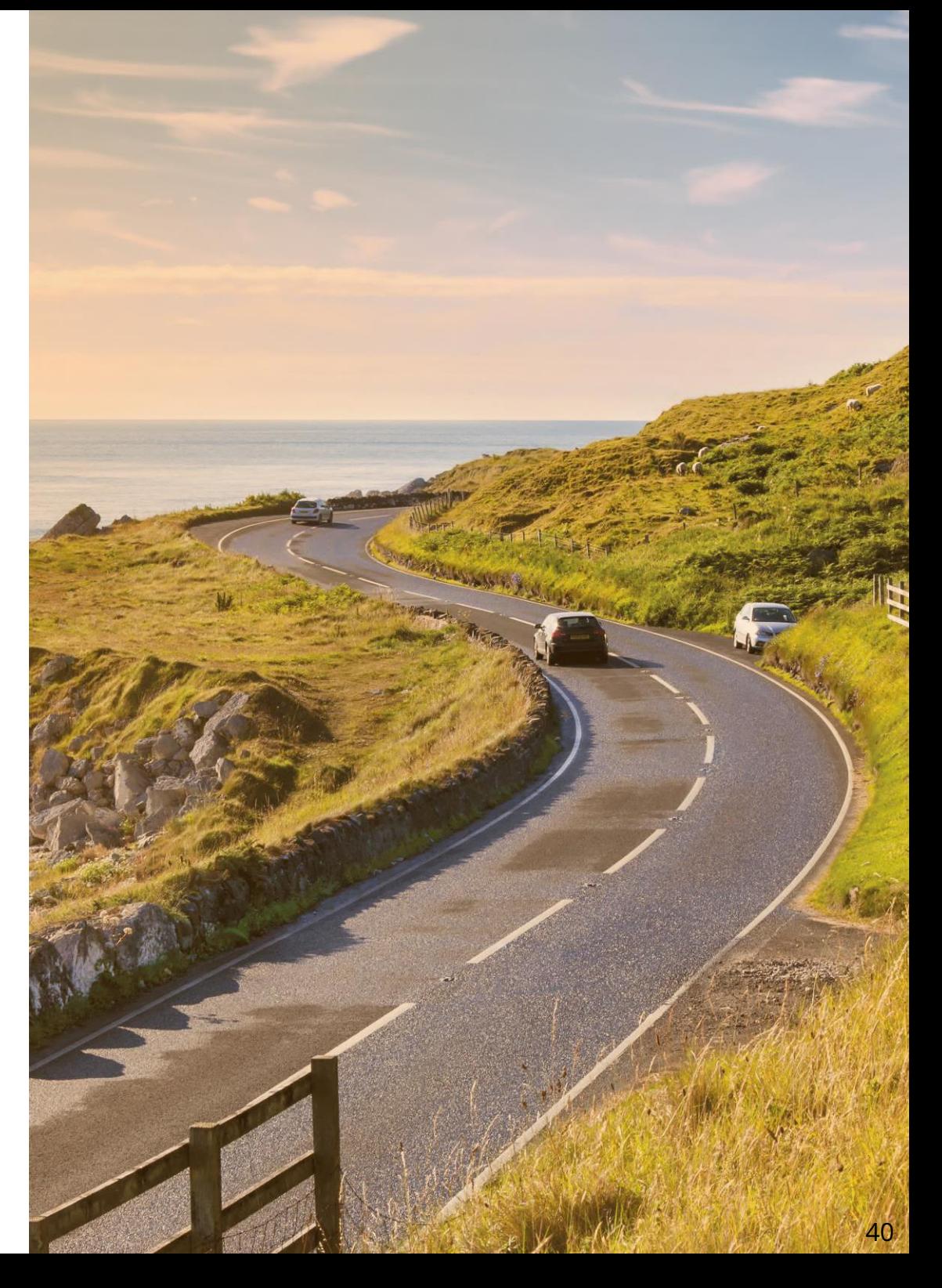

# Carduri SD Nextbase™

Pentru cele mai bune rezultate, vă recomandăm să folosiți cardurile SD Nextbase ™ împreună cu camera auto DVR. Puteți achiziționa cardurile de la cel mai apropiat distribuitor sau de pe nextbase.com

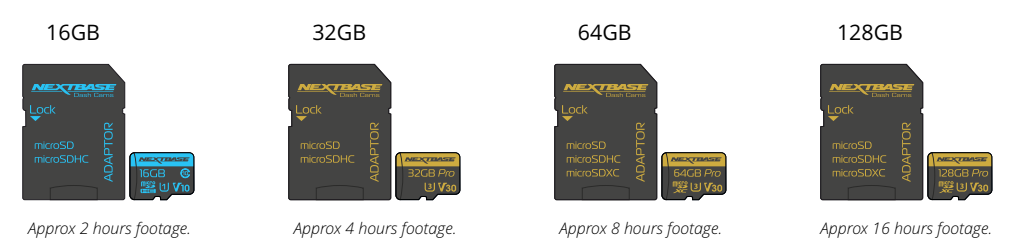

Vă recomandăm să formatați cardul SD la fiecare 2 săptămâni pentru a vă asigura că există suficient spațiu pentru înregistrare și stocare. La formatare, fișierele protejate vor fișterse. Dacă doriți să păstrați aceste fișiere trebuie să faceți o copie de siguranță externă, cel mai frecvent salvând fișiere pe un computer sau pe un alt dispozitiv de stocare. Pentru a formata cardul SD accesați funcția "Formatare card SD" din meniul de configurare al camerei de bord și urmați instrucțiunile de pe ecran.

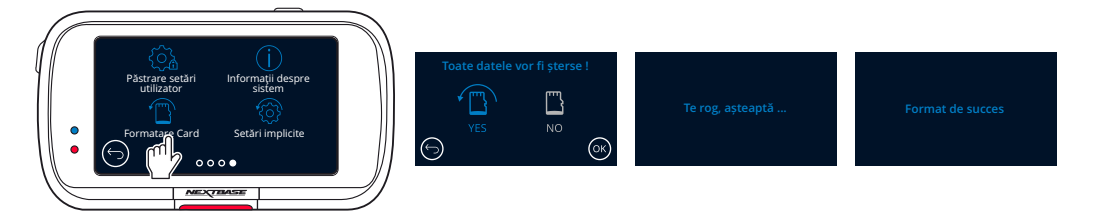

#### Ce card SD ar trebui să folosesc într-o cameră auto DVR ?

Noi, Nextbase, am conceput un card SD special pentru a satisface nevoile camerelor noastre. Lucrăm direct cu fabrica pentru a asigura calitatea cardului SD. Nextbase a petrecut ani de zile testând, încercând și dezvoltând carduri SD pentru a optimiza performanța acestora și a camerelor.

Datorită diferențelor tehnologice un card SD care funcționează cu un telefon mobil sau un computer nu va fi neapărat potrivit pentru a funcționa bine cu o cameră auto. Principalele diferențe și punctele de vânzare între toate cardurile SD sunt dimensiunea de stocare (16 GB, 32 GB, 64 GB etc.) și viteza de citire. Viteza de citire nu este foarte importantă atunci când vine vorba de utilizarea lui într-o cameră auto, pentru ca ea scrie date pe cardul SD atunci când înregistrează. Prin urmare viteza de scriere este mult mai importantă în acest caz. Cardurile SD Nextbase sunt proiectate să mențină o viteză mare de scriere în mod constant și să facă acest lucru mai bine decât oricare alt card SD. Orice scădere / fluctuație în ceea ce privește viteza de scriere pe cardul SD determină blocarea înregistrării și în unele cazuri va opri înregistrarea în întregime.

Atunci când este pornită camera înregistrează întotdeauna, ceea ce generează o cantitate mare de date ce trebuie suprascrise. Camera auto înregistrează în buclă, ceea ce înseamnă că SD cardul trebuie sa dețină capacitatea de a scrie din nou cele mai vechi imagini când memoria cardului SD este plină. Din experiența noastră, majoritatea cardurilor SD care nu sunt Nextbase nu reușesc să facă acest lucru la fel de eficient precum cardurile noastre, acest lucru a făcut ca unele materialele video să lipsească, iar unele să nu înregistreze.

# Întrebări& Răspunsuri (Î&R)

#### Î) De ce ar trebui să cumpăr un card SD marca Nextbase? Nu pot folosi orice card?

R) Camerele noastre au cerințe diferite față de alte dispozitive de înregistrare, pentru că trebuie să înregistreze atunci când cardul SD este plin, iar în același timp ce trebuie să rescrie cele mai vechi fișiere neprotejate.

#### Î) De ce cardurile SD Nextbase sunt mai scumpe decât alte carduri SD de la alte brand-uri?

R) Cardul SD Nextbase este un card cu o calitate superioară obținut după ani de cercetare și dezvoltare pentru a vă asigura că funcționează perfect cu camera auto DVR, în timp ce alte carduri nu fac acest lucru. O cameră auto DVR are cerințe tehnologice mai mari de la un card SD decât un telefon mobil sau un computer, de aici rezultând prețul mai mare.

#### Î) Cardurile SD care nu sunt Nextbase funcționează?

R) Un card care nu este realizat în acest scop poate părea să funcționeze perfect la început, deși eșecul tinde să se întâmple după o utilizare prelungită, aceasta durată poate fide zile, săptămâni sau luni. În cel mai rău scenariu, este posibil să descoperiți o eroare de înregistrare numai după ce cardul SD nu înregistrează un incident grav. Prin urmare, utilizarea unui card adecvat este imperativă.

#### Î) Am un modul de cameră spate pe care îl folosesc împreună cu camera față, de ce card SD am nevoie?

R) Daca utilizati o camera spate atasata la camera frontala, trebuie sa va asigurati ca utilizati un card SD U3. Este important sa retineti ca folosind cardul nostru SD de 32 GB, acesta va inregistra aproximativ 1,5 ore de inregistrari la rezolutie 4K, inainte sa inceapa sa suprascrie cele mai vechi inregistrari sau 45 de minute daca utilizati si o camera spate. Cardul SD de 64 GB va inregistra aproximativ 3 ore de inregistrari la rezolutie 4K, inainte sa inceapa sa suprascrie cele mai vechi inregistrari sau 1,5 ore daca se utilizeaza un modul de camera spate. Cardul SD de 128 GB va inregistra aproximativ 6 ore de imagini la rezolutie 4K, inainte sa inceapa sa suprascrie cele mai vechi inregistrari sau 3 ore daca se utilizeaza un modul de camera din spate.

#### Î) Ce erori pot întâmpina dacă folosesc un card SD defect sau incompatibil?

R) Puteți experimenta oricare dintre următoarele:

- · Mesaje de eroare SD
- · Eșec de înregistrare
- · Eșec de înregistrare automată
- · Ecran blocat
- · Lacune între înregistrări
- · Fișiere corupte sau fișiere ce nu pot firedate
- Eșec la pornire și oprire
- · Butoane nefuncționale

Daca intampinati oricare dintre defectiunile enumerate mai sus, va recomandam sa inlocuiti cardul SD cu un card SD Nextbase. Toate camerele noastre sunt testate folosind carduri

SD marca Nextbase, prin urmare nu putem atesta compatibilitatea produselor furnizate de alti producatori. Pentru cele mai bune rezultate, va recomandam intotdeauna sa folositi carduri marca Nextbase.

Vă recomandăm să formatați cardul- în cazul unei utilizări intensive este recomandat să formataţi cardul la fiecare două săptămâni. În cazul în care utilizaţi mai rar camera este recomandat să formataţi cardul o dată pe lună.

# Intrebări Frecvente

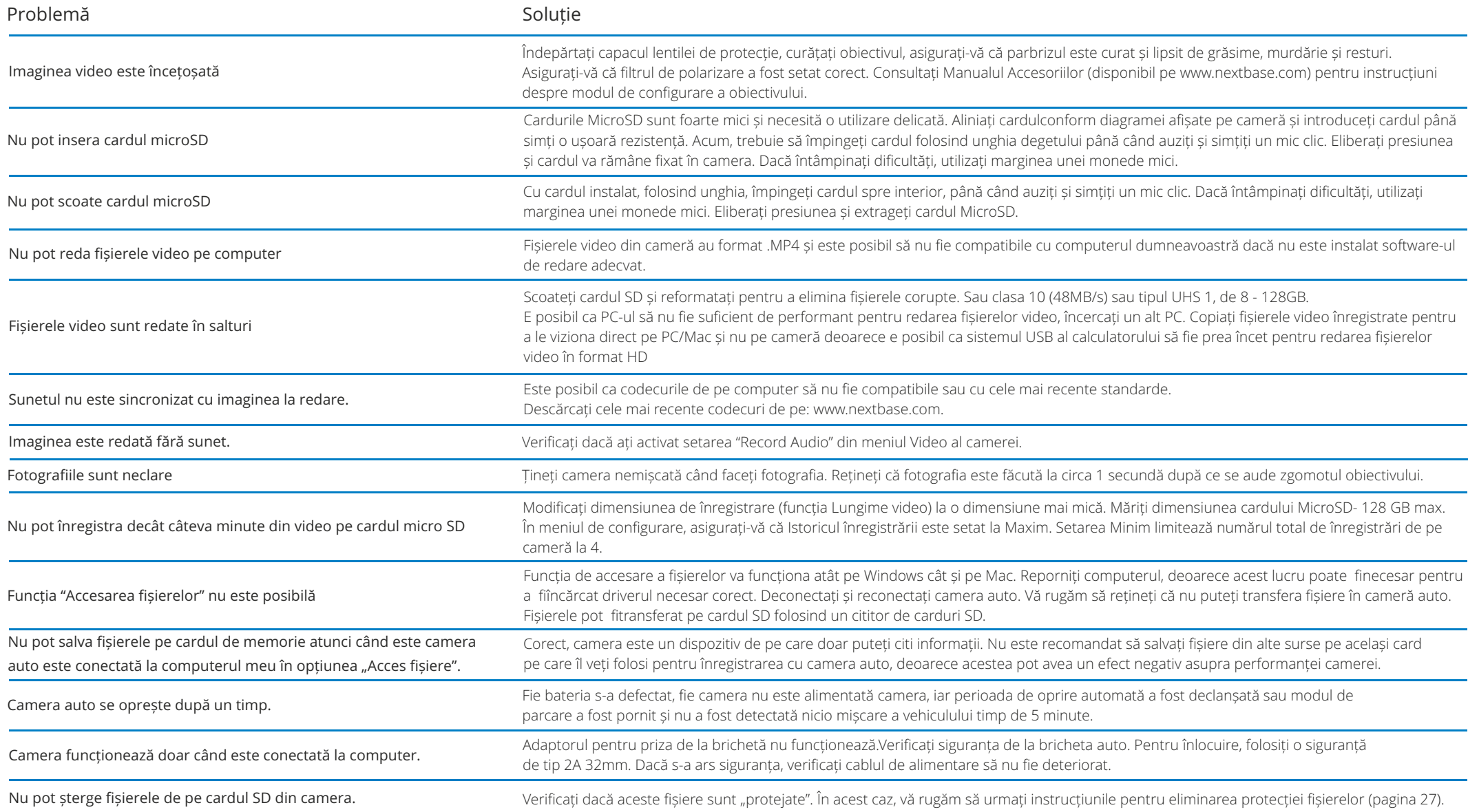

# Intrebări Frecvente (continuare)

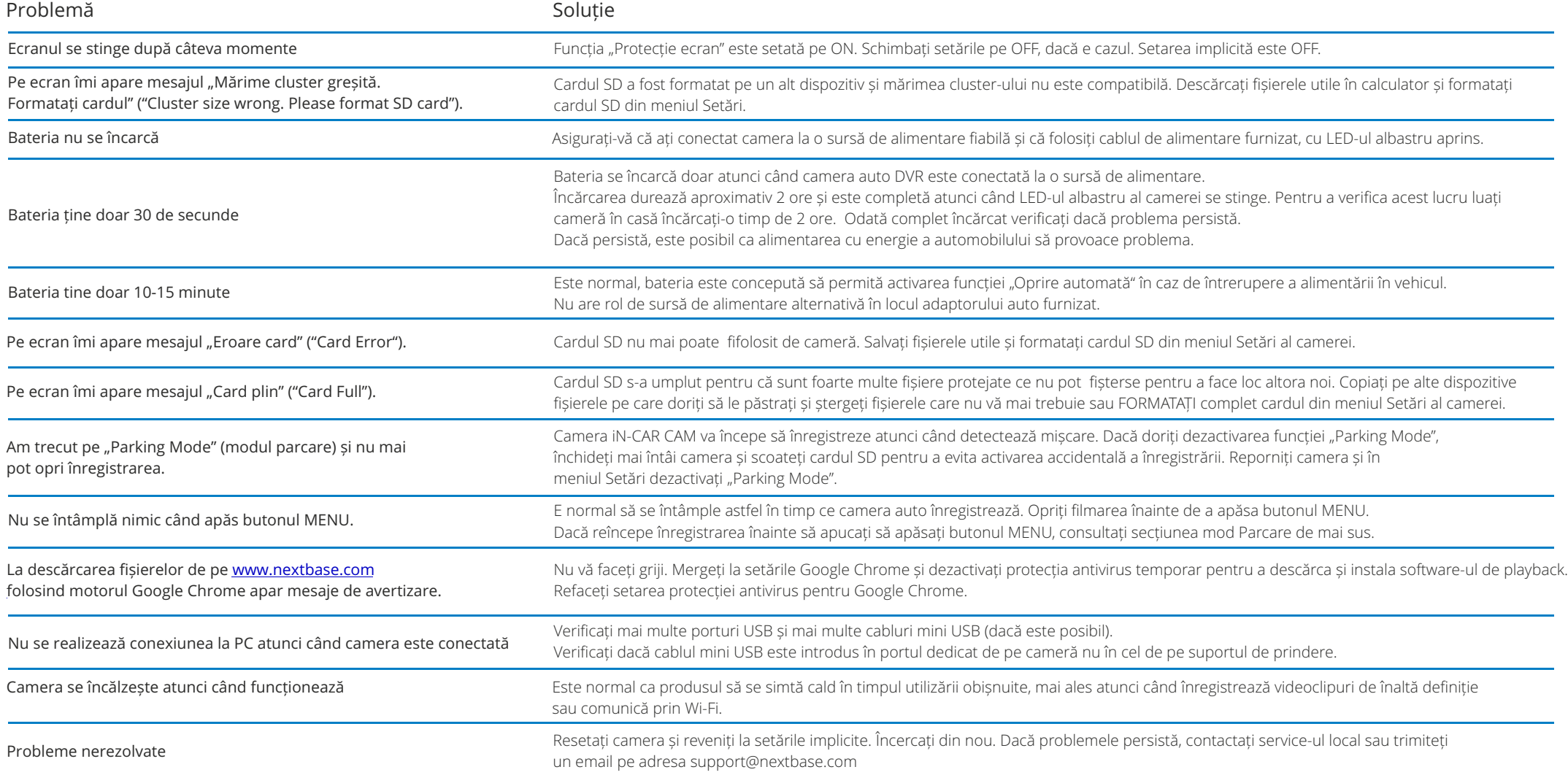

# Informații despre marcajul CE (Conformité Europénne)

Marcajul CE (Conformitate Europeană) este un simbol (vezi mai jos) imprimat pe produse pentru a indica faptul că acestea sunt în conformitatea cu standardele de sănătate, siguranță și protecție a mediului pentru produsele vândute în Europa. Este utilizat pe mai multe produse din mai multe industrii (de exemplu, carduri SD) ca o marcă a respectarii standardelor europene.

 $\epsilon$ 

În ultimii ani, pe piață au apărut numeroase variații ale acestui simbol. Deși este similar, marca de mai sus este singura variantă care este asociată și care declară respectarea standardelor europene. Alte simboluri, precum cele de mai jos, nu garantează că produsul de care este atașat este conform cu standarde europene de vânzare în Spațiul Economic European (SEE).

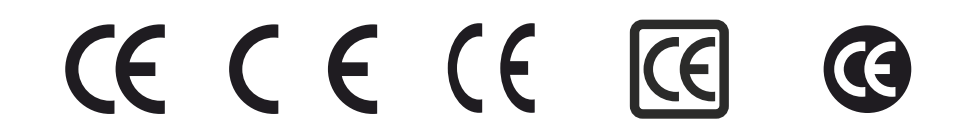

Principala diferență între un marcaj CE legitim și un marcaj CE greșit este distanța dintre litere. Literele, C și E, tind să fie formatate identic, dar distanța dintre ele este cea care separă realul de fals. Imaginile de mai jos arată modul în care trebuie distanțate literele.

Nu vor exista niciodată marcaje suplimentare, cum ar fiun chenar sau un cerc utilizat pe un marcaj CE legitim.

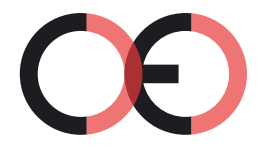

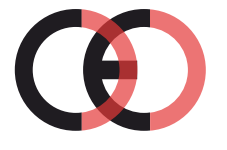

(too close)

CE Mark False CE Mark False CE Mark (too far)

Deoarece produsele fără marcajul CE corect nu sunt garantate să respecte Sănătatea Europeană și Standardele de siguranță, este posibil ca aceste produse să fie mai puțin fiabile și ar putea prezenta un risc pentru siguranță.

Fiți conștienți de marcajul CE la achiziționarea de produse electrice.

Descrierile de mai sus ale marcajelor false CE nu sunt cuprinzătoare, pe piață putând exista mai multe variații.

# Acord licență software

Prin utilizarea dispozitivului, sunteți de acord să fiți legat de termenii și condițiile acordului de licență software de mai jos.

Nextbase ™ vă acordă pentru perioada pentru care dețineți dispozitivul relevant un serviciu neexclusiv, netransferibil (cu excepția situațiilor în care vindeți sau transferați dispozitivul relevant către o altă persoană - vă rugăm să vedeți mai jos pentru mai multe detalii) o licență limitată pentru a utiliza software-ul încorporat în acest dispozitiv.

("Soft-ul") în forma lui executabilă binară în funcționarea normală a produsului, împreună cu oricare documentația și materialul (imprimat sau on-line) puse la dispoziție de Nextbase™ cu privire la Soft ("Documentația"). Titlul, drepturile de proprietate și drepturile de proprietate intelectuală cu privire la Soft si Documentația aferentă rămân la Nextbase™ și / sau la furnizorii terți.Recunoașteți că soft-ul și documentația sunt proprietatea Nextbase™ și / sau a furnizorilor terți și este protejat în întreaga lume de legile privind drepturile de proprietate intelectuală și tratate, inclusiv în Statele Unite ale Americii și tratate internaționale privind drepturile de autor.În continuare, recunoașteți că structura, organizarea și codul soft-ului pentru care este sursa codul nu este furnizata, sunt secrete comerciale valoroase ale Nextbase ™ și / sau ale furnizorilor terți și că Soft-ul sub formă de cod sursă rămâne un secret comercial valoros al Nextbase ™ și / sau ale furnizorilor terți. Sunteți de acord să nu decompilați, să dezasamblați, să modificați, să recontituiți, reproiectați sau să generați o formă lizibilă pentru om a acestui soft sau a oricărei componente a acestuia sau să creați lucrări derivate având la bază Softul sau Documentația.Sunteți de acord să nu copiați, închiriați, licențiați, împrumutați, traduceți, îmbinați, adaptați, variați, alterați sau modificați, integral sau parțial al soft-ului sau documentația și nici nu veți permite ca soft-ul sau orice altă parte a acestuia să fie combinată sau să fie încorporate în alte programe.

Sunteți de acord să nu exportați sau reexportați soft-ul sau documentația în nicio țară în care este încălcată legislația privind controlul exporturilor din Statele Unite ale Americii sau a legilor privind controlul exporturilor oricărei alte țări.

Dacă utilizați MyNextbase Connect ™ sau MyNextbase Player™, trebuie să respectați termenii aplicabili și politicile de utilizare, care pot figăsite pe www.Nextbase.com.

# Garantia

#### Garanție limitată

Aceasta garanție limitată vă oferă drepturi legale specifice. Este posibil să aveți și alte drepturi legale, care diferă de la stat la stat (sau după țară sau provincie). Nextbase ™ nu exclude, nu limitează sau suspendă alte drepturi legale pe care este posibil să le aveți în conformitate cu legile statului dvs. (sau a țării sau provinciei). Pentru o înțelegere deplină a drepturilor dumneavoastră vă rugam să verificați legile statului, țării sau provinciei dumneavoastră.Responsabilitatea Nextbase ™ se referă numai la costul camerei auto DVR. Orice înregistrări care nu au fost efectuate sau nu pot firecuperate de pe cardul SD din orice motiv nu sunt acoperite de garanția produsului. Nu va fiacceptată răspunderea pentru costurile suportate din cauza înregistrărilor video corupte, lipsă, șterse. Nu vor fiacceptate costuri suplimentare în afara costului camerei auto DVR în sine.Produsele Nextbase ™ au garanția de a nu avea defecte materiale sau de producție timp de un an de la data achiziționării, iar bateriile sunt garantate pentru a nu avea defecte din materiale sau producție timp de șase luni de la data cumpărării. În această perioadă, Nextbase ™ va repara sau înlocui orice componente care nu funcționează normal. Aceste reparații sau înlocuiri vor fifăcute fără taxă pentru client in ceea ce privește piesele sau forță de muncă, cu condiția ca acesta să fie responsabil pentru orice costuri de transport.

Această garanție limitată nu se aplică: (i) daunelor cosmetice, cum ar fizgârieturi, lovituri și îndoituri; (ii) pieselor consumabile, cum ar fibateriile, cu excepția cazului în care produsul a fost deteriorat din cauza unui defect de fabricație; (iii) pagube cauzate de accident, abuz, utilizare greșită, apă, inundații, foc, fenomene ale naturii sau alte cauze externe; (iv) daune cauzate de reparațiile efectuate de către oricine nu este autorizat de către Nextbase ™; (v) deteriorarea unui produs care a fost modificat sau schimbat fără permisiunea scrisă a Nextbase™ sau (vi) deteriorarea unui produs care a fost conectat la alimentare și / sau date prin cabluri care nu sunt furnizate de Nextbase ™ sau (vii) deteriorearea unui produs care a fost conectat direct la 12Vdc, după ce a tăiată mufa brichetă care conține adaptorul 12 / 24Vdc la 5Vdc.

În plus, Nextbase ™ își rezervă dreptul să refuze cererile de garanție pentru produsele sau serviciile care au fost obținute și / sau utilizate cu încălcarea legilor oricărei țări.În măsura maximă permisă de legea aplicabilă, garanțiile și căile de atac cuprinse în prezenta garanția limitată este exclusivă și în vigoare, iar Nextbase ™ respinge în mod expres toate celelalte garanții și căi de atac, fie că sunt exprese, implicite, statutare sau de altă natură, inclusiv fără nicio limită, garanția comercială acordată.

Acestă garanție limitată vă oferă drepturi legale specifice și este posibil să aveți și alte drepturi legale, care diferă de la stat la stat sau din țară în țară. Dacă garanțiile implicite nu pot fiexcluse în conformitate cu legile din tara dumneavoastră, atunci aceste garanții sunt limitate la durata acestei garanții limitate. Unele state (țări și provincii) nu permit limitări durata garanției implicite, astfel că este posibil ca limitarea de mai sus să nu se aplice dvs.În niciun caz Nextbase ™ nu va firesponsabilă pentru încălcarea garanției pentru vreun incident special, daune indirecte sau daune rezultate fie că rezultă din utilizarea, utilizarea greșită sau incapacitatea de a utiliza acest produs sau din defecte din produs. Unele state (țări și provincii) nu permit acest lucru excluderea daunelor indirecte sau a daunelor rezultate, deci limitele de mai sus nu se pot aplica pentru dumneavoastră.

Dacă în perioada de garanție depuneți o cerere pentru repararea produsului în garanție în conformitate cu această Garanție Limitată, Nextbase ™ are următoarele opțiuni: (i) repara dispozitivul folosind piese noi sau piese folosite anterior care îndeplinesc standardele de calitate ale Nextbase ™, (ii) înlocuiesc dispozitivul cu un dispozitiv nou sau un dispozitiv restaurat care îndeplinește standardele de calitate ale

Nextbase™. O astfel de soluție va fisingura soluție pentru orice încălcare a garanției. Dispozitivele reparate sau înlocuite au o garanție de 30 de zile. Dacă unitatea trimisă este încă în garanția inițială, atunci noua garanție este de 30 de zile sau până la sfârșitul garanției inițiale de 1 an, oricare este mai lungă.

Înainte de a solicita serviciul de garanție, accesați și consultați resursele de ajutor online disponibile pe www.nextbase.com. Dacă dispozitivul dumneavoastră încă nu funcționează corect după utilizarea acestor resurse, contactați o unitate de service autorizată Nextbase™ din țara de achiziție sau urmați instrucțiunile de asistență de pe www.nextbase.com pentru a obține serviciile de garanție.Dacă căutați un serviciu de garanție în afara țării originale de achiziție, Nextbase ™ nu poate garanta că piesele și produsele necesare pentru repararea sau înlocuirea produsului dvs. vor fidisponibile datorită diferentelor în ofertele de produse și a standardelor, legilor și reglementărilor aplicabile. În acest caz, Nextbase ™ poate, la discreția sa și sub rezerva legilor aplicabile, să repare sau să înlocuiască un produs cu produse și piese Nextbase ™ comparabile sau poate să vă solicite trimiterea produsului la un serviciu autorizat Nextbase ™ din țara de achiziție inițială sau la o unitate service autorizată Nextbase™ dintr-o altă țară care vă poate repara produsul. Dacă veți face acest lucru veți firesponsabil de respectarea tuturor legilor și reglementărilor aplicabile în materie de importuri și exporturi și achitarea tuturor taxelor vamale, V.A.T., taxelor de transport și a altor impozite și taxe asociate. În unele cazuri este posibil ca Nextbase™ și dealerii săi să nu poată repara produsul într-o altă țară în afara celei de cumpărare inițială sau să returneze un produs reparat sau înlocuit datorită standardelor, legilor sau reglementărilor aplicabile din țara respectivă.

# Achiziții online de bunuri second hand

Produsele achiziționate prin licitații online nu sunt eligibile pentru acoperirea garanției Nextbase ™. Confirmările licitației online nu sunt acceptate pentru verificarea garanției. Pentru a obține serviciul de garanție trebuie să prezentați bonul/ factura de vânzare în original sau în copie de la vânzătorul inițial. NEXTBASE™ nu va înlocui componentele lipsă din niciun pachet achiziționat prin licitație online.

# Achiziții internaționale

Distribuitorii internaționali pot oferi o garanție separată pentru dispozitivele achiziționate în exterior UK în funcție de țară. Dacă este cazul, această garanție este asigurată de către distribuitoruș local din țara respectivă și acest distribuitor oferă servicii locale pentru dispozitivul dumneavoastră. Garanțiile oferite de distribuitor sunt valabile numai în zona de distribuție prevăzută.

# Dichiarazioni di conformità

#### Informaţii privind comunicarea fără fir

2.4G Wi-Fi (EIRP Max 13.41dBm), BT(EIRP Max. 6.23dBm), BLE( EIRP Max. 5.56dBm)

#### ACMA RCM notificare pentru utilizatorii din Australia și Noua Zeelandă

Având în vedere documentele prezentate, agentul nostru autorizat (aprobări globale ACN/ARBN 25 497 357 455) este convins că produsul accesoriu NBDVR622gw de la bordul vehiculului respectă cerinţele standardelor ACMA relevante stabilite în conformitate cu Legea privind Radiocomunicaţiile din N1992 şi Legea privind telecomunicaţiile din 1997. Declaraţia de conformitate completă, inclusiv detaliile standardelor şi documentelor aplicabileprezentate pot fi găsite pe site-ul nostru la https://www.nextbase.com/certifications

#### CE

Prin prezenta, Portable Multimedia Limited declară că echipamentul radio Tip 622gw Dash Cam este în conformitate cu Directiva 2014/53/UE. Textul integral al Declaraţiei de conformitate UE este disponibil la următoarea adresă de internet: https://www.nextbase.com/certifications/

#### UKCA

Prin prezenta, Portable Multimedia Limited declară că echipamentul radio Tip 622GW Dash Cam este în conformitate cu regulamentul UK S. I. 2017 Nr .1206. Textul integral al declaraţiilor de conformitate UKCA este disponibil Mla următoarea adresă de internet:https://www.nextbase.com/certifications/

#### Informatii privind expunerea la radiofrecvente (MPE)

Acest dispozitiv îndeplinește cerințele Uniunii Europene și ale Comisiei internaționale pentru protecția împotriva radiațiilor neionizante (ICNIRP) privind limitarea expunerii populației la câmpurile electromagnetice în scopul protejării sănătății. Pentru a satisface cerințele de expunere la RF, acest echipament trebuie utilizat la o distanță minimă de 20 cm de utilizator.

#### Declarația FCC

Acest dispozitiv este în conformitate cu regulile fcc (comisia federală de comunicații), partea 15. funcționarea este supusă următoarelor două condiții:

- (1)acest dispozitiv nu poate produce interferenţe dăunătoare, şi
- (2) acest dispozitiv trebuie să accepte orice interferență primită, inclusiv interferente care pot produce funcţionarea nedorită.

Acest dispozitiv a fost testat şi s-a constatat că se încadrează în limitele pentru un dispozitiv digital clasa b, în conformitate cu partea 15 a regulilor comisiei federale de comunicatii (fcc), aceste limite sunt create pentru a asigura protecție rezonabilă împotriva interferenței într-o instalație rezidențială. acest dispozitiv generează, utilizează și poate radia energie cu frecvență radio și, dacă nu este instalat și utilizat în conformitate cu instrucțiunile, poate produce interferențe dăunătoare comunicațiilor radio. cu toate acestea, nu există nicio garanție că interferența nu va apărea într-o anumită instalaţie. în cazul în care acest dispozitiv produce interferenţe dăunătoare recepţiei radio sau tv care pot fi determinate prin oprirea și pornirea dispozitivului, utilizatorul este încurajat să încerce să corecteze interferența printr-una sau mai multe din măsurile următoare:

- reorientaţi sau reamplasaţi antena receptoare.

- măriți distanța dintre dispozitiv și receptor.

-conectați dispozitivul la o priză dintr-un circuit diferit de cel în care este conectat receptorul

-cereți sfatul distribuitorului sau al unui tehnician radio/tv experimentat.

- dispozitivul şi antena sa nu trebuie instalate în acelaşi loc sau utilizate împreună cu o altă antenă sau un alt aparat. -pentru respectarea cerintelor privind expunerea a frecventa radio, între antena receptoare și persoana care utilizează dispozitivul se va păstra o distanţă minimă de 20 cm.

#### Atenționare din partea FCC:

acest produs nu contine piese care pot fi reparate de către utilizator, reparațiile trebuie să fie efectuate doar la un centru autorizat nextbase™. reparaţiile sau modificările neautorizate pot provoca defectarea permanentă a camerei auto dvr și pot anula atât garanția tehnică, cât și dreptul utilizatorului de a folosi acest dispozitiv în conformitate cu reglementările din partea 15.

#### IC Warning

This device complies with Industry Canada license-exempt RSS standard(s). Operation is subject to the following two conditions: (1) this device may not cause intereference, and (2) this device must not accept any intereference, including interference that may cause undesired operation of the device.

Le présent appareil est conforme aux CNR d'Industrie Canada applicable aux appareils radio exempts de licence. L'exploitation est autorisée aux deux conditions suivantes:

(1) l'appareil ne doit pas produire de brouillage, et

(2) l'utilisateur de l'appareil doit accepter tout brouillage radioélectrique subi, même si le brouillge est susceptible d'en compromettre le fonctionnement.

This device has been evaluated to meet general RF exposure requirement. To maintain compliance with RSS-102 - Radio Frequency (RF) Exposre guidelines, this equipment should be installed and operated with a minimum distance of 20cm between the radiator and your body.

le depositif de a été évalué à répondre général rf exposition exigence. Pour maintenir la conformité avec les directives d'exposition du RSS-102 - Radio Fréquence (RF). Ce matériel doit être installé et exploité à une distance minimale de 20cm entre le radiateur et votre corps.

#### IC: 28201-NBDVR622GW

#### Identificatorul FCC și numărul de certificare utilizat

Identificatorul FCC (ID-ul FCC) este disponibil ca etichetă electronică în paginile cu informații despre sistem ale camerei de bord. Pentru a vizualiza ID-ul FCC, urmați pașii de mai jos:

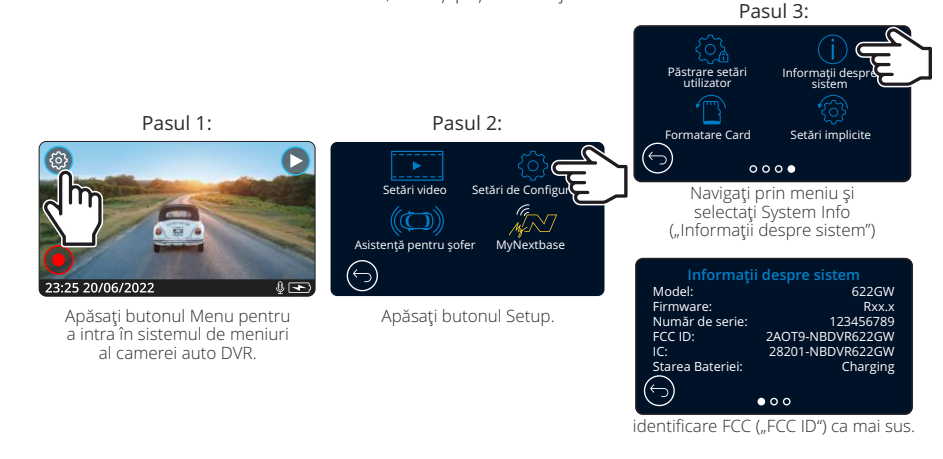

#### Notă:

-Informațiile reglementare (inclusiv identificatorul FCC) sunt încorporate în firmware-ul camerei auto DVR, aplicate pe cutia produsului și incluse în acest manual de utilizare.

-Utilizatorul nu poate modifica identificatorul FCC.

Dispozitivul respectă regulile FCC privind emisiile de frecvențe Radio și este certificat cu FCC. Informații despre acest produs este la dosar cu FCC și pot fi găsite prin introducerea produsului FCC ID-ul (disponibil pe cutia cadou de produs și ca un e-label accesibil ca pe informațiile de mai sus) în ID-ul FCCFormular de căutare disponibil la https://www.fcc.gov/oet/ea/fccid

Partea responsabilă pentru conformitatea FCC este:

Portable Multimedia Limited, 230 Blackfriars Road, London, England, SE1 8NW Pentru a contacta Nextbase despre autorizarea echipamentului FCC al dispozitivului, vă rugăm să ne scrieți la adresa indicată mai sus sau să ne contactați folosind următoarea adresă: compliance@nextbase.co.uk.

Notă: banda de frecvență 5G 5150-5250 MHz numai pentru utilizare în interior-dispozitivele LE-LAN sunt limitate la funcționarea în interior numai în banda 5150-5250 Mhz.

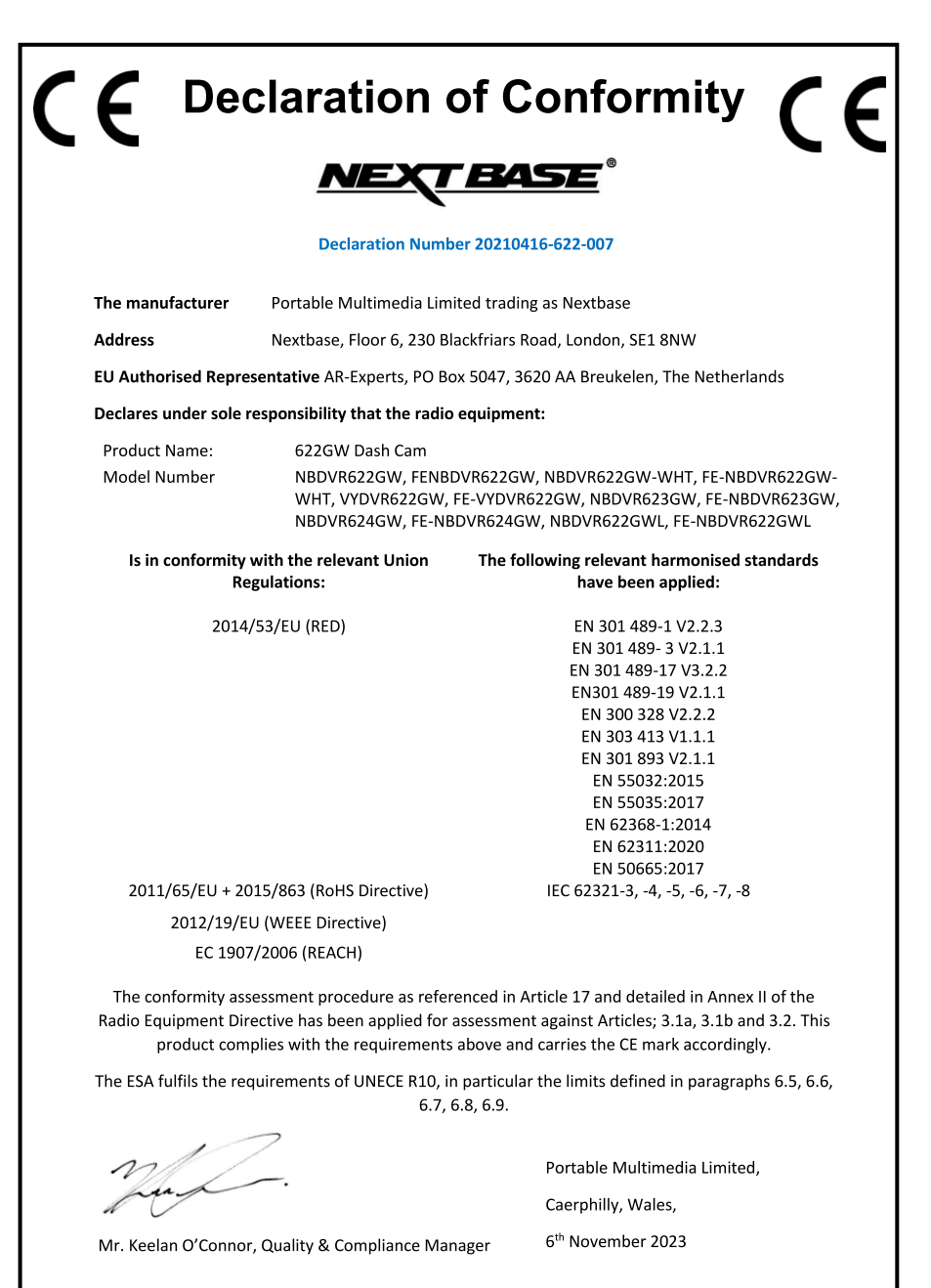

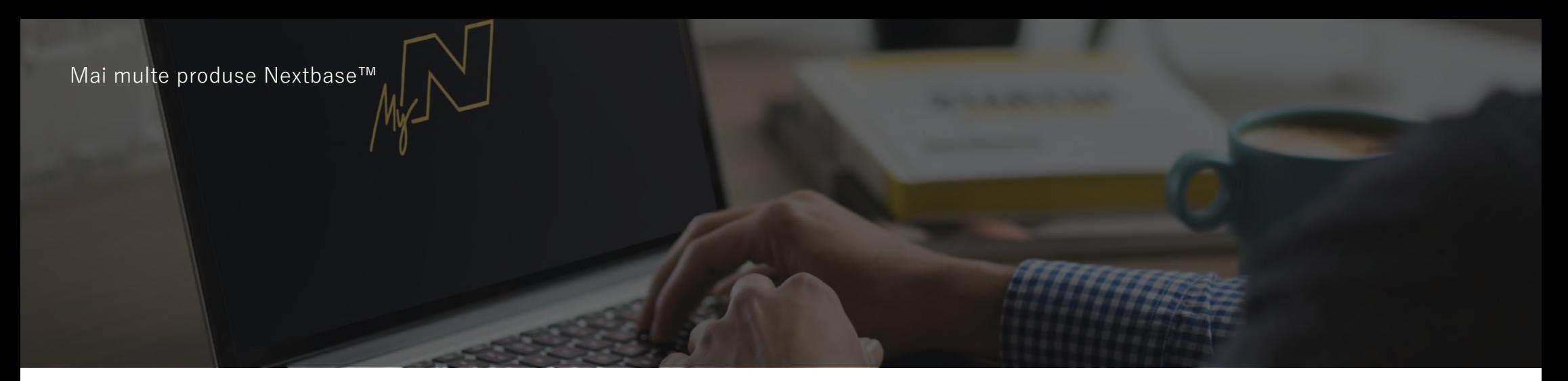

# Ochii pe drum

Nextbase ™ oferă o gamă largă de camere auto DVR pentru a se potrivi cel mai bine nevoilor dumneavoastră de conducere.

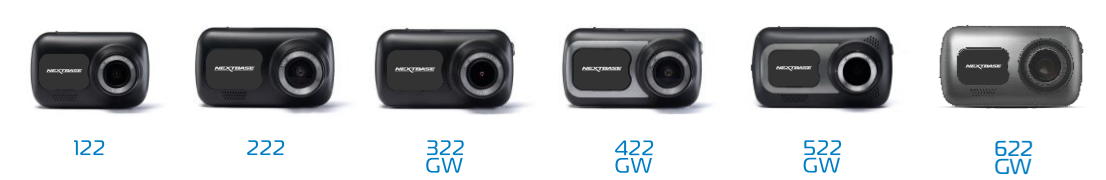

# Gata pentru Condus

Noile camere cu vedere spre spate completează imaginile oferite de camera fată cu imaginile din spate ale drumului parcurs, asigurând protecție din toate unghiurile.

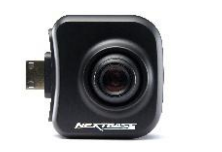

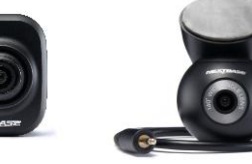

# Accesori

Gata pentru conectarea la camera DVR

Tot ceea ce aveți nevoie pentru stocarea fișierelor video, protecția camerei auto și multe altele.

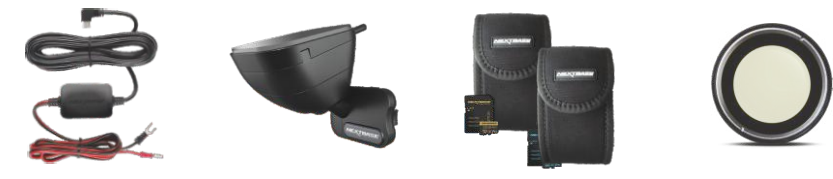

Pentru mai multe detalii despre gama noastră completă de camere și accesorii Dash, descărcați manualul pentru accesorii Nextbase™, Disponibil pe www.nextbase.com.

# Camera Auto DVR Nextbase™ Servicii și Soft

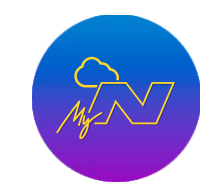

MyNextbase.com Cloud™ Accesați online fișierele dumneavoastră video de oriunde din lume folosind gratuit portal web (este necesară o conexiune la internet).

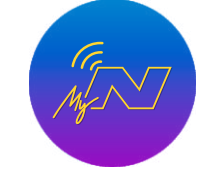

MyNextbase Connect™ MyNextbase Connect ™ Noua aplicație Nextbase vă permite sa transferați, vizualizați și editați imagini pe smartphone sau tableta.

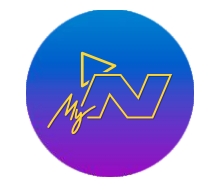

MyNextbase Player™ MyNextbase Player ™ Vizualizați, editați și partajați filmările dumneavoastra pe calculator

# Compatibilitate camere auto DVR cu serviciile Nextbase

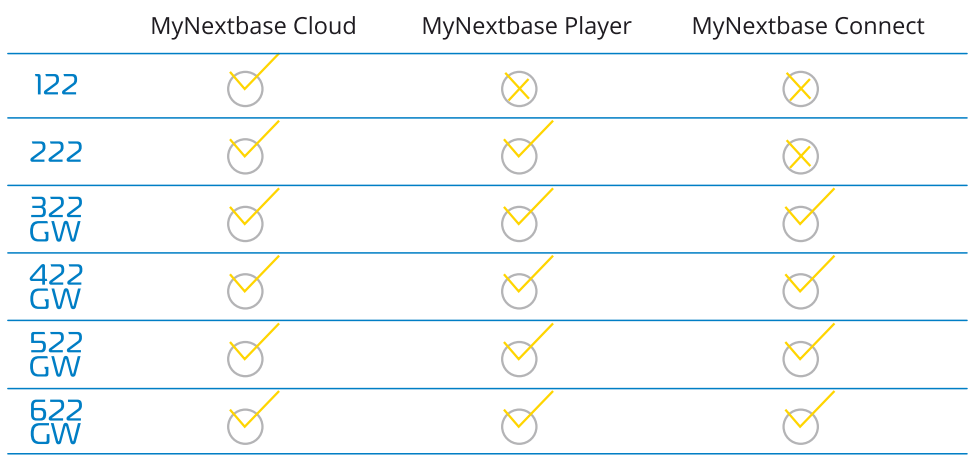

**MyNextbase Connect**™

 $SOS$ 

 $\frac{1}{\sqrt{2\pi}}$ 

 $\bigoplus$ 

 $\not \sim$ 

 $\sqrt[6]{\mathbf{M}}$ 

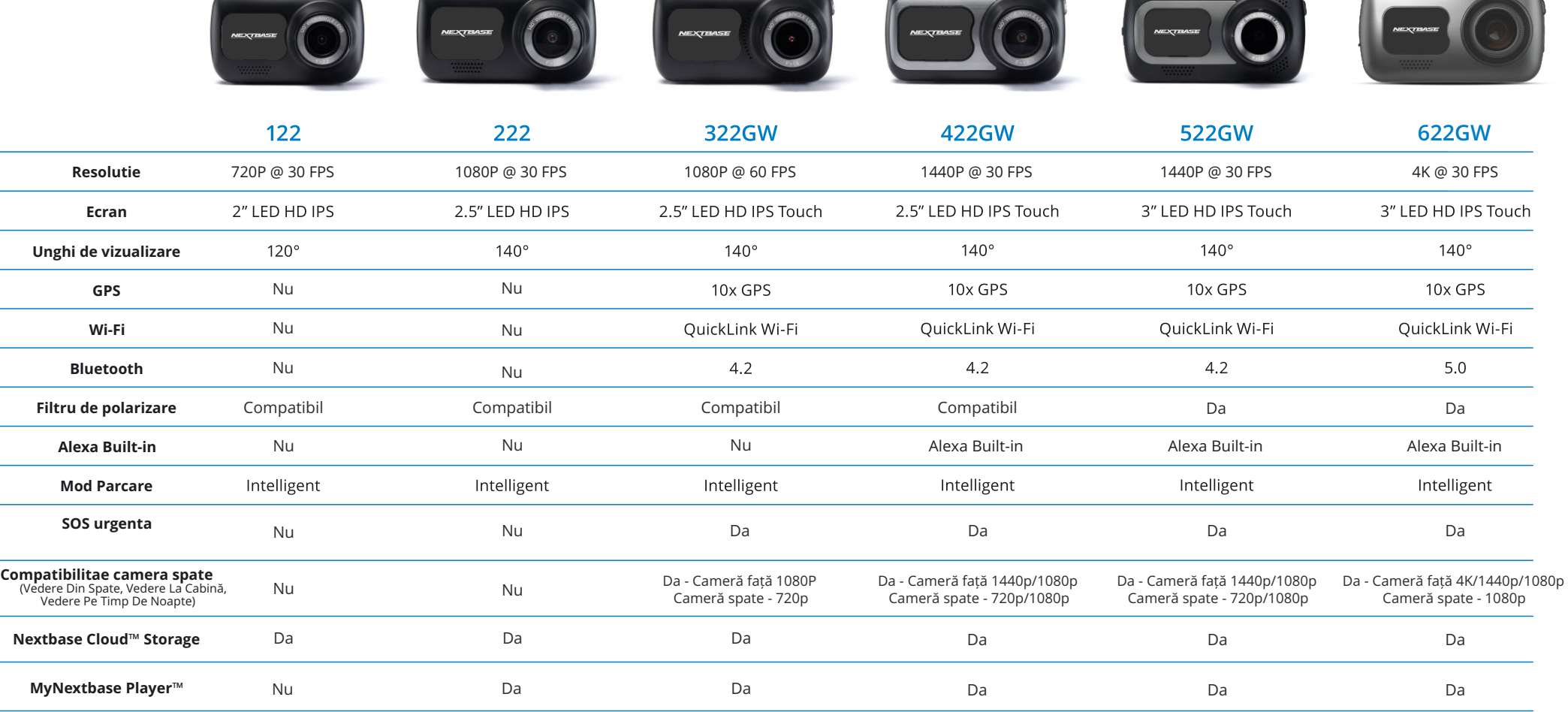

Da

Da

Da

Nu Nu

Da

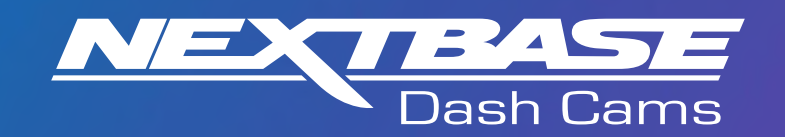

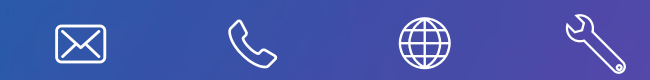

www.nextbase.com

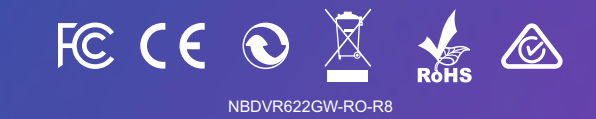